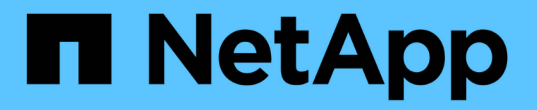

# **StorageGRID** 시스템 문제를 해결합니다

StorageGRID 11.5

NetApp April 11, 2024

This PDF was generated from https://docs.netapp.com/ko-kr/storagegrid-115/troubleshoot/verifyingobject-integrity.html on April 11, 2024. Always check docs.netapp.com for the latest.

# 목차

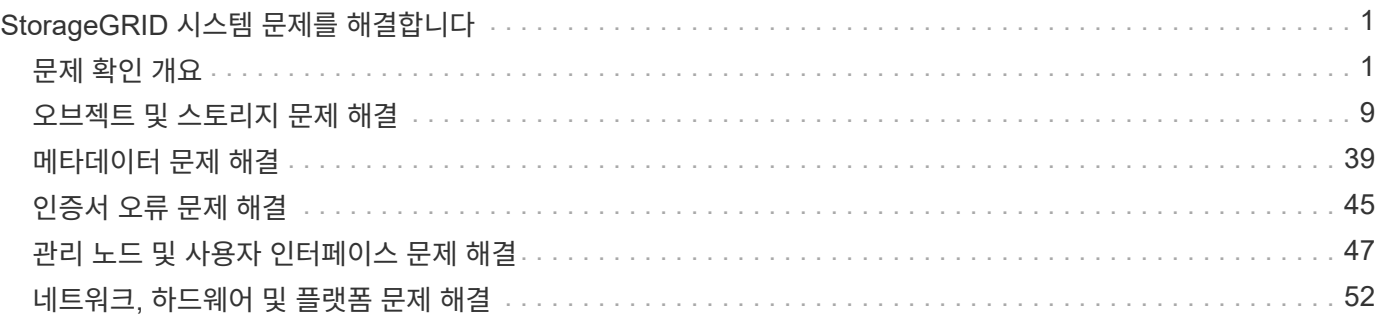

# <span id="page-2-0"></span>**StorageGRID** 시스템 문제를 해결합니다

StorageGRID 시스템을 사용할 때 문제가 발생하는 경우 이 섹션의 팁과 지침을 참조하여 문제를 확인하고 해결하십시오.

# <span id="page-2-1"></span>문제 확인 개요

StorageGRID 시스템을 관리할 때 문제가 발생하면 이 그림에 설명된 프로세스를 사용하여 문제를 식별하고 분석할 수 있습니다. 대부분의 경우 직접 문제를 해결할 수 있지만 일부 문제는 기술 지원 부서에 에스컬레이션해야 할 수 있습니다.

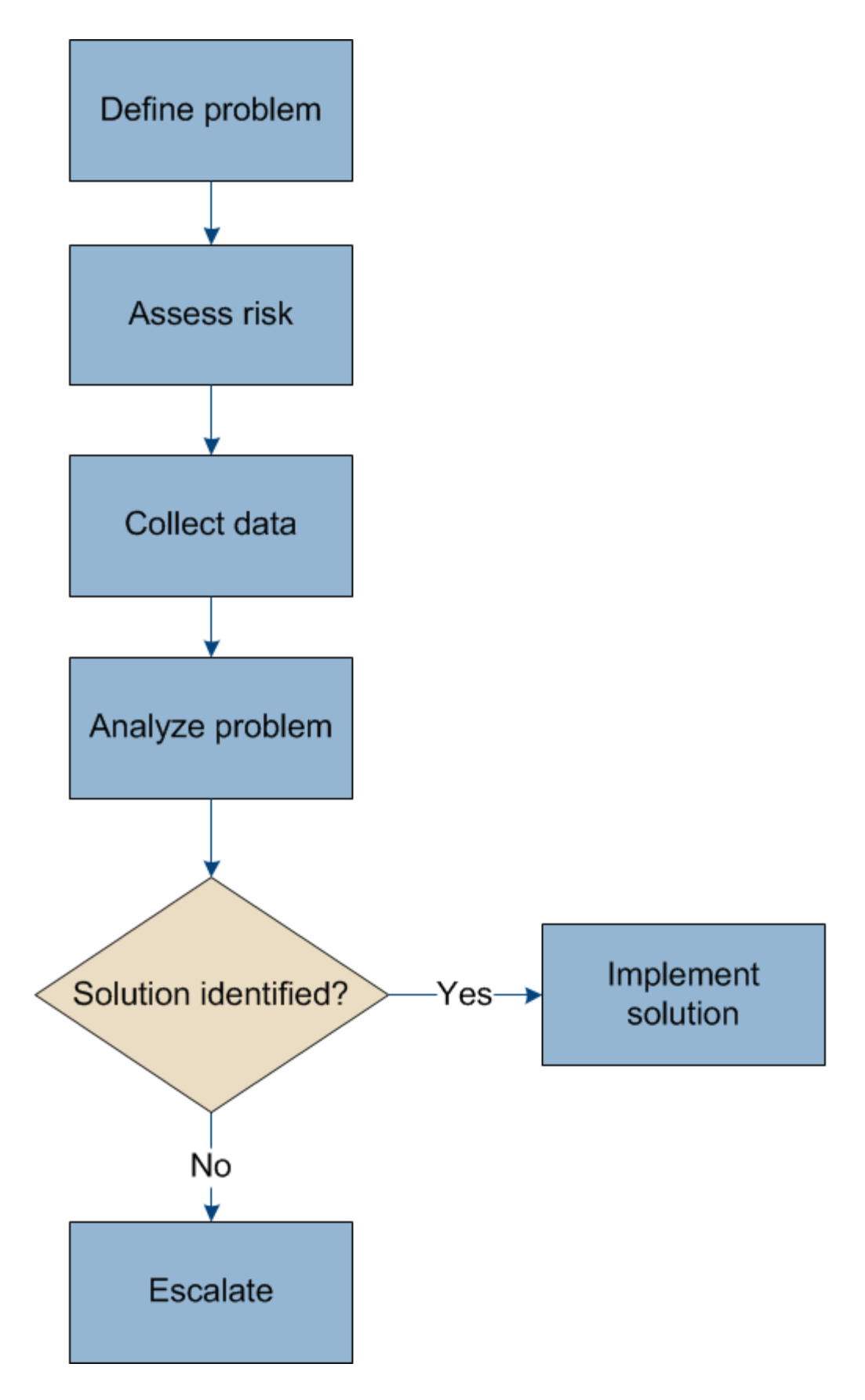

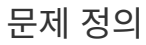

문제를 해결하기 위한 첫 번째 단계는 문제를 명확하게 정의하는 것입니다.

이 표에서는 문제를 정의하기 위해 수집할 수 있는 정보 유형의 예를 제공합니다.

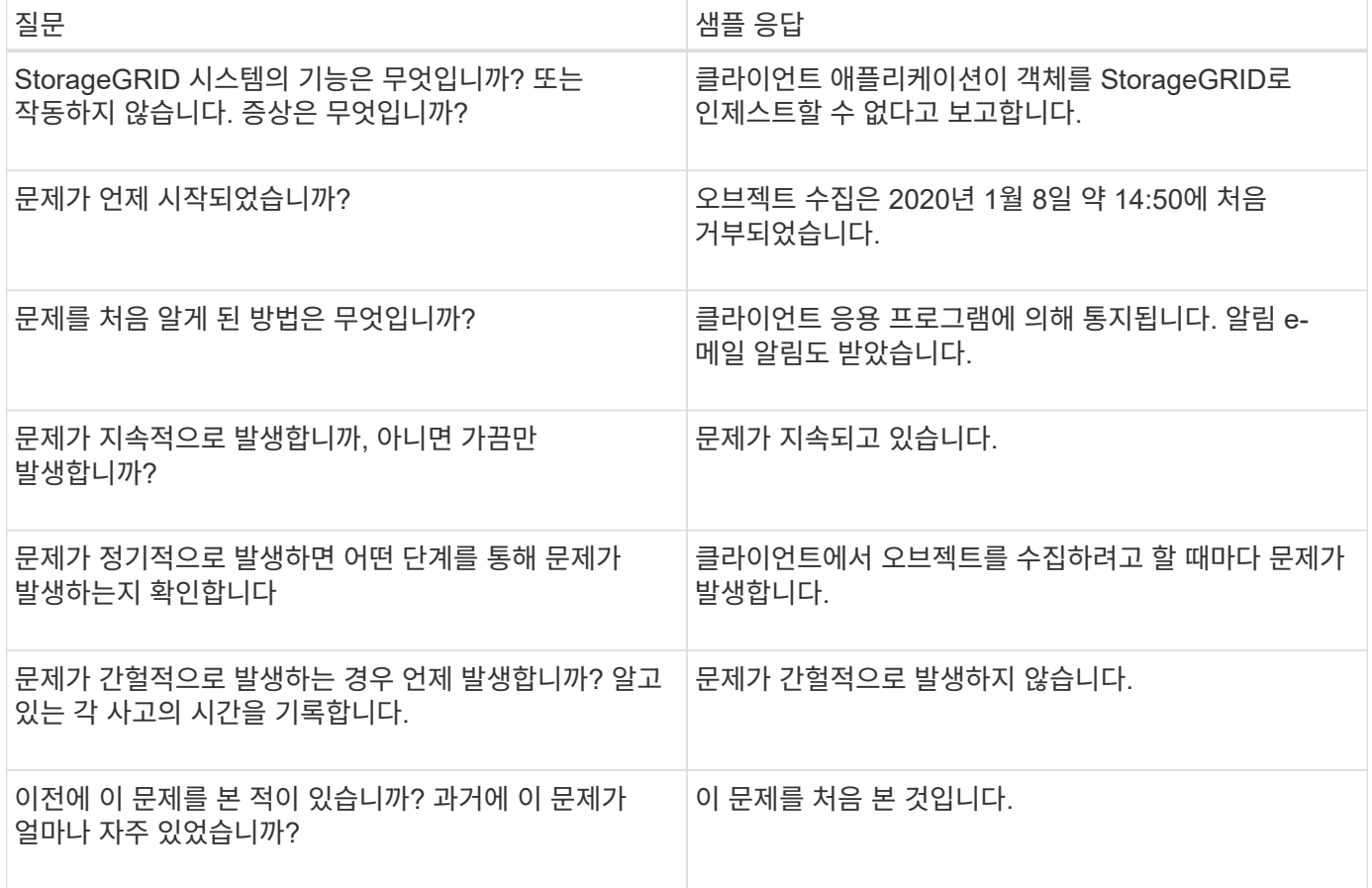

시스템에 대한 위험 및 영향 평가

문제를 정의한 후 StorageGRID 시스템에 미치는 위험과 영향을 평가합니다. 예를 들어, 중요한 경고가 있다고 해서 시스템에서 핵심 서비스를 제공하지 않는 것은 아닙니다.

이 표에는 시스템 운영에 대한 예제 문제의 영향이 요약되어 있습니다.

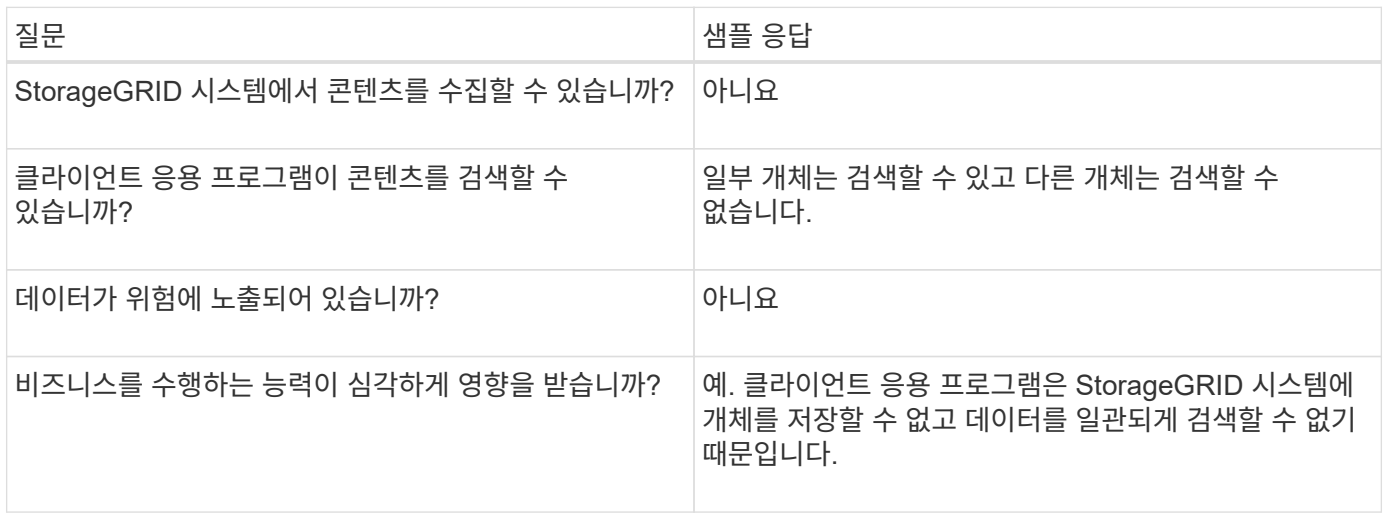

# 데이터 수집 중

문제를 정의하고 위험 및 영향을 평가한 후 분석을 위해 데이터를 수집합니다. 수집하는 데 가장 유용한 데이터 유형은 문제의 특성에 따라 다릅니다.

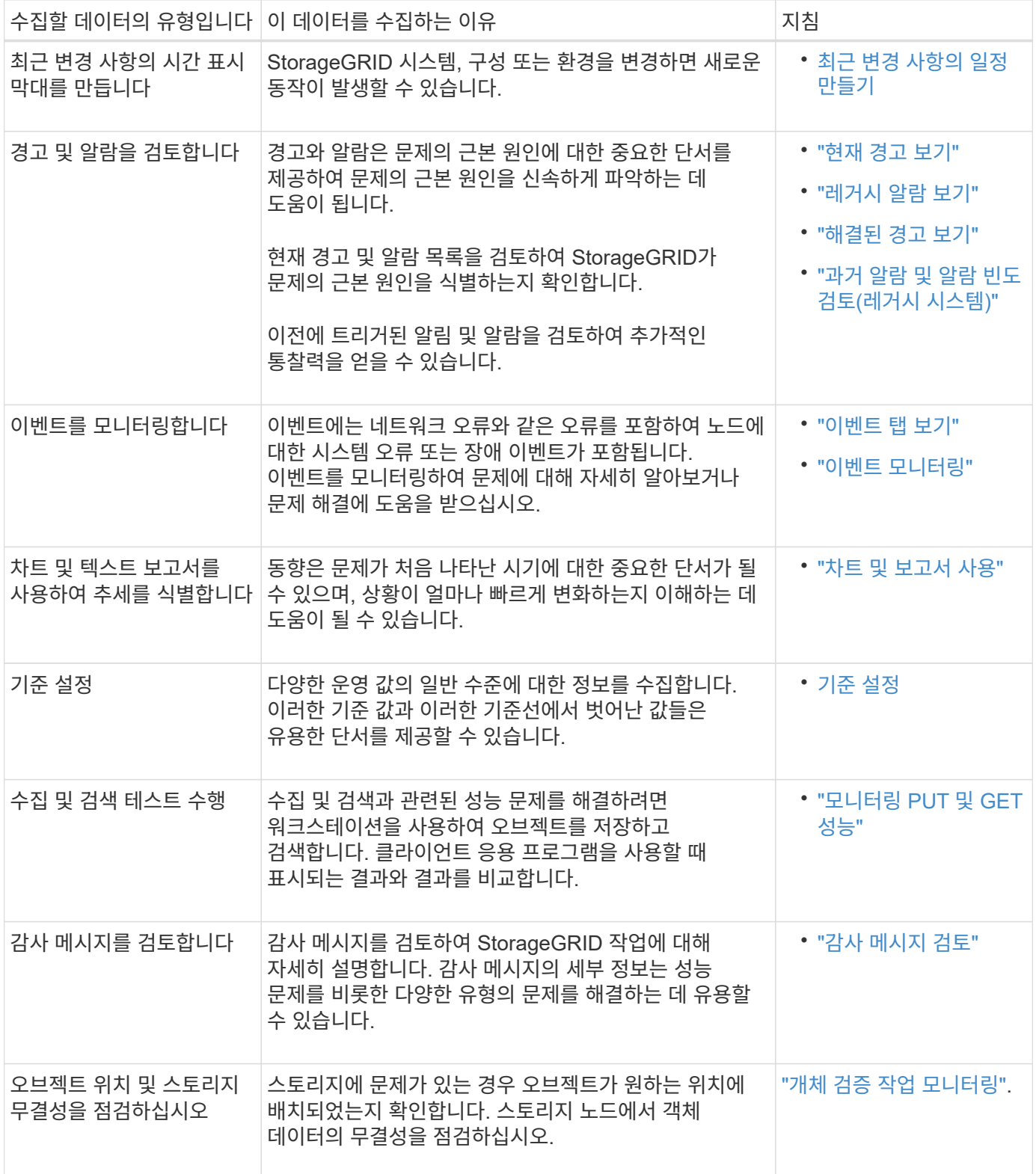

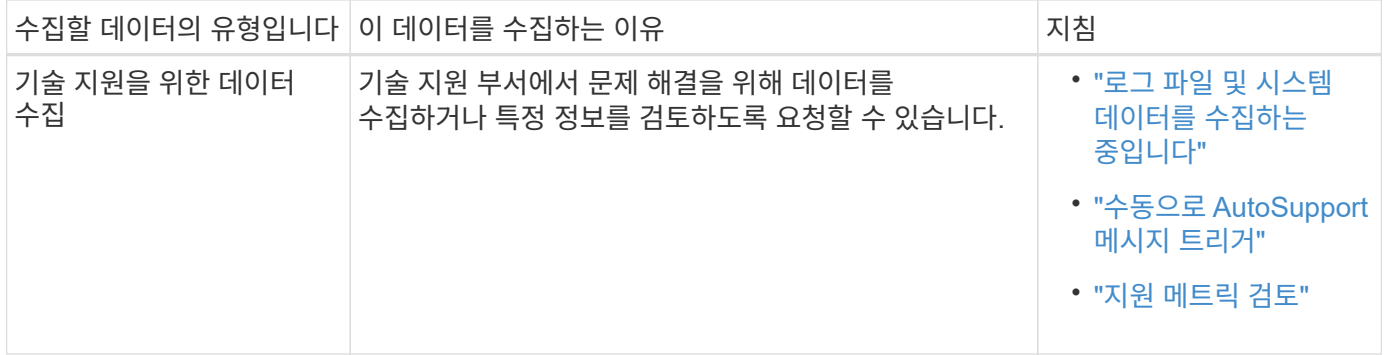

최근 변경 사항의 일정 만들기

문제가 발생하면 최근에 변경된 내용과 변경된 시기를 고려해야 합니다.

- StorageGRID 시스템, 구성 또는 환경을 변경하면 새로운 동작이 발생할 수 있습니다.
- 변경 일정을 사용하면 어떤 변경 사항이 문제에 대해 어떤 영향을 미칠 수 있는지, 그리고 각 변경이 개발에 어떤 영향을 미쳤는지 파악할 수 있습니다.

각 변경이 발생한 시기 및 변경에 대한 관련 세부 정보, 변경이 진행 중인 동안 발생한 다른 작업에 대한 정보가 포함된 시스템의 최근 변경 사항 테이블을 만듭니다.

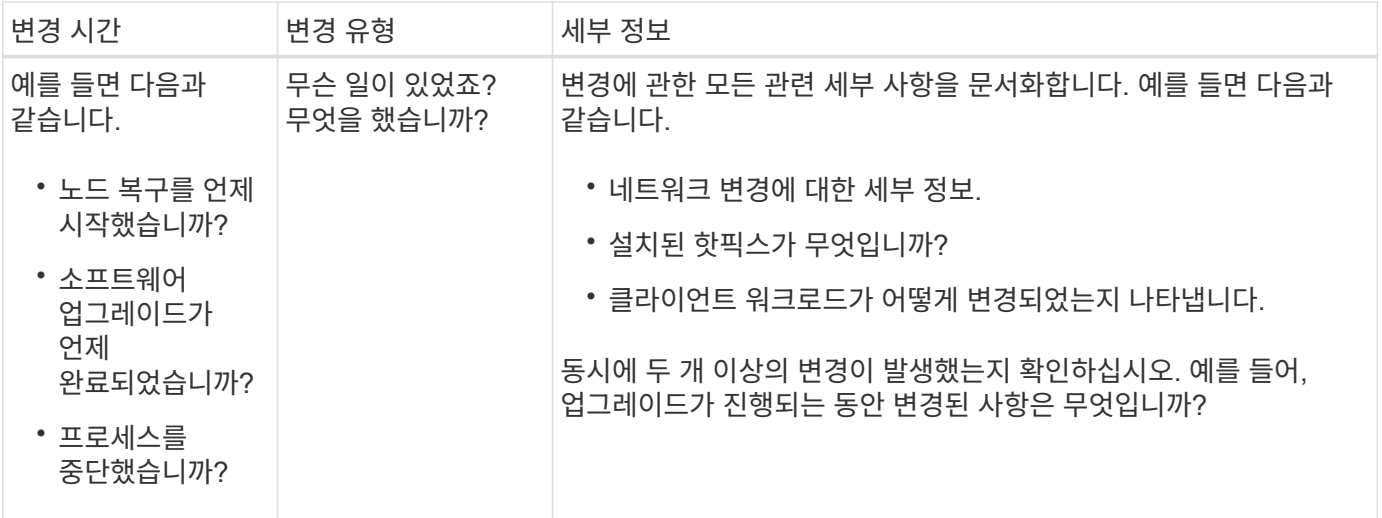

최근 주요 변경 사항의 예

다음은 잠재적으로 중요한 변경 사항의 몇 가지 예입니다.

- StorageGRID 시스템이 최근에 설치, 확장 또는 복구되었습니까?
- 최근에 시스템을 업그레이드했습니까? 핫픽스가 적용되었습니까?
- 최근에 수리 또는 변경된 하드웨어가 있습니까?
- ILM 정책이 업데이트되었습니까?
- 클라이언트 워크로드가 변경되었습니까?
- 클라이언트 응용 프로그램 또는 해당 동작이 변경되었습니까?
- 로드 밸런서를 변경했거나 관리 노드 또는 게이트웨이 노드의 고가용성 그룹을 추가 또는 제거했습니까?
- 완료하는 데 시간이 오래 걸릴 수 있는 작업이 시작되었습니까? 예를 들면 다음과 같습니다.
	- 장애가 발생한 스토리지 노드 복구
	- 스토리지 노드 사용 중지
- 테넌트 추가 또는 LDAP 구성 변경과 같은 사용자 인증이 변경되었습니까?
- 데이터 마이그레이션이 진행됩니까?
- 플랫폼 서비스가 최근에 활성화 또는 변경되었습니까?
- 최근에 규정 준수를 활성화했습니까?
- Cloud Storage Pool이 추가 또는 제거되었습니까?
- 스토리지 압축 또는 암호화에 대한 변경 사항이 있습니까?
- 네트워크 인프라에 변화가 있었습니까? 예를 들어 VLAN, 라우터 또는 DNS가 있습니다.
- NTP 소스를 변경했습니까?
- 그리드, 관리자 또는 클라이언트 네트워크 인터페이스가 변경되었습니까?
- 아카이브 노드에 대한 구성 변경 사항이 있습니까?
- StorageGRID 시스템 또는 환경에 다른 변경 사항이 있습니까?

기준 설정

다양한 운영 값의 일반 레벨을 기록하여 시스템의 기준을 설정할 수 있습니다. 향후 현재 값을 이러한 기준선과 비교하여 비정상 값을 감지하고 해결할 수 있습니다.

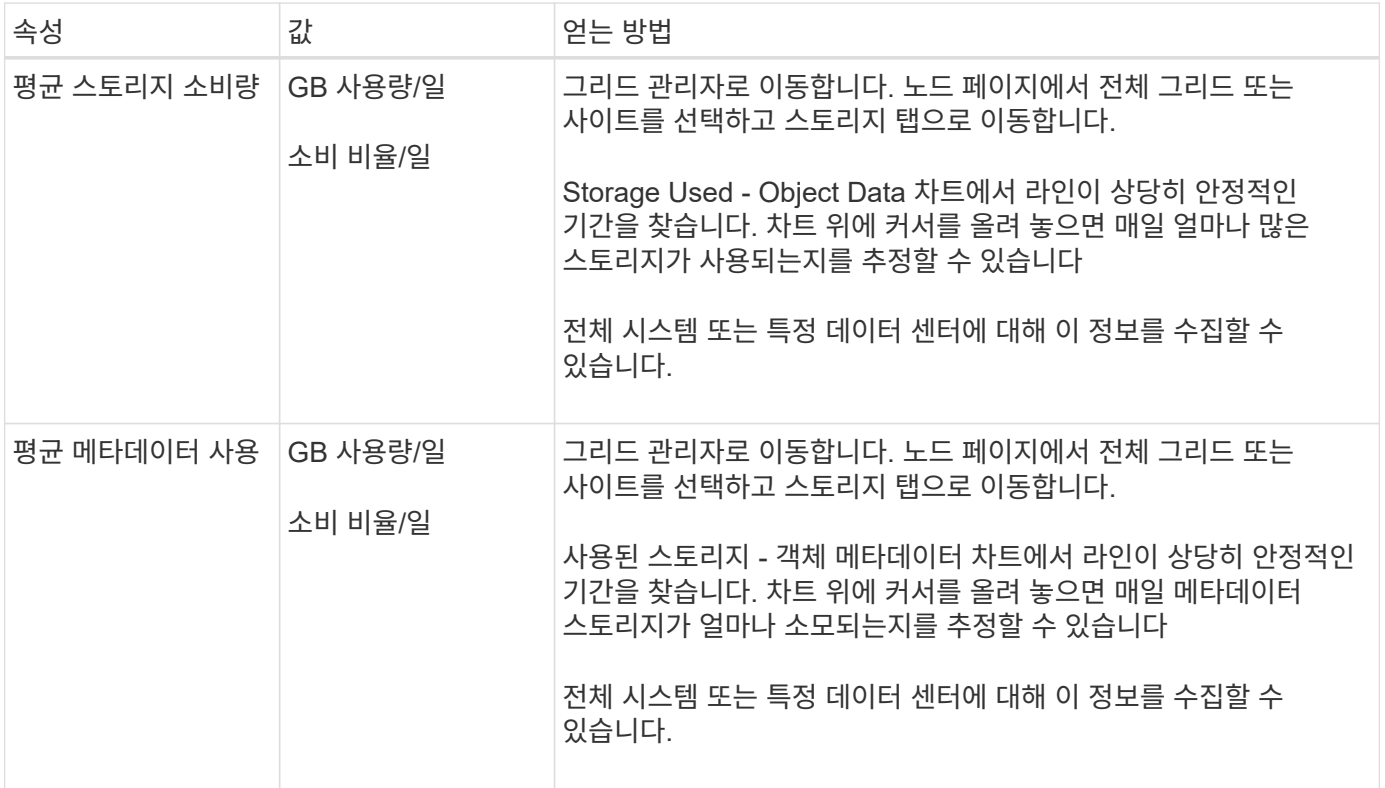

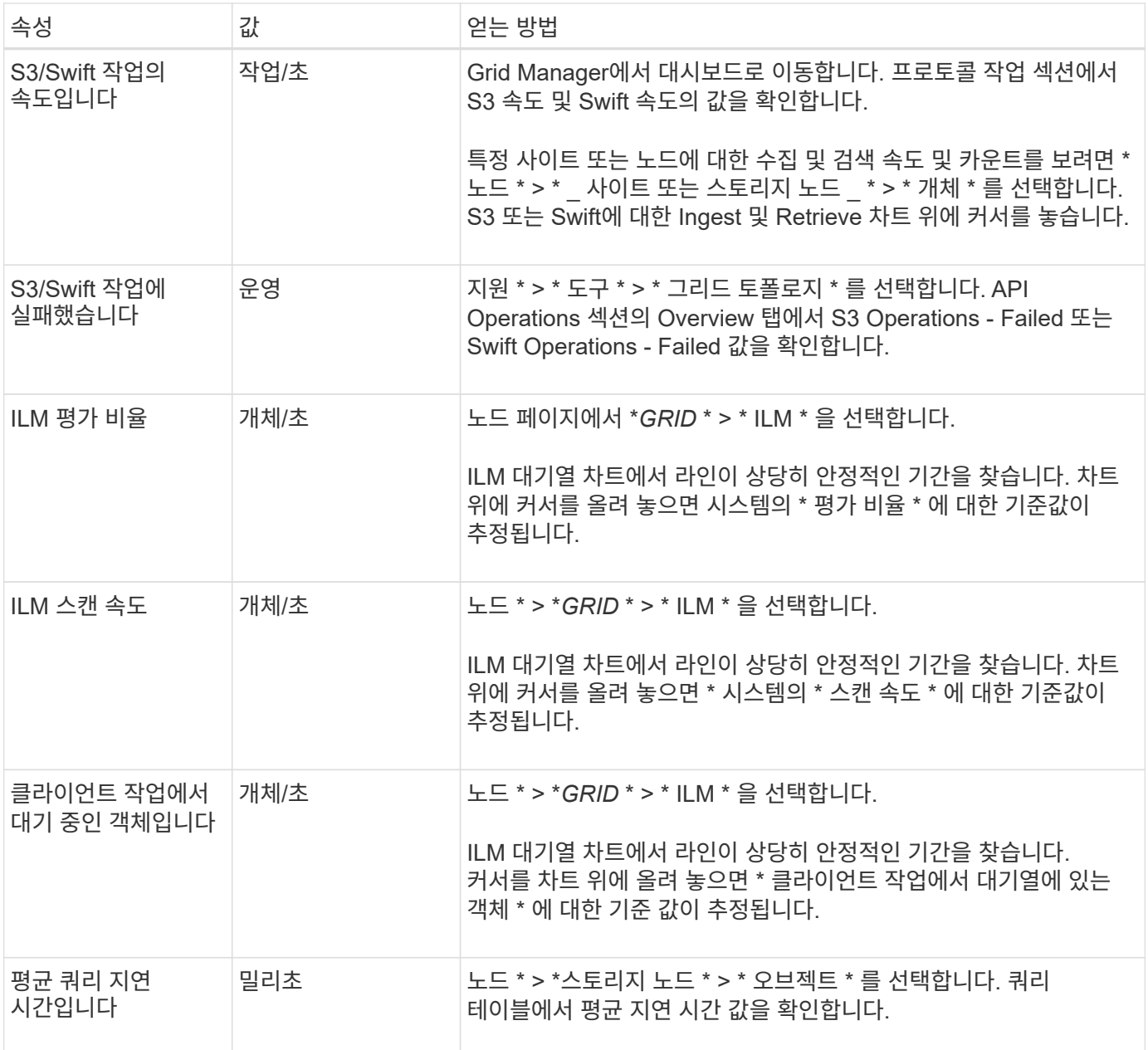

# 데이터 분석 중

수집한 정보를 사용하여 문제의 원인과 잠재적인 해결책을 파악합니다.

분석은 문제에 따라 다르지만 일반적으로 다음과 같습니다.

- 알람을 사용하여 장애 지점 및 병목 지점을 찾습니다.
- 알람 기록 및 차트를 사용하여 문제 기록을 재구성합니다.
- 차트를 사용하여 이상 징후를 찾고 문제 상황을 정상 작동과 비교합니다.

에스컬레이션 정보 체크리스트

직접 문제를 해결할 수 없는 경우 기술 지원 부서에 문의하십시오. 기술 지원에 문의하기 전에 문제 해결을 위해 다음 표에 나열된 정보를 수집하십시오.

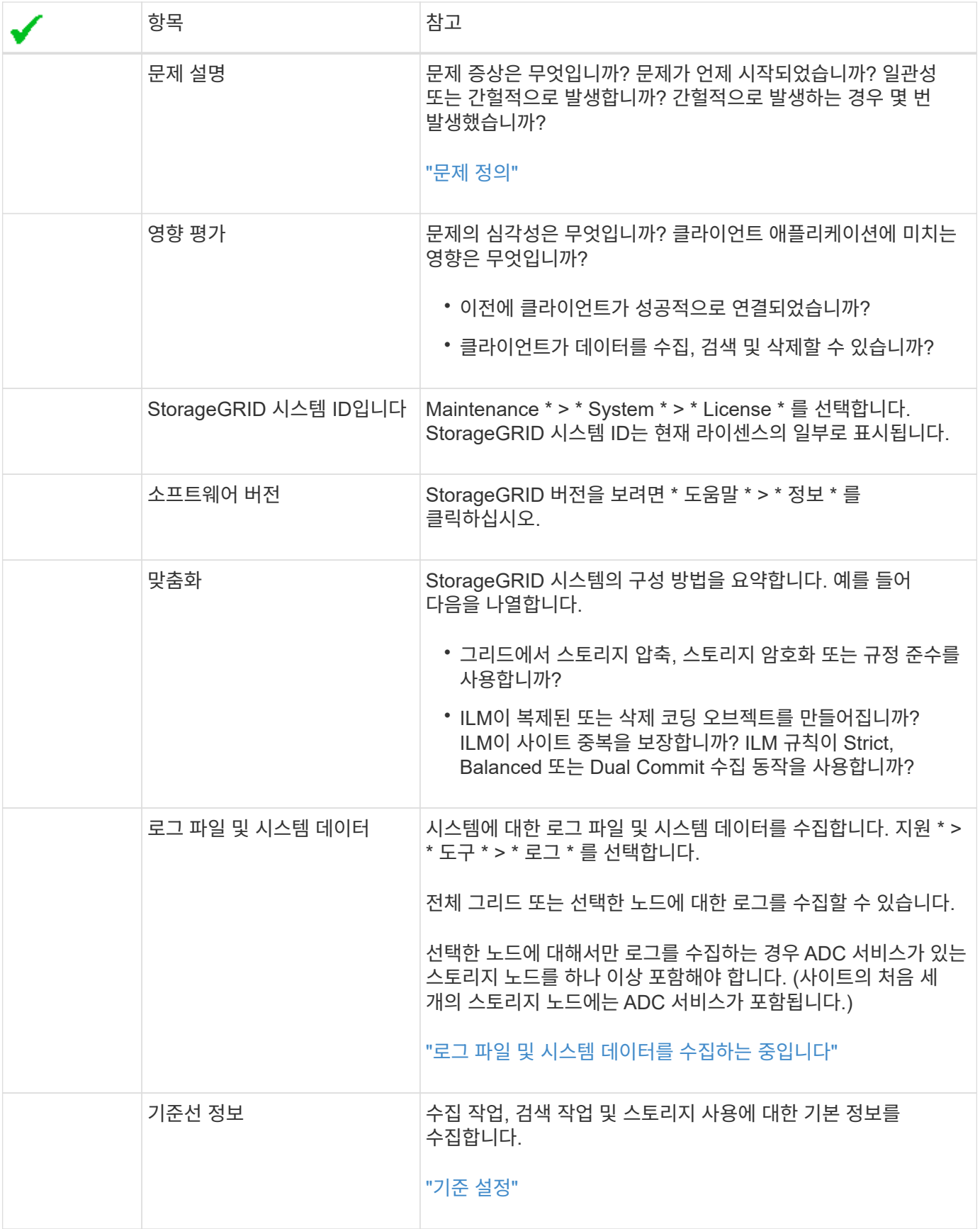

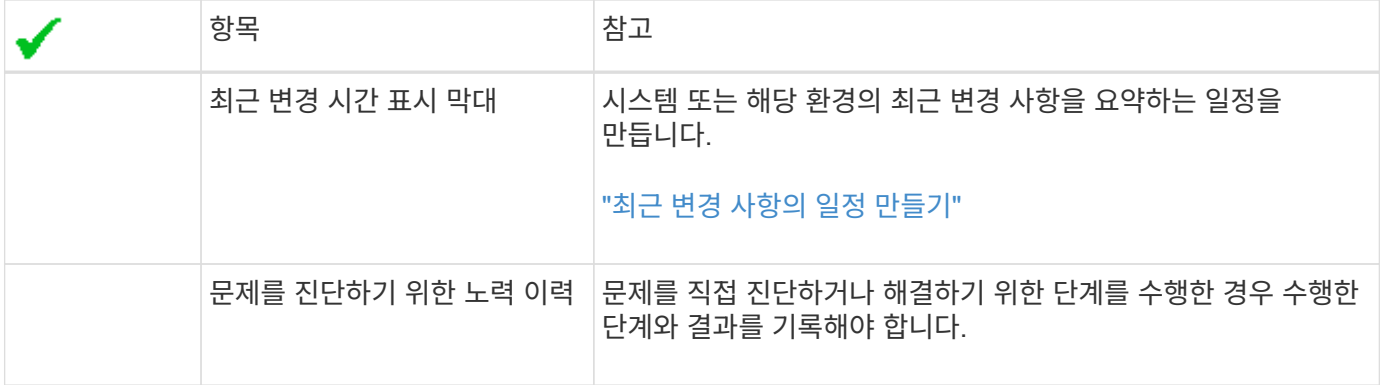

관련 정보

["StorageGRID](https://docs.netapp.com/ko-kr/storagegrid-115/admin/index.html) [관리](https://docs.netapp.com/ko-kr/storagegrid-115/admin/index.html)["](https://docs.netapp.com/ko-kr/storagegrid-115/admin/index.html)

# <span id="page-10-0"></span>오브젝트 및 스토리지 문제 해결

오브젝트 및 스토리지 문제의 근원을 확인하는 데 도움이 되는 여러 가지 작업을 수행할 수 있습니다.

객체 데이터 위치를 확인하는 중입니다

문제에 따라 오브젝트 데이터가 저장되는 위치를 확인할 수 있습니다. 예를 들어, ILM 정책이 예상대로 수행되고 있고 대상 데이터가 원하는 위치에 저장되어 있는지 확인해야 할 수 있습니다.

필요한 것

• 다음 중 하나의 개체 식별자가 있어야 합니다.

- \* UUID \*: 객체의 범용 고유 식별자입니다. UUID를 모두 대문자로 입력합니다.
- \* CBID \*: StorageGRID 내에서 개체의 고유 식별자입니다. 감사 로그에서 개체의 CBID를 가져올 수 있습니다. CBID를 모두 대문자로 입력합니다.
- \* S3 버킷 및 오브젝트 키 \*: S3 인터페이스를 통해 오브젝트를 수집하면 클라이언트 애플리케이션이 버킷과 오브젝트 키 조합을 사용하여 오브젝트를 저장하고 식별합니다.
- \* Swift 컨테이너 및 오브젝트 이름 \*: Swift 인터페이스를 통해 오브젝트가 수집되면 클라이언트 애플리케이션이 컨테이너 및 오브젝트 이름 조합을 사용하여 오브젝트를 저장하고 식별합니다.

단계

1. ILM \* > \* 개체 메타데이터 조회 \* 를 선택합니다.

2. 식별자 \* 필드에 개체의 식별자를 입력합니다.

UUID, CBID, S3 버킷/오브젝트 키 또는 Swift 컨테이너/오브젝트 이름을 입력할 수 있습니다.

Object Metadata Lookup

Enter the identifier for any object stored in the grid to view its metadata.

Identifier

source/testobject

Look Up

3. 조회 \* 를 클릭합니다.

개체 메타데이터 조회 결과가 나타납니다. 이 페이지에는 다음 유형의 정보가 나열됩니다.

- 객체 ID(UUID), 객체 이름, 컨테이너 이름, 테넌트 계정 이름 또는 ID, 객체의 논리적 크기, 객체를 처음 생성한 날짜 및 시간, 객체를 마지막으로 수정한 날짜 및 시간을 비롯한 시스템 메타데이터
- 객체와 연결된 모든 사용자 메타데이터 키 값 쌍입니다.
- S3 오브젝트의 경우 오브젝트와 연결된 오브젝트 태그 키 값 쌍이 됩니다.
- 복제된 오브젝트 복사본의 경우 각 복제본의 현재 스토리지 위치입니다.
- 삭제 코딩 오브젝트 복사본의 경우 각 분절의 현재 스토리지 위치입니다.
- 클라우드 스토리지 풀의 오브젝트 복사본의 경우 외부 버킷의 이름 및 오브젝트의 고유 식별자를 비롯한 오브젝트의 위치가 포함됩니다.
- 분할된 오브젝트 및 다중 파트 오브젝트의 경우 세그먼트 식별자 및 데이터 크기를 포함한 오브젝트 세그먼트 목록입니다. 세그먼트가 100개를 초과하는 오브젝트의 경우 처음 100개의 세그먼트만 표시됩니다.
- 처리되지 않은 내부 스토리지 형식의 모든 오브젝트 메타데이터 이 원시 메타데이터에는 릴리즈부터 릴리즈까지 유지되지 않는 내부 시스템 메타데이터가 포함됩니다.

다음 예는 2개의 복제된 복사본으로 저장된 S3 테스트 개체에 대한 오브젝트 메타데이터 조회 결과를 보여 줍니다.

#### System Metadata

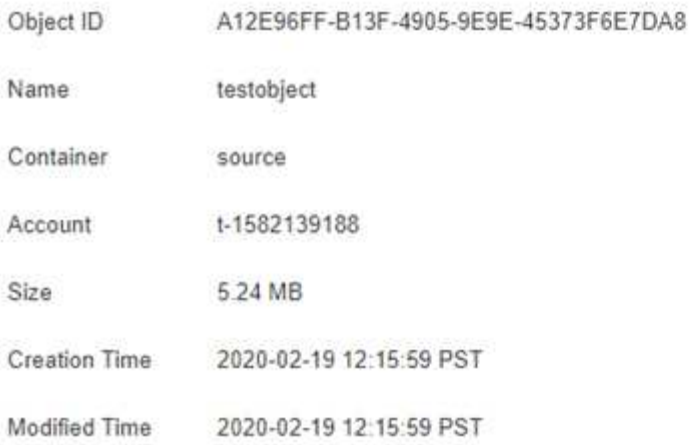

#### **Replicated Copies**

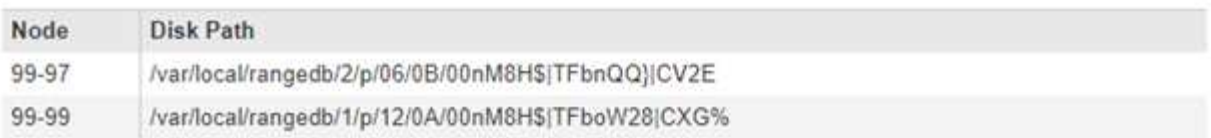

×

#### Raw Metadata

```
\epsilon"TYPE": "CTNT",
   "CHND": "A12E96FF-B13F-4905-9E9E-45373F6E7DA8",
   "NAME": "testobject",
   "CBID": "0x8823DE7EC7C10416",
   "PHND": "FEA0AE51-534A-11EA-9FCD-31FF00C36D56",
   "PPTH": "source",
   "META": {
       "BASE": {
           "PAWS": "2",
```
#### 관련 정보

["ILM](https://docs.netapp.com/ko-kr/storagegrid-115/ilm/index.html)[을](https://docs.netapp.com/ko-kr/storagegrid-115/ilm/index.html) [사용하여](https://docs.netapp.com/ko-kr/storagegrid-115/ilm/index.html) [개체를](https://docs.netapp.com/ko-kr/storagegrid-115/ilm/index.html) [관리합니다](https://docs.netapp.com/ko-kr/storagegrid-115/ilm/index.html)["](https://docs.netapp.com/ko-kr/storagegrid-115/ilm/index.html)

### ["S3](https://docs.netapp.com/ko-kr/storagegrid-115/s3/index.html)[을](https://docs.netapp.com/ko-kr/storagegrid-115/s3/index.html) [사용합니다](https://docs.netapp.com/ko-kr/storagegrid-115/s3/index.html)["](https://docs.netapp.com/ko-kr/storagegrid-115/s3/index.html)

### ["Swift](https://docs.netapp.com/ko-kr/storagegrid-115/swift/index.html)[를](https://docs.netapp.com/ko-kr/storagegrid-115/swift/index.html) [사용합니다](https://docs.netapp.com/ko-kr/storagegrid-115/swift/index.html)["](https://docs.netapp.com/ko-kr/storagegrid-115/swift/index.html)

오브젝트 저장소**(**스토리지 볼륨**)** 장애가 발생했습니다

스토리지 노드의 기본 스토리지는 오브젝트 저장소로 나뉩니다. 이러한 오브젝트 저장소는 StorageGRID 시스템 스토리지의 마운트 지점 역할을 하는 물리적 파티션입니다. 오브젝트 저장소는 스토리지 볼륨이라고도 합니다.

각 스토리지 노드에 대한 오브젝트 저장소 정보를 볼 수 있습니다. 오브젝트 저장소는 \* 노드 \* > \*스토리지 노드 \* > \* 스토리지 \* 페이지 하단에 표시됩니다.

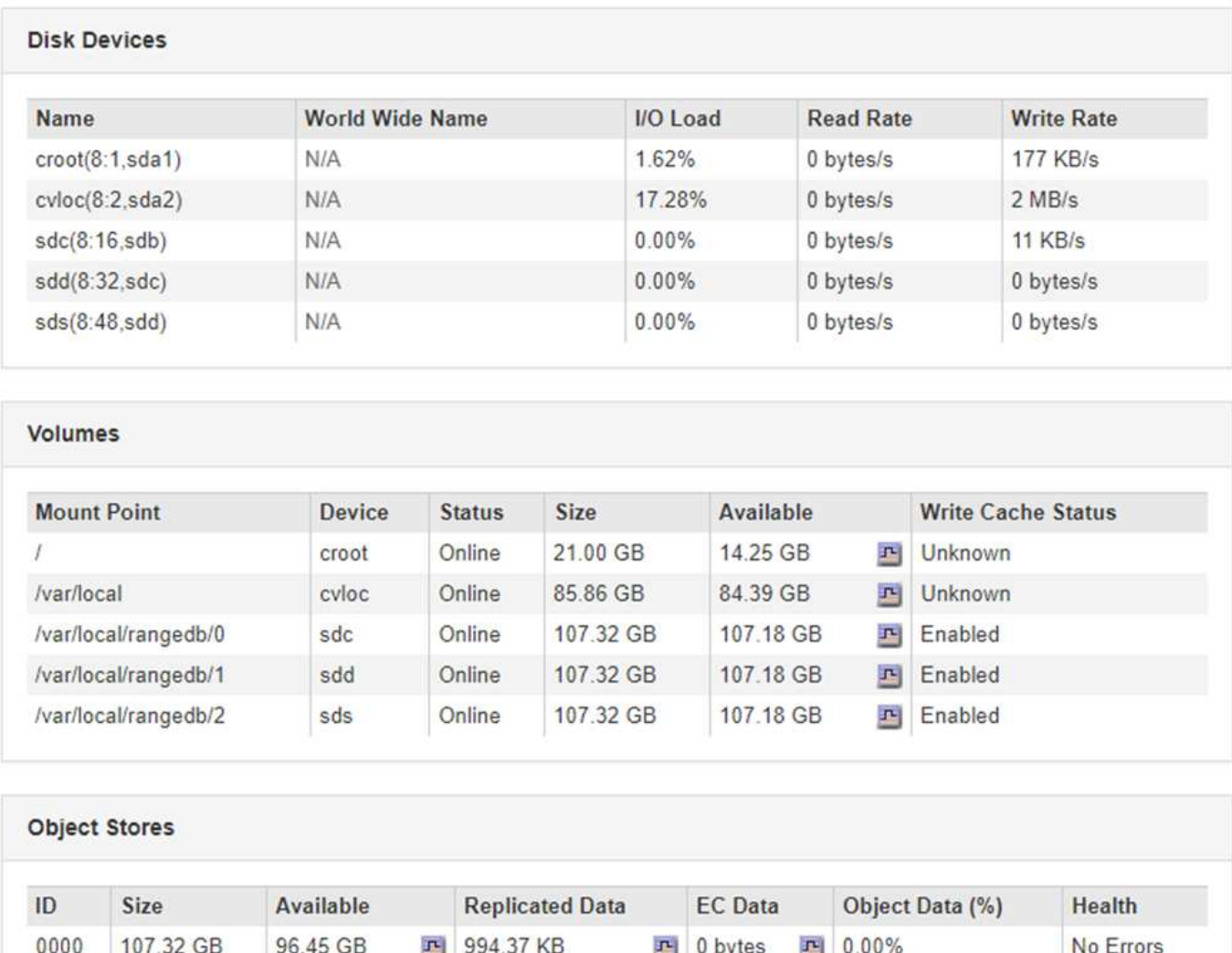

 $P$  0 bytes

 $\mathbf{r}$  0 bytes

四 0.00%

F 0.00%

No Errors

No Errors

각 스토리지 노드에 대한 자세한 내용을 보려면 다음 단계를 수행하십시오.

1. 지원 \* > \* 도구 \* > \* 그리드 토폴로지 \* 를 선택합니다.

107.18 GB

107.18 GB

107.32 GB

107.32 GB

0001

0002

2. site\_ \* > \**Storage Node* \* > \* LDR \* > \* Storage \* > \* Overview \* > \* Main \* 을 선택합니다.

D bytes

 $\boxed{P}$  0 bytes

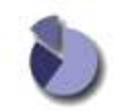

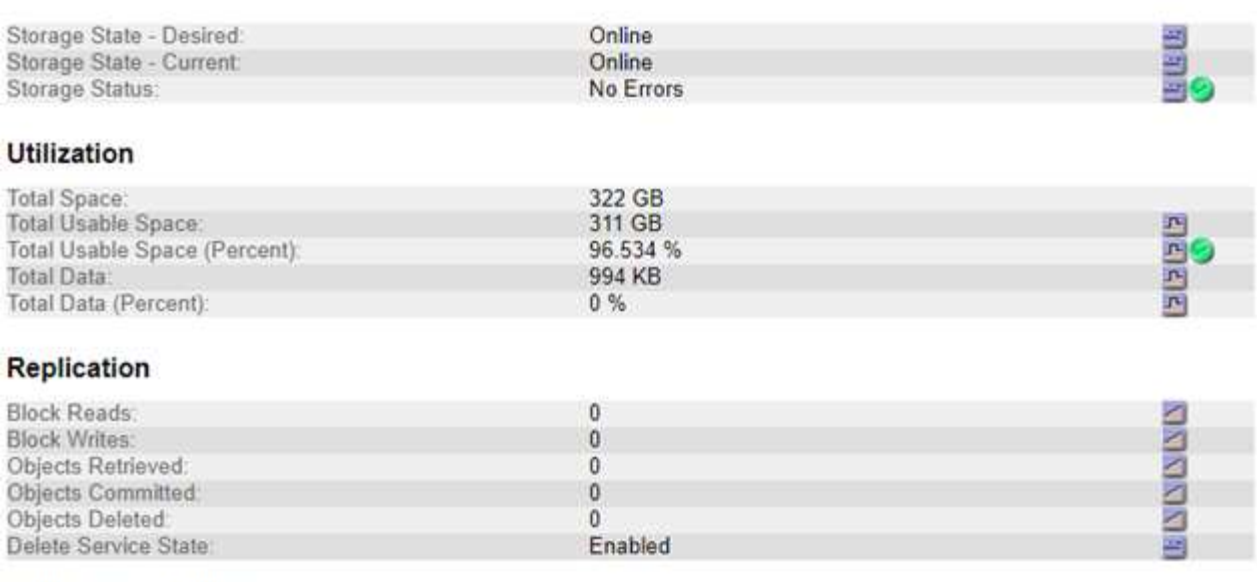

### **Object Store Volumes**

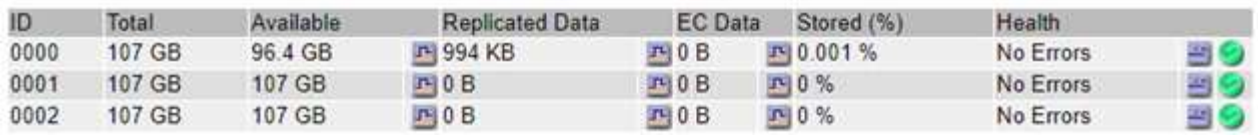

장애의 특성에 따라 스토리지 볼륨의 장애가 스토리지 상태 또는 오브젝트 저장소 상태에 대한 알람에 반영될 수 있습니다. 스토리지 볼륨에 장애가 발생하면 장애가 발생한 스토리지 볼륨을 복구하여 스토리지 노드를 최대한 빨리 전체 기능으로 복원해야 합니다. 필요한 경우 \* 구성 \* 탭으로 이동하여 스토리지 노드를 읽기 전용 상태로 배치하여 StorageGRID 시스템이 서버의 전체 복구를 준비하는 동안 데이터 검색에 사용할 수 있도록 합니다.

관련 정보

["](https://docs.netapp.com/ko-kr/storagegrid-115/maintain/index.html)[유지](https://docs.netapp.com/ko-kr/storagegrid-115/maintain/index.html) [및](https://docs.netapp.com/ko-kr/storagegrid-115/maintain/index.html) [복](https://docs.netapp.com/ko-kr/storagegrid-115/maintain/index.html)[구](https://docs.netapp.com/ko-kr/storagegrid-115/maintain/index.html)["](https://docs.netapp.com/ko-kr/storagegrid-115/maintain/index.html)

개체 무결성을 확인하는 중입니다

StorageGRID 시스템은 스토리지 노드에서 오브젝트 데이터의 무결성을 확인하여 손상되거나 누락된 오브젝트가 없는지 확인합니다.

검증 프로세스에는 백그라운드 검증과 전면 검증의 두 가지가 있습니다. 이 두 구성 모두 함께 작동하여 데이터 무결성을 보장합니다. 백그라운드 검증이 자동으로 실행되고 개체 데이터의 정확성을 지속적으로 확인합니다. 전경 확인은 사용자가 트리거할 수 있으며, 개체의 정확성은 아니지만 더욱 빠르게 확인할 수 있습니다.

백그라운드 검사란 무엇입니까

백그라운드 검증 프로세스는 스토리지 노드에서 손상된 오브젝트 데이터 복사본을 자동으로 지속적으로 검사하고 발견한 문제를 자동으로 복구합니다.

백그라운드 검증 에서는 다음과 같이 복제된 오브젝트와 삭제 코딩 오브젝트의 무결성을 검사합니다.

• \* 복제된 객체 \*: 백그라운드 검증 프로세스에서 손상된 복제된 객체가 발견되면 손상된 복제본이 해당 위치에서

제거되고 스토리지 노드의 다른 곳에서 격리됩니다. 그런 다음 손상되지 않은 새 복사본이 생성되어 활성 ILM 정책을 충족하도록 배치됩니다. 새 복제본이 원래 복제본에 사용된 스토리지 노드에 배치되지 않을 수 있습니다.

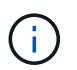

손상된 개체 데이터가 시스템에서 삭제되지 않고 격리되므로 계속 액세스할 수 있습니다. 격리된 객체 데이터에 액세스하는 방법에 대한 자세한 내용은 기술 지원 팀에 문의하십시오.

• \* 삭제 코딩 오브젝트 \*: 백그라운드 검증 프로세스에서 삭제 코딩 오브젝트의 조각이 손상된 것을 감지하면 StorageGRID는 나머지 데이터 및 패리티 조각을 사용하여 동일한 스토리지 노드에 누락된 조각을 자동으로 재구축하려고 시도합니다. 손상된 조각을 다시 만들 수 없는 경우 손상된 복사본 감지(ECOR) 속성이 1씩 증가하고 객체의 다른 복사본을 검색하려고 시도합니다. 가져오기가 성공하면 삭제 코딩 개체의 대체 복사본을 만들기 위해 ILM 평가가 수행됩니다.

백그라운드 검증 프로세스는 스토리지 노드의 객체만 확인합니다. 아카이브 노드 또는 클라우드 스토리지 풀에서 객체를 확인하지 않습니다. 백그라운드 검증을 받으려면 객체가 4일 이상이어야 합니다.

백그라운드 검증은 일반적인 시스템 활동을 방해하지 않도록 설계된 연속 속도로 실행됩니다. 백그라운드 검증을 중지할 수 없습니다. 그러나 문제가 의심될 경우 백그라운드 검증 속도를 높여 스토리지 노드의 내용을 더 빠르게 확인할 수 있습니다.

백그라운드 검증과 관련된 경고 및 알람**(**레거시

손상된 개체가 시스템에서 자동으로 수정할 수 없는 것을 감지하면(손상으로 인해 개체가 식별되지 않음) \* 식별되지 않은 손상된 개체가 감지됨 \* 경고가 트리거됩니다.

백그라운드 검증이 손상된 개체를 다른 복사본을 찾을 수 없어 교체할 수 없는 경우 \* Objects Lost \* 알림과 Lost (Lost Objects) 레거시 경보가 트리거됩니다.

백그라운드 검증 비율 변경

데이터 무결성에 대한 우려가 있는 경우 백그라운드 검증이 스토리지 노드에서 복제된 오브젝트 데이터를 검사하는 속도를 변경할 수 있습니다.

#### 필요한 것

- 지원되는 브라우저를 사용하여 Grid Manager에 로그인해야 합니다.
- 특정 액세스 권한이 있어야 합니다.

이 작업에 대해

스토리지 노드에서 백그라운드 검증을 위한 검증 비율을 변경할 수 있습니다.

- 적응: 기본 설정. 이 작업은 최대 4MB/s 또는 10개의 오브젝트/s(둘 중 먼저 초과되는 값)에서 확인하도록 설계되었습니다.
- 높음: 일반적인 시스템 작업을 느리게 할 수 있는 속도로 스토리지 검증이 빠르게 진행됩니다.

하드웨어 또는 소프트웨어 오류로 인해 오브젝트 데이터가 손상되었을 수 있다고 의심되는 경우에만 높은 확인 속도를 사용하십시오. 우선 순위가 높은 백그라운드 검증이 완료되면 검증 속도가 자동으로 적응(Adaptive)으로 재설정됩니다.

단계

1. 지원 \* > \* 도구 \* > \* 그리드 토폴로지 \* 를 선택합니다.

2. 스토리지 노드 \_>LDR > 검증 \* 을 선택합니다.

- 3. Configuration \* > \* Main \* 을 선택합니다.
- 4. LDR \* > \* 검증 \* > \* 구성 \* > \* 주 \* 로 이동합니다.
- 5. Background Verification(배경 검증) 아래에서 \* Verification Rate(검증 비율) \* > \* High(높음) \* 또는 \* Verification Rate(검증 비율) \* > \* Adaptive \* 를 선택합니다.

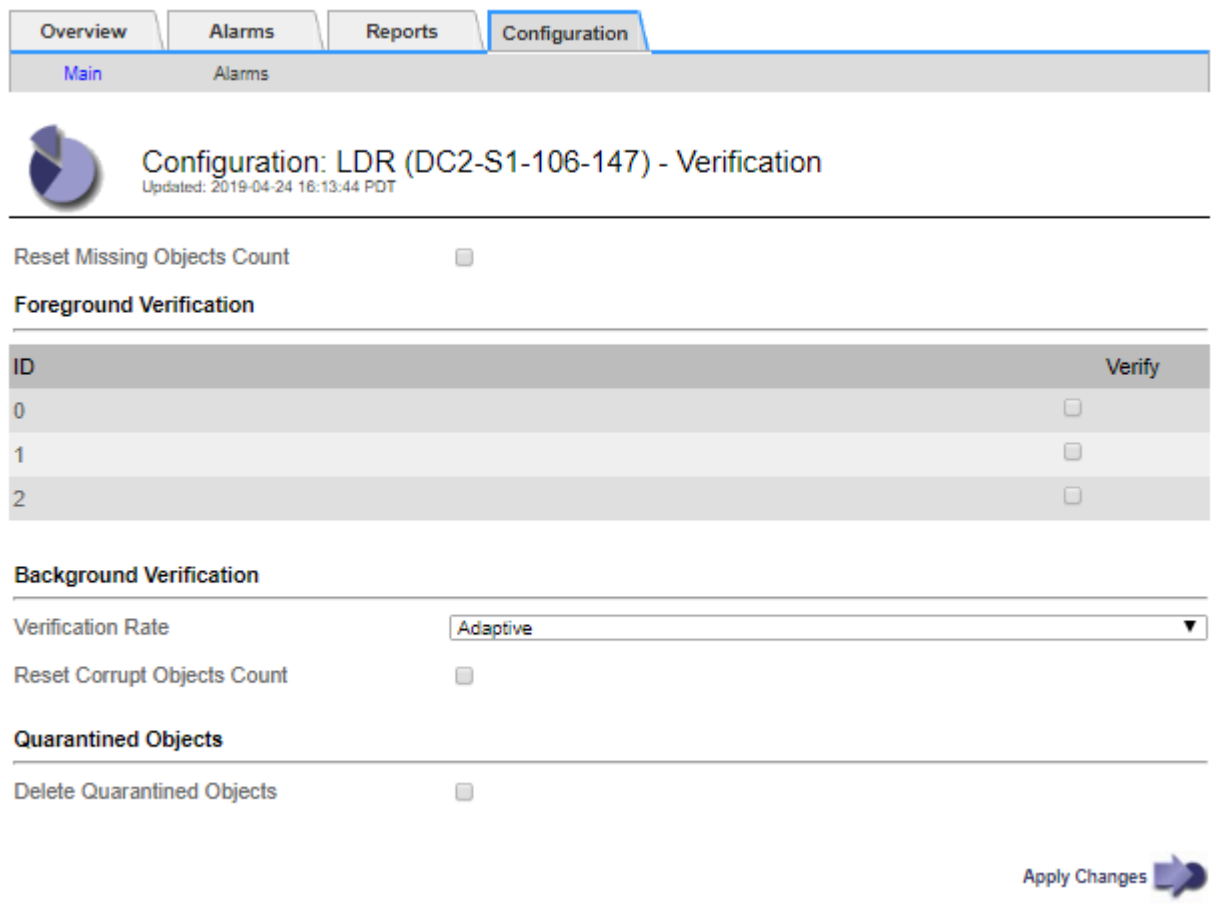

 $\left(\mathsf{i}\right)$ 

Verification Rate(확인 속도)를 High(높음)로 설정하면 통지 수준에서 VPRI(검증 비율) 레거시 경보가 트리거됩니다.

# 1. 변경 내용 적용 \* 을 클릭합니다.

- 2. 복제된 객체에 대한 백그라운드 검증 결과를 모니터링합니다.
	- a. 노드 \* > \*스토리지 노드 \* > \* 개체 \* 로 이동합니다.
	- b. 확인 섹션에서 \* 손상된 개체 \* 및 \* 식별되지 않은 개체 \* 에 대한 값을 모니터링합니다.

백그라운드 확인이 손상된 복제된 개체 데이터를 찾으면 \* 손상된 개체 \* 메트릭이 증가하고 StorageGRID는 다음과 같이 데이터에서 개체 식별자를 추출하려고 시도합니다.

- 개체 식별자를 추출할 수 있는 경우 StorageGRID는 개체 데이터의 새 복사본을 자동으로 만듭니다. 활성 ILM 정책을 충족하는 StorageGRID 시스템의 모든 위치에서 새 복사본을 만들 수 있습니다.
- 개체 식별자가 손상되어 추출할 수 없는 경우 \* 손상된 개체 식별되지 않음 \* 메트릭이 증가하고 \* 식별되지 않은 손상된 개체 감지됨 \* 경고가 트리거됩니다.
- c. 손상된 복제된 개체 데이터가 발견되면 기술 지원 부서에 문의하여 손상의 근본 원인을 확인하십시오.

3. 삭제 코딩 개체에 대한 백그라운드 검증 결과를 모니터링합니다.

백그라운드 검증이 삭제 코딩 오브젝트 데이터의 손상된 조각을 찾으면 손상된 조각 감지됨 속성이 증가합니다. StorageGRID는 동일한 스토리지 노드에 손상된 부분을 재생성하여 복구합니다.

- a. 지원 \* > \* 도구 \* > \* 그리드 토폴로지 \* 를 선택합니다.
- b. 스토리지 노드 > LDR > 삭제 코딩 \* 을 선택합니다.
- c. Verification Results 테이블에서 손상된 조각 감지(ECCD) 속성을 모니터링합니다.
- 4. 손상된 개체가 StorageGRID 시스템에 의해 자동으로 복구된 후 손상된 개체의 수를 재설정합니다.
	- a. 지원 \* > \* 도구 \* > \* 그리드 토폴로지 \* 를 선택합니다.
	- b. LDR > Verification > Configuration \* 을 선택합니다.
	- c. 손상된 개체 수 재설정 \* 을 선택합니다.
	- d. 변경 내용 적용 \* 을 클릭합니다.
- 5. 격리된 객체가 필요하지 않은 것으로 확신하면 삭제할 수 있습니다.

개체 손실 \* 경고 또는 손실된(개체 손실) 레거시 경보가 트리거된 경우 기술 지원 부서에서 격리된 개체에 액세스하여 기본 문제를 디버깅하거나 데이터 복구를 시도할 수 있습니다.

- 1. 지원 \* > \* 도구 \* > \* 그리드 토폴로지 \* 를 선택합니다.
- 2. 스토리지 노드 \* > \* LDR \* > \* 검증 \* > \* 구성 \* 을 선택합니다.
- 3. 격리된 개체 삭제 \* 를 선택합니다.
- 4. 변경 내용 적용 \* 을 클릭합니다.

전경 검증이란

 $\binom{1}{1}$ 

포그라운드 검증은 스토리지 노드에 예상되는 모든 오브젝트 데이터가 있는지 확인하는 사용자 시작 프로세스입니다. 포그라운드 확인은 스토리지 디바이스의 무결성을 확인하는 데 사용됩니다.

포그라운드 검증은 스토리지 노드에 있는 오브젝트 데이터의 무결성을 검사하는 백그라운드 검증 대신 더 빠른 방법입니다. 포그라운드 확인에서 누락된 항목이 많은 경우 스토리지 노드와 연결된 스토리지 디바이스의 전체 또는 일부에 문제가 있을 수 있습니다.

전경 검증에서는 다음과 같이 복제된 오브젝트 데이터와 삭제 코딩 오브젝트 데이터를 모두 검사합니다.

- \* 복제된 객체 \*: 복제된 객체 데이터의 복제본이 누락된 것으로 확인되면 StorageGRID은 자동으로 시스템의 다른 위치에 저장된 복제본에서 복제본을 교체하려고 시도합니다. 스토리지 노드는 ILM 평가를 통해 기존 복사본을 실행합니다. 그러면 누락된 복사본이 예상 위치에 더 이상 존재하지 않기 때문에 현재 ILM 정책이 이 개체에 대해 더 이상 충족되지 않는 것으로 결정됩니다. 시스템의 활성 ILM 정책을 충족하기 위해 새 복사본이 생성되고 배치됩니다. 이 새 복사본은 누락된 복사본이 저장된 위치와 같은 위치에 있지 않을 수 있습니다.
- \* 삭제 코딩 오브젝트 \*: 삭제 코딩 오브젝트의 조각이 누락된 것으로 확인되면 StorageGRID은 나머지 조각을 사용하여 동일한 스토리지 노드에 누락된 조각을 자동으로 재구축합니다. 누락된 조각을 재생성할 수 없는 경우 (너무 많은 조각이 손실되었기 때문에) 손상된 사본 감지(ECOR) 속성이 1씩 증가합니다. 그런 다음 ILM은 오브젝트의 다른 복사본을 찾으려고 시도합니다. 이 복사본은 새 삭제 코딩 복사본을 생성하는 데 사용할 수 있습니다.

포그라운드 검증에서 스토리지 볼륨의 삭제 코딩 문제를 식별하는 경우 포그라운드 검증 작업은 영향을 받는 볼륨을

식별하는 오류 메시지와 함께 일시 중지됩니다. 영향을 받는 스토리지 볼륨에 대해 복구 절차를 수행해야 합니다.

누락된 복제 오브젝트 또는 손상된 삭제 코딩 오브젝트의 다른 복사본을 그리드에서 찾을 수 없는 경우 \* Objects Lost \* 알림과 Lost (Lost Objects) 레거시 경보가 트리거됩니다.

전경 확인 실행 중

포그라운드 검증을 사용하면 스토리지 노드에 데이터가 있는지 확인할 수 있습니다. 객체 데이터가 누락되면 기본 스토리지 디바이스에 문제가 있는 것으로 나타날 수 있습니다.

필요한 것

• 다음 그리드 작업이 실행되고 있지 않은지 확인했습니다.

- 그리드 확장: 스토리지 노드를 추가할 때 서버 추가(GEXP
- 동일한 스토리지 노드에서 LDCM(Storage Node Decommissioning) 이러한 그리드 작업이 실행 중인 경우 해당 그리드 작업이 완료될 때까지 기다리거나 잠금을 해제합니다.
- 스토리지가 온라인 상태인지 확인했습니다. (\* 지원 \* > \* 도구 \* > \* 그리드 토폴로지 \* 를 선택합니다. 그런 다음 \**Storage Node* \* > \* LDR \* > \* Storage \* > \* Overview \* > \* Main \* 을 선택합니다. 스토리지 상태 - 현재 \* 가 온라인 상태인지 확인합니다.)
- 다음 복구 절차가 동일한 스토리지 노드에서 실행되지 않도록 했습니다.
	- 장애가 발생한 스토리지 볼륨 복구
	- 시스템 드라이브 Foreground 확인에 실패한 스토리지 노드를 복구해도 복구 절차가 진행 중인 동안에는 유용한 정보를 제공하지 않습니다.

이 작업에 대해

포그라운드 검증 에서는 누락된 복제 오브젝트 데이터와 누락된 삭제 코딩 오브젝트 데이터에 대해 모두 검사합니다.

- 포그라운드 검증에서 누락된 객체 데이터가 많은 경우 스토리지 노드의 스토리지에 대해 조사하고 해결해야 하는 문제가 있을 수 있습니다.
- 포그라운드 검증에서 삭제 코딩 데이터와 관련된 심각한 스토리지 오류를 발견하면 이를 사용자에게 알립니다. 오류를 복구하려면 스토리지 볼륨 복구를 수행해야 합니다.

스토리지 노드의 모든 오브젝트 저장소 또는 특정 오브젝트 저장소만 검사하도록 포그라운드 검증을 구성할 수 있습니다.

전경 검증에서 누락된 개체 데이터가 발견되면 StorageGRID 시스템은 이를 대체하려고 시도합니다. 대체 사본을 만들 수 없는 경우 손실된 개체(손실된 개체) 경보가 트리거될 수 있습니다.

전경 확인은 스토리지 노드에 저장된 개체의 수에 따라 완료하는 데 며칠 또는 몇 주가 걸릴 수 있는 LDR 전경 확인 그리드 작업을 생성합니다. 동시에 여러 스토리지 노드를 선택할 수 있지만 이러한 그리드 작업은 동시에 실행되지 않습니다. 그 대신, 대기하다가 완료될 때까지 차례로 실행됩니다. 스토리지 노드에서 포그라운드 검증이 진행 중인 경우 스토리지 노드에 대해 추가 볼륨을 확인하는 옵션이 사용 가능한 것처럼 보이지만 동일한 스토리지 노드에서 다른 포그라운드 검증 작업을 시작할 수 없습니다.

전면 검증이 실행 중인 스토리지 노드 이외의 스토리지 노드가 오프라인이 되면 \*% 완료 \* 속성이 99.99%가 될 때까지 그리드 작업이 계속 실행됩니다. 그런 다음 \* %COMPLETE \* 속성이 50%로 돌아가 스토리지 노드가 온라인 상태로 돌아갈 때까지 기다립니다. 스토리지 노드의 상태가 다시 온라인 상태가 되면 LDR Foreground Verification 그리드 작업이 완료될 때까지 계속됩니다.

단계

- 1. 스토리지 노드 \* > \* LDR \* > \* 검증 \* 을 선택합니다.
- 2. Configuration \* > \* Main \* 을 선택합니다.
- 3. 전경 확인 \* 에서 확인할 각 저장소 볼륨 ID의 확인란을 선택합니다.

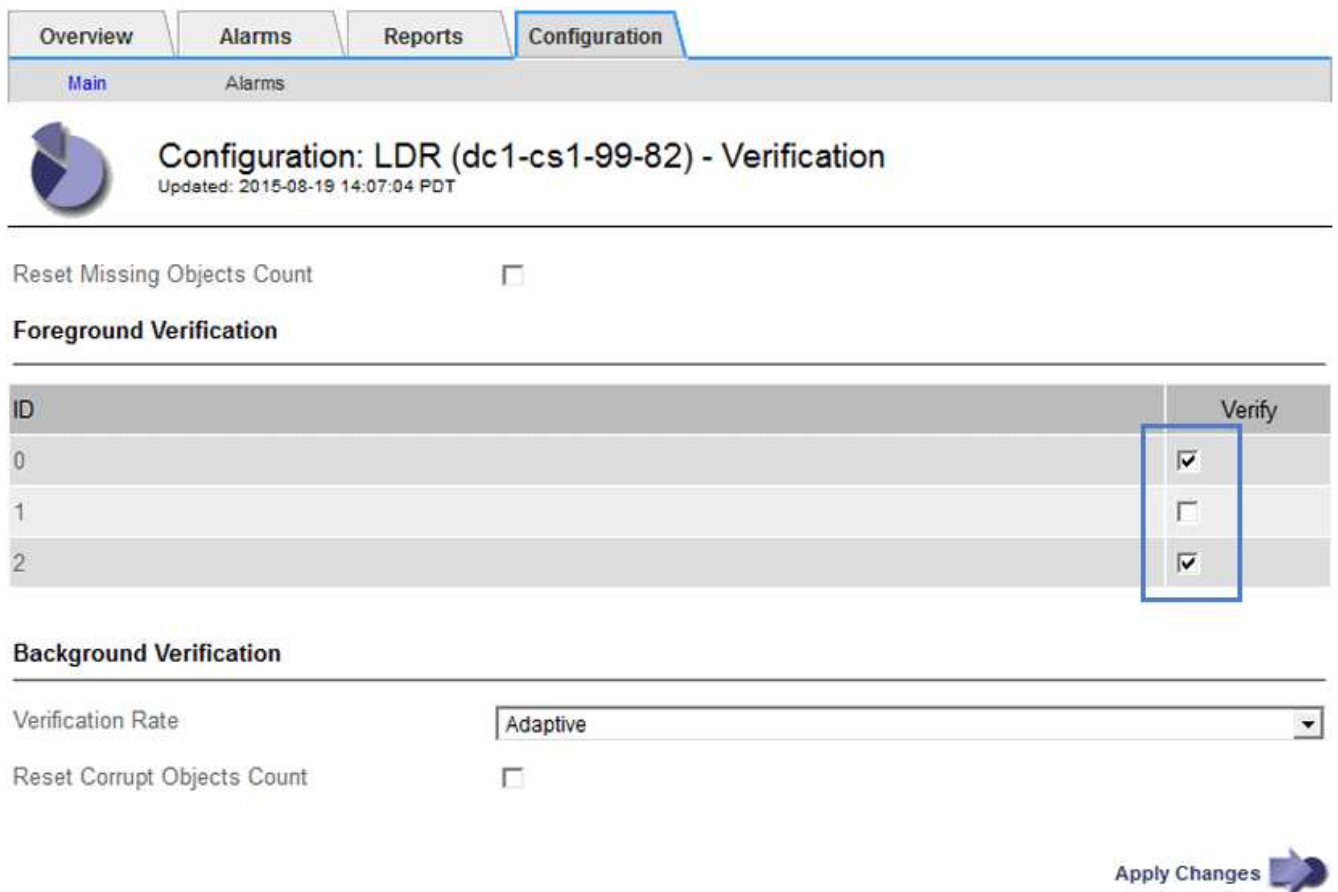

4. 변경 내용 적용 \* 을 클릭합니다.

페이지를 나가기 전에 페이지가 자동으로 새로 고쳐지고 다시 로드될 때까지 기다립니다. 새로 고치면 해당 스토리지 노드에서 오브젝트 저장소를 선택할 수 없습니다.

LDR 전경 확인 그리드 작업은 완료, 일시 중지 또는 중단할 때까지 생성되고 실행됩니다.

- 5. 누락된 개체 또는 누락된 조각을 모니터링합니다.
	- a. 스토리지 노드 \* > \* LDR \* > \* 검증 \* 을 선택합니다.
	- b. 개요 탭의 \* 확인 결과 \* 아래에서 \* 발견된 누락된 개체 \* 값을 확인합니다.
		- 참고 \*: 동일한 값이 노드 페이지에서 \* 손실된 개체 \* 로 보고됩니다. 노드 \* > \*스토리지 노드 \* 로 이동하고 \* 오브젝트 \* 탭을 선택합니다.

감지된 \* 누락된 객체 수 \* 가 큰 경우(누락된 객체가 수백 개 있는 경우) 스토리지 노드의 스토리지에 문제가 있을 수 있습니다. 기술 지원 부서에 문의하십시오.

- c. 스토리지 노드 \* > \* LDR \* > \* 삭제 코딩 \* 을 선택합니다.
- d. 개요 탭의 \* 확인 결과 \* 아래에서 \* 발견된 조각 없음 \* 값을 확인합니다.

발견된 누락된 조각 수가 \* 큰 경우(누락된 조각 수가 수백 개 있는 경우) 스토리지 노드의 저장소에 문제가 있을 수 있습니다. 기술 지원 부서에 문의하십시오.

포그라운드 검증에서 누락된 복제 오브젝트 복사본이나 누락된 조각의 수가 많이 감지되지 않으면 스토리지가 정상적으로 작동하고 있는 것입니다.

- 6. 포그라운드 검증 그리드 작업의 완료를 모니터링합니다.
	- a. 지원 \* > \* 도구 \* > \* 그리드 토폴로지 \* 를 선택합니다. 그런 다음 \* site \* > \**Admin Node* \* > \* CMN \* > \* Grid Task \* > \* Overview \* > \* Main \* 을 선택합니다.
	- b. 포그라운드 확인 그리드 작업이 오류 없이 진행되고 있는지 확인합니다.
		- 참고 \*: 포그라운드 검증 그리드 작업이 일시 중지되면 그리드 작업 상태(SCAS)에서 알림 수준 경보가 트리거됩니다.
	- c. 그리드 작업이 와 함께 일시 중지된 경우 critical storage error, 영향을 받는 볼륨을 복구한 다음 나머지 볼륨에 대해 전경 검증을 실행하여 추가 오류를 확인합니다.

주의: 포그라운드 확인 그리드 작업이 메시지와 함께 일시 중지된 경우 `Encountered a critical storage error in volume *volID*`에서 장애가 발생한 스토리지 볼륨을 복구하는 절차를 수행해야 합니다. 복구 및 유지 관리 지침을 참조하십시오.

### 작업을 마친 후

데이터 무결성에 대한 우려가 있는 경우 \* LDR \* > \* Verification \* > \* Configuration \* > \* Main \* 으로 이동하여 배경 확인률을 높이십시오. 백그라운드 검사는 저장된 모든 개체 데이터의 정확성을 확인하고 발견된 문제를 모두 복구합니다. 가능한 한 빨리 잠재적 문제를 찾아 수리하면 데이터 손실의 위험이 감소합니다.

관련 정보

["](https://docs.netapp.com/ko-kr/storagegrid-115/maintain/index.html)[유지](https://docs.netapp.com/ko-kr/storagegrid-115/maintain/index.html) [및](https://docs.netapp.com/ko-kr/storagegrid-115/maintain/index.html) [복](https://docs.netapp.com/ko-kr/storagegrid-115/maintain/index.html)[구](https://docs.netapp.com/ko-kr/storagegrid-115/maintain/index.html)["](https://docs.netapp.com/ko-kr/storagegrid-115/maintain/index.html)

# 분실되거나 누락된 개체 데이터 문제 해결

클라이언트 애플리케이션의 읽기 요청, 복제된 오브젝트 데이터의 백그라운드 검증, ILM 재평가, 스토리지 노드 복구 중 오브젝트 데이터 복원을 비롯한 여러 가지 이유로 오브젝트를 검색할 수 있습니다.

StorageGRID 시스템은 개체의 메타데이터에 있는 위치 정보를 사용하여 개체를 검색할 위치를 결정합니다. 개체의 복사본을 예상 위치에 찾을 수 없는 경우, ILM 정책에 개체 복사본을 둘 이상 만드는 규칙이 포함되어 있다고 가정하여 시스템이 시스템의 다른 위치에서 개체의 다른 복사본을 가져오려고 시도합니다.

이 검색이 성공하면 StorageGRID 시스템은 누락된 객체 복사본을 대체합니다. 그렇지 않으면 다음과 같이 \* Objects Lost \* 알림과 레거시 Lost (Lost Objects) 경보가 트리거됩니다.

- 복제된 복사본의 경우 다른 복사본을 검색할 수 없는 경우 객체가 손실된 것으로 간주되고 경고 및 알람이 트리거됩니다.
- 삭제 코딩 사본의 경우, 예상 위치에서 복사본을 검색할 수 없는 경우 손상된 복사본 감지(ECOR) 속성은 다른 위치에서 복사본을 검색하기 전에 1씩 증가합니다. 다른 복사본을 찾을 수 없는 경우 경고 및 알람이 트리거됩니다.

모든 \* Objects Lost \* 경고를 즉시 조사하여 손실의 근본 원인을 파악하고 객체가 여전히 오프라인 상태이거나 현재 사용할 수 없는 스토리지 노드 또는 아카이브 노드에 있는지 확인해야 합니다.

복사본 없이 오브젝트 데이터를 손실할 경우 복구 솔루션이 없습니다. 그러나 손실된 개체를 새로 마스킹하지 않도록 손실된 개체 카운터를 재설정해야 합니다.

관련 정보

["](#page-2-0)분실[된](#page-2-0) [물](#page-2-0)[체를](#page-2-0) [조사](#page-2-0) [중입니다](#page-2-0)["](#page-2-0)

["](#page-2-0)[분](#page-2-0)[실](#page-2-0) [및](#page-2-0) [누락](#page-2-0)된 [개체](#page-2-0) [수를](#page-2-0) [재설정합니다](#page-2-0)["](#page-2-0)

분실된 물체를 조사 중입니다

Objects Lost \* 경고와 레거시 손실된(손실된 개체) 경보가 트리거되면 즉시 조사해야 합니다. 영향을 받는 개체에 대한 정보를 수집하고 기술 지원 부서에 문의하십시오.

### 필요한 것

- 지원되는 브라우저를 사용하여 Grid Manager에 로그인해야 합니다.
- 특정 액세스 권한이 있어야 합니다.
- 에 가 있어야 합니다 Passwords.txt 파일.

이 작업에 대해

Objects Lost \* (개체 손실 \*) 경고와 손실된 알람은 StorageGRID가 그리드에 개체의 복사본이 없다고 믿고 있음을 나타냅니다. 데이터가 영구적으로 손실되었을 수 있습니다.

개체 손실 경보 또는 경고를 즉시 조사하십시오. 추가 데이터 손실을 방지하기 위해 조치를 취해야 할 수 있습니다. 경우에 따라 프롬프트 작업을 수행하면 손실된 개체를 복원할 수 있습니다.

손실된 개체의 수는 그리드 관리자에서 확인할 수 있습니다.

단계

- 1. 노드 \* 를 선택합니다.
- 2. 스토리지 노드 \* > \* 오브젝트 \* 를 선택합니다.
- 3. 개체 수 표에 표시된 손실된 개체의 수를 검토합니다.

이 숫자는 그리드 노드가 전체 StorageGRID 시스템에서 누락된 것으로 감지한 총 오브젝트 수를 나타냅니다. 값은 LDR 및 DDS 서비스 내에서 Data Store 구성 요소의 Lost Objects 카운터의 합계입니다.

#### 99-97 (Storage Node)

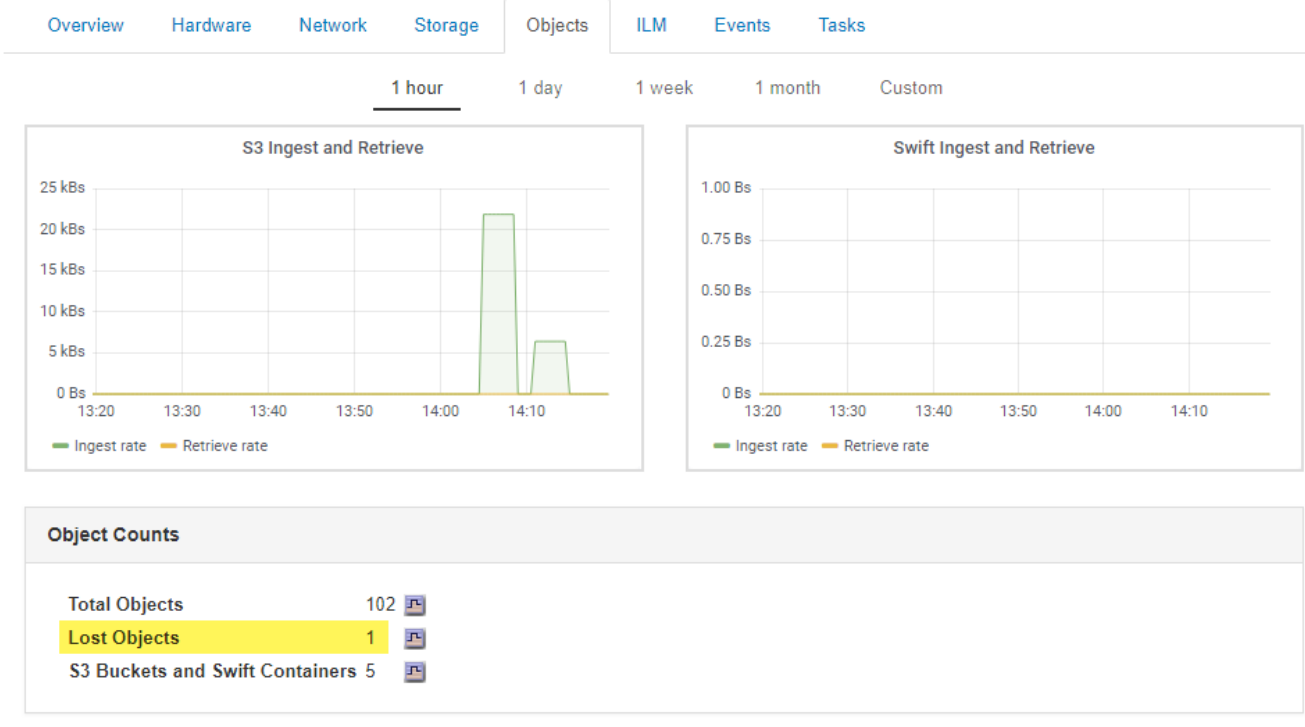

- 4. 관리 노드에서 감사 로그에 액세스하여 \* Objects Lost \* 경고와 손실된 경보를 트리거한 개체의 고유 식별자 (UUID)를 확인합니다.
	- a. 그리드 노드에 로그인합니다.
		- i. 다음 명령을 입력합니다. ssh admin@grid\_node\_IP
		- ii. 에 나열된 암호를 입력합니다 Passwords.txt 파일.
		- iii. 루트로 전환하려면 다음 명령을 입력합니다. su -
		- iv. 에 나열된 암호를 입력합니다 Passwords.txt 파일. 루트로 로그인하면 프롬프트가 에서 변경됩니다 \$ 를 선택합니다 #.
	- b. 감사 로그가 있는 디렉토리로 변경합니다. 입력: cd /var/local/audit/export/
	- c. grep를 사용하여 OLST(Object Lost) 감사 메시지를 추출합니다. 입력: grep OLST audit\_file\_name
	- d. 메시지에 포함된 UUID 값을 확인합니다.

```
>Admin: # grep OLST audit.log
2020-02-12T19:18:54.780426
[AUDT:[CBID(UI64):0x38186FE53E3C49A5][UUID(CSTR):926026C4-00A4-449B-
AC72-BCCA72DD1311]
[PATH(CSTR):"source/cats"][NOID(UI32):12288733][VOLI(UI64):3222345986
][RSLT(FC32):NONE][AVER(UI32):10]
[ATIM(UI64):1581535134780426][ATYP(FC32):OLST][ANID(UI32):12448208][A
MID(FC32):ILMX][ATID(UI64):7729403978647354233]]
```
- 5. 를 사용합니다 ObjectByUUID 명령을 사용하여 해당 ID(UUID)로 개체를 찾은 다음 데이터가 위험에 처하는지 확인합니다.
	- a. LDR 콘솔에 액세스하려면 localhost 1402에 Telnet을 사용합니다.
	- b. 입력: /proc/OBRP/ObjectByUUID UUID\_value

이 첫 번째 예제에서는 의 개체를 보여 줍니다 UUID 926026C4-00A4-449B-AC72-BCCA72DD1311 에는 두 개의 위치가 나열되어 있습니다.

```
ade 12448208: /proc/OBRP > ObjectByUUID 926026C4-00A4-449B-AC72-
BCCA72DD1311
{
      "TYPE(Object Type)": "Data object",
      "CHND(Content handle)": "926026C4-00A4-449B-AC72-BCCA72DD1311",
      "NAME": "cats",
      "CBID": "0x38186FE53E3C49A5",
      "PHND(Parent handle, UUID)": "221CABD0-4D9D-11EA-89C3-
ACBB00BB82DD",
      "PPTH(Parent path)": "source",
      "META": {
          "BASE(Protocol metadata)": {
               "PAWS(S3 protocol version)": "2",
               "ACCT(S3 account ID)": "44084621669730638018",
               "*ctp(HTTP content MIME type)": "binary/octet-stream"
          },
          "BYCB(System metadata)": {
               "CSIZ(Plaintext object size)": "5242880",
               "SHSH(Supplementary Plaintext hash)": "MD5D
0xBAC2A2617C1DFF7E959A76731E6EAF5E",
               "BSIZ(Content block size)": "5252084",
               "CVER(Content block version)": "196612",
               "CTME(Object store begin timestamp)": "2020-02-
12T19:16:10.983000",
               "MTME(Object store modified timestamp)": "2020-02-
12T19:16:10.983000",
               "ITME": "1581534970983000"
          },
          "CMSM": {
               "LATM(Object last access time)": "2020-02-
12T19:16:10.983000"
          },
          "AWS3": {
               "LOCC": "us-east-1"
  }
      },
```

```
"CLCO\ (Locations\) ": \ [\setminus  "Location Type": "CLDI\(Location online\)",
               "NOID\(Node ID\)": "12448208",
               "VOLI\(Volume ID\)": "3222345473",
               "Object File Path":
"/var/local/rangedb/1/p/17/11/00rH0%DkRt78Ila\#3udu",
               "LTIM\(Location timestamp\)": "2020-02-
12T19:36:17.880569"
        \setminus,
        \setminus  "Location Type": "CLDI\(Location online\)",
               "NOID\(Node ID\)": "12288733",
               "VOLI\(Volume ID\)": "3222345984",
               "Object File Path":
"/var/local/rangedb/0/p/19/11/00rH0%DkRt78Rrb\#3s;L",
               "LTIM\(Location timestamp\)": "2020-02-
12T19:36:17.934425"
          }
      ]
}
```
두 번째 예제에서 는 와 함께 개체를 나타냅니다 UUID 926026C4-00A4-449B-AC72-BCCA72DD1311 에 나열된 위치가 없습니다.

```
ade 12448208: / > /proc/OBRP/ObjectByUUID 926026C4-00A4-449B-AC72-
BCCA72DD1311
{
      "TYPE(Object Type)": "Data object",
      "CHND(Content handle)": "926026C4-00A4-449B-AC72-BCCA72DD1311",
      "NAME": "cats",
      "CBID": "0x38186FE53E3C49A5",
      "PHND(Parent handle, UUID)": "221CABD0-4D9D-11EA-89C3-ACBB00BB82DD",
      "PPTH(Parent path)": "source",
      "META": {
          "BASE(Protocol metadata)": {
               "PAWS(S3 protocol version)": "2",
               "ACCT(S3 account ID)": "44084621669730638018",
               "*ctp(HTTP content MIME type)": "binary/octet-stream"
          },
          "BYCB(System metadata)": {
               "CSIZ(Plaintext object size)": "5242880",
               "SHSH(Supplementary Plaintext hash)": "MD5D
0xBAC2A2617C1DFF7E959A76731E6EAF5E",
               "BSIZ(Content block size)": "5252084",
               "CVER(Content block version)": "196612",
               "CTME(Object store begin timestamp)": "2020-02-
12T19:16:10.983000",
               "MTME(Object store modified timestamp)": "2020-02-
12T19:16:10.983000",
               "ITME": "1581534970983000"
          },
          "CMSM": {
               "LATM(Object last access time)": "2020-02-
12T19:16:10.983000"
          },
          "AWS3": {
              "LOCC": "us-east-1"
  }
      }
}
```
a. /proc/OBRP/ObjectByUUID의 출력을 검토하고 적절한 작업을 수행합니다.

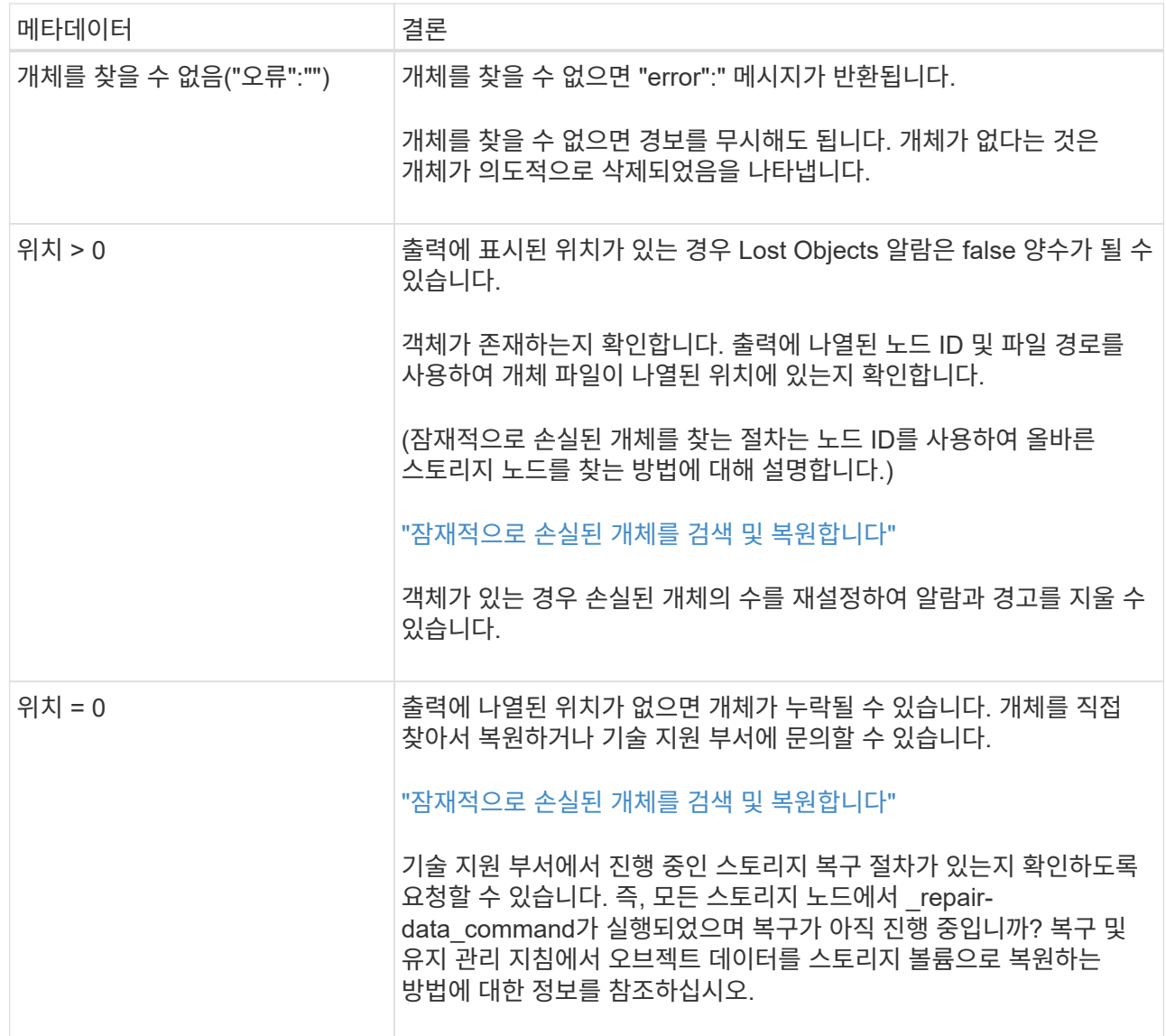

### 관련 정보

["](https://docs.netapp.com/ko-kr/storagegrid-115/maintain/index.html)[유지](https://docs.netapp.com/ko-kr/storagegrid-115/maintain/index.html) [및](https://docs.netapp.com/ko-kr/storagegrid-115/maintain/index.html) [복](https://docs.netapp.com/ko-kr/storagegrid-115/maintain/index.html)[구](https://docs.netapp.com/ko-kr/storagegrid-115/maintain/index.html)["](https://docs.netapp.com/ko-kr/storagegrid-115/maintain/index.html)

["](https://docs.netapp.com/ko-kr/storagegrid-115/audit/index.html)[감](https://docs.netapp.com/ko-kr/storagegrid-115/audit/index.html)[사](https://docs.netapp.com/ko-kr/storagegrid-115/audit/index.html) [로그를](https://docs.netapp.com/ko-kr/storagegrid-115/audit/index.html) [검토합니다](https://docs.netapp.com/ko-kr/storagegrid-115/audit/index.html)["](https://docs.netapp.com/ko-kr/storagegrid-115/audit/index.html)

잠재적으로 손실된 개체를 검색 및 복원합니다

개체 손실(손실) 경보와 \* 개체 손실 \* 경고를 트리거하고 잠재적으로 분실된 것으로 식별된 개체를 찾아서 복원할 수 있습니다.

필요한 것

- "손실된 객체 조사"에서 식별된 대로 손실된 객체의 UUID가 있어야 합니다.
- 에 가 있어야 합니다 Passwords.txt 파일.

이 작업에 대해

이 절차에 따라 그리드의 다른 위치에서 손실된 개체의 복제된 복사본을 찾을 수 있습니다. 대부분의 경우 손실된 개체를 찾을 수 없습니다. 그러나 경우에 따라 즉각적인 조치를 취할 경우 손실된 복제 개체를 찾아 복원할 수 있습니다.

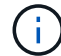

이 절차에 대한 지원은 기술 지원 부서에 문의하십시오.

단계

- 1. 관리 노드에서 감사 로그에서 가능한 객체 위치를 검색합니다.
	- a. 그리드 노드에 로그인합니다.
		- i. 다음 명령을 입력합니다. ssh admin@grid\_node\_IP
		- ii. 에 나열된 암호를 입력합니다 Passwords.txt 파일.
		- iii. 루트로 전환하려면 다음 명령을 입력합니다. su -
		- iv. 에 나열된 암호를 입력합니다 Passwords.txt 파일. 루트로 로그인하면 프롬프트가 에서 변경됩니다 \$ 를 선택합니다 #.
	- b. 감사 로그가 있는 디렉토리로 변경합니다. cd /var/local/audit/export/
	- c. grep를 사용하여 잠재적으로 손실된 개체와 관련된 감사 메시지를 추출하고 출력 파일로 보냅니다. 입력: grep uuid-valueaudit file name > output file name

예를 들면 다음과 같습니다.

```
Admin: # grep 926026C4-00A4-449B-AC72-BCCA72DD1311 audit.log >
messages_about_lost_object.txt
```
d. grep를 사용하여 이 출력 파일에서 LLST(Location Lost) 감사 메시지를 추출합니다. 입력: grep LLST output file name

예를 들면 다음과 같습니다.

Admin: # grep LLST messages about lost objects.txt

LLST 감사 메시지는 이 샘플 메시지와 같습니다.

```
[AUDT:\[NOID\(UI32\):12448208\][CBIL(UI64):0x38186FE53E3C49A5]
[UUID(CSTR):"926026C4-00A4-449B-AC72-BCCA72DD1311"][LTYP(FC32):CLDI]
[PCLD\ (CSTR):"/var/local/rangedb/1/p/17/11/00rH0%DkRs&LqA%\#3tN6"\]
[TSRC(FC32):SYST][RSLT(FC32):NONE][AVER(UI32):10][ATIM(UI64):
1581535134379225][ATYP(FC32):LLST][ANID(UI32):12448208][AMID(FC32):CL
SM]
[ATID(UI64):7086871083190743409]]
```
e. LLST 메시지에서 PCLD 필드와 noid 필드를 찾습니다.

PCLD 값이 있는 경우 누락된 복제 객체 복사본에 대한 디스크의 전체 경로입니다. noid 값은 개체의 복사본을 찾을 수 있는 LDR의 노드 ID입니다.

개체 위치를 찾으면 개체를 복원할 수 있습니다.

f. 이 LDR 노드 ID의 스토리지 노드를 찾습니다.

노드 ID를 사용하여 스토리지 노드를 찾는 방법에는 두 가지가 있습니다.

- Grid Manager에서 \* 지원 \* > \* 도구 \* > \* 그리드 토폴로지 \* 를 선택합니다. 그런 다음 \*데이터 센터 \* > \*스토리지 노드 \* > \* LDR \* 을 선택합니다. LDR 노드 ID는 Node Information 테이블에 있습니다. 이 LDR을 호스팅하는 스토리지 노드를 찾을 때까지 각 스토리지 노드에 대한 정보를 검토하십시오.
- 그리드에 대한 복구 패키지를 다운로드하고 압축을 품니다. 해당 패키지에 \_\docs\_directory가 있습니다. index.html 파일을 열면 서버 요약에 모든 그리드 노드의 모든 노드 ID가 표시됩니다.
- 2. 감사 메시지에 표시된 스토리지 노드에 객체가 있는지 확인합니다.
	- a. 그리드 노드에 로그인합니다.
		- i. 다음 명령을 입력합니다. ssh admin@grid\_node\_IP
		- ii. 에 나열된 암호를 입력합니다 Passwords.txt 파일.
		- iii. 루트로 전환하려면 다음 명령을 입력합니다. su -
		- iv. 에 나열된 암호를 입력합니다 Passwords.txt 파일.

루트로 로그인하면 프롬프트가 에서 변경됩니다 \$ 를 선택합니다 #.

b. 개체의 파일 경로가 있는지 확인합니다.

객체의 파일 경로에 LLST 감사 메시지의 PCLD 값을 사용한다.

예를 들어 다음을 입력합니다.

ls '/var/local/rangedb/1/p/17/11/00rH0%DkRs&LgA%#3tN6'

- 참고 \*: 특수 문자를 이스케이프하려면 항상 명령에서 개체 파일 경로를 작은따옴표로 묶어야 합니다.
	- 개체 경로를 찾을 수 없으면 개체가 손실되어 이 절차를 사용하여 복원할 수 없습니다. 기술 지원 부서에 문의하십시오.
	- 개체 경로가 발견되면 단계를 계속 진행합니다 [개체를](#page-28-0) [StorageGRID](#page-28-0) [로](#page-28-0) [복](#page-28-0)[원합니다](#page-28-0). 검색된 객체를 다시 StorageGRID로 복원할 수 있습니다.
- <span id="page-28-0"></span>1. 개체 경로를 찾은 경우 개체를 StorageGRID로 복원해 보십시오.
	- a. 동일한 스토리지 노드에서 StorageGRID에서 관리할 수 있도록 객체 파일의 소유권을 변경합니다. 입력: chown ldr-user:bycast 'file path of object'
	- b. LDR 콘솔에 액세스하려면 localhost 1402에 Telnet을 사용합니다. 입력: telnet 0 1402
	- c. 입력: cd /proc/STOR
	- d. 입력: Object\_Found 'file\_path\_of\_object'

예를 들어 다음을 입력합니다.

Object\_Found '/var/local/rangedb/1/p/17/11/00rH0%DkRs&LgA%#3tN6'

를 발행합니다 Object\\_Found Command 개체 위치를 눈금에 알립니다. 또한 활성 ILM 정책을 트리거하여 정책에 지정된 대로 추가 복사본을 만듭니다.

- 참고 \*: 객체를 찾은 스토리지 노드가 오프라인인 경우 온라인 상태인 스토리지 노드에 객체를 복사할 수 있습니다. 객체를 온라인 스토리지 노드의 /var/local/rangedb 디렉토리에 배치합니다. 그런 다음 를 실행합니다 Object\\_Found 객체에 대한 파일 경로를 사용하는 명령입니다.
	- 개체를 복원할 수 없는 경우 를 참조하십시오 Object\ Found 명령이 실패했습니다. 기술 지원 부서에 문의하십시오.
	- 개체가 StorageGRID로 복원되면 성공 메시지가 나타납니다. 예를 들면 다음과 같습니다.

```
ade 12448208: /proc/STOR > Object_Found
'/var/local/rangedb/1/p/17/11/00rH0%DkRs&LgA%#3tN6'
```

```
ade 12448208: /proc/STOR > Object found succeeded.
First packet of file was valid. Extracted key: 38186FE53E3C49A5
Renamed '/var/local/rangedb/1/p/17/11/00rH0%DkRs&LgA%#3tN6' to
'/var/local/rangedb/1/p/17/11/00rH0%DkRt78Ila#3udu'
```
단계를 계속 진행합니다 [새](#page-29-0) [위치가](#page-29-0) [생성되었는지](#page-29-0) [확인합니다](#page-29-0)

- <span id="page-29-0"></span>1. 객체가 StorageGRID로 복구되면 새 위치가 생성되었는지 확인합니다.
	- a. 입력: cd /proc/OBRP
	- b. 입력: ObjectByUUID UUID\_value

다음 예에서는 UUID 926026C4-00A4-449B-AC72-BCCA72DD1311이 있는 개체의 위치가 두 가지임을 보여 줍니다.

```
ade 12448208: /proc/OBRP > ObjectByUUID 926026C4-00A4-449B-AC72-
BCCA72DD1311
{
      "TYPE(Object Type)": "Data object",
      "CHND(Content handle)": "926026C4-00A4-449B-AC72-BCCA72DD1311",
      "NAME": "cats",
      "CBID": "0x38186FE53E3C49A5",
      "PHND(Parent handle, UUID)": "221CABD0-4D9D-11EA-89C3-ACBB00BB82DD",
      "PPTH(Parent path)": "source",
      "META": {
          "BASE(Protocol metadata)": {
               "PAWS(S3 protocol version)": "2",
               "ACCT(S3 account ID)": "44084621669730638018",
```

```
  "*ctp(HTTP content MIME type)": "binary/octet-stream"
           },
           "BYCB(System metadata)": {
               "CSIZ(Plaintext object size)": "5242880",
               "SHSH(Supplementary Plaintext hash)": "MD5D
0xBAC2A2617C1DFF7E959A76731E6EAF5E",
               "BSIZ(Content block size)": "5252084",
               "CVER(Content block version)": "196612",
               "CTME(Object store begin timestamp)": "2020-02-
12T19:16:10.983000",
               "MTME(Object store modified timestamp)": "2020-02-
12T19:16:10.983000",
               "ITME": "1581534970983000"
           },
           "CMSM": {
               "LATM(Object last access time)": "2020-02-
12T19:16:10.983000"
           },
           "AWS3": {
               "LOCC": "us-east-1"
          }
      },
    "CLCO\\ (Locations\\ )": \ [\setminus  "Location Type": "CLDI\(Location online\)",
               "NOID\(Node ID\)": "12448208",
               "VOLI\(Volume ID\)": "3222345473",
               "Object File Path":
"/var/local/rangedb/1/p/17/11/00rH0%DkRt78Ila\#3udu",
               "LTIM\(Location timestamp\)": "2020-02-12T19:36:17.880569"
         \setminus,
         \setminus  "Location Type": "CLDI\(Location online\)",
               "NOID\(Node ID\)": "12288733",
               "VOLI\(Volume ID\)": "3222345984",
               "Object File Path":
"/var/local/rangedb/0/p/19/11/00rH0%DkRt78Rrb\#3s;L",
               "LTIM\(Location timestamp\)": "2020-02-12T19:36:17.934425"
           }
      ]
}
```
a. LDR 콘솔에서 로그아웃합니다. 입력: exit

2. 관리 노드에서 이 객체에 대한 ORLM 감사 메시지에 대한 감사 로그를 검색하여 ILM(정보 수명 주기 관리)이 필요에 따라 복제본을 배치했는지 확인합니다.

- a. 그리드 노드에 로그인합니다.
	- i. 다음 명령을 입력합니다. ssh admin@grid\_node\_IP
	- ii. 에 나열된 암호를 입력합니다 Passwords.txt 파일.
	- iii. 루트로 전환하려면 다음 명령을 입력합니다. su -
	- iv. 에 나열된 암호를 입력합니다 Passwords.txt 파일. 루트로 로그인하면 프롬프트가 에서 변경됩니다 \$ 를 선택합니다 #.
- b. 감사 로그가 있는 디렉토리로 변경합니다. cd /var/local/audit/export/
- c. grep를 사용하여 개체와 관련된 감사 메시지를 출력 파일에 추출합니다. 입력: grep uuidvalueaudit file name > output file name

예를 들면 다음과 같습니다.

Admin: # grep 926026C4-00A4-449B-AC72-BCCA72DD1311 audit.log > messages\_about\_restored\_object.txt

d. grep를 사용하여 이 출력 파일에서 ORLM(Object Rules MET) 감사 메시지를 추출합니다. 입력: grep ORLM output file name

예를 들면 다음과 같습니다.

Admin: # grep ORLM messages\_about\_restored\_object.txt

ORLM 감사 메시지는 이 샘플 메시지와 같습니다.

```
[AUDT:[CBID(UI64):0x38186FE53E3C49A5][RULE(CSTR):"Make 2 Copies"]
[STAT(FC32):DONE][CSIZ(UI64):0][UUID(CSTR):"926026C4-00A4-449B-AC72-
BCCA72DD1311"]
[LOCS(CSTR):"**CLDI 12828634 2148730112**, CLDI 12745543 2147552014"]
[RSLT(FC32):SUCS][AVER(UI32):10][ATYP(FC32):ORLM][ATIM(UI64):15633982306
69]
[ATID(UI64):15494889725796157557][ANID(UI32):13100453][AMID(FC32):BCMS]]
```
a. 감사 메시지에서 Locs 필드를 찾습니다.

있는 경우 Locs의 CLDI 값은 노드 ID 및 객체 복제본이 생성된 볼륨 ID입니다. 이 메시지는 ILM이 적용되었으며 그리드의 두 위치에서 두 개의 개체 복사본이 생성되었음을 나타냅니다.

b. 그리드 관리자에서 손실된 개체의 수를 재설정합니다.

관련 정보

### ["](#page-2-0)분실[된](#page-2-0) [물](#page-2-0)[체를](#page-2-0) [조사](#page-2-0) [중입니다](#page-2-0)["](#page-2-0)

["](#page-2-0)[객체](#page-2-0) [데이터](#page-2-0) [위치를](#page-2-0) [확인하는](#page-2-0) [중입니다](#page-2-0)["](#page-2-0)

### ["](https://docs.netapp.com/ko-kr/storagegrid-115/audit/index.html)[감](https://docs.netapp.com/ko-kr/storagegrid-115/audit/index.html)[사](https://docs.netapp.com/ko-kr/storagegrid-115/audit/index.html) [로그를](https://docs.netapp.com/ko-kr/storagegrid-115/audit/index.html) [검토합니다](https://docs.netapp.com/ko-kr/storagegrid-115/audit/index.html)["](https://docs.netapp.com/ko-kr/storagegrid-115/audit/index.html)

분실 및 누락된 개체 수를 재설정합니다

StorageGRID 시스템을 조사하고 기록된 손실된 개체가 모두 영구적으로 손실되거나 잘못된 알람인지 확인한 후 손실된 개체 속성의 값을 0으로 다시 설정할 수 있습니다.

필요한 것

- 지원되는 브라우저를 사용하여 Grid Manager에 로그인해야 합니다.
- 특정 액세스 권한이 있어야 합니다.

이 작업에 대해

다음 페이지 중 하나에서 Lost Objects 카운터를 재설정할 수 있습니다.

- \* 지원 \* > \* 도구 \* > \* 그리드 토폴로지 \* > \*\_사이트 > 스토리지 노드 \_ \* > \* LDR \* > \* 데이터 저장소 \* > \* 개요 \* > \* 주 \*
- \* 지원 \* > \* 툴 \* > \* 그리드 토폴로지 \* > \*\_ 사이트 > 스토리지 노드 \_ \* > \* DDS \* > \* 데이터 저장소 \* > \* 개요 \* > \* 주 \*

다음 지침은 \* LDR \* > \* 데이터 저장소 \* 페이지에서 카운터를 재설정하는 방법을 보여줍니다.

n

단계

- 1. 지원 \* > \* 도구 \* > \* 그리드 토폴로지 \* 를 선택합니다.
- 2. Objects Lost \* 알림 또는 손실 경보가 있는 스토리지 노드에 대해 \* Site > 스토리지 노드 \* > \* LDR \* > \* 데이터 저장소 \* > \* 구성 \* 을 선택합니다.
- 3. 손실된 개체 수 재설정 \* 을 선택합니다.

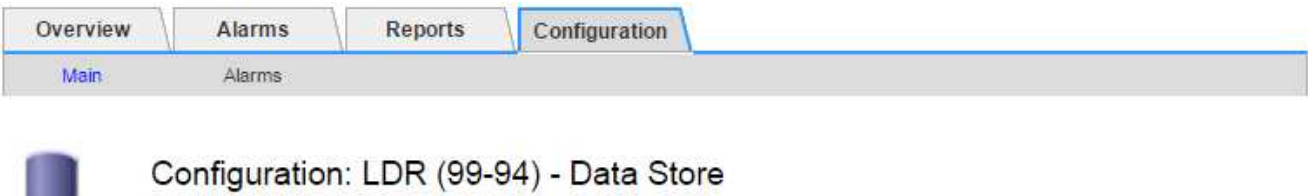

Updated: 2017-05-11 14:56:13 PDT

Reset Lost Objects Count

Apply Changes

4. 변경 내용 적용 \* 을 클릭합니다.

Lost Objects 속성은 0으로 재설정되고 \* Objects Lost \* 알림과 손실된 알람 지우기는 몇 분 정도 걸릴 수 있습니다.

5. 필요에 따라 손실된 개체를 식별하는 과정에서 증가했을 수 있는 다른 관련 특성 값을 재설정합니다.

a. 사이트 > 스토리지 노드 \* > \* LDR \* > \* 삭제 코딩 \* > \* 구성 \* 을 선택합니다.

b. Reset Reads Failure Count \* 및 \* Reset Corrupt Copies Detected Count \* 를 선택합니다.

c. 변경 내용 적용 \* 을 클릭합니다.

d. 사이트 > 스토리지 노드 \* > \* LDR \* > \* 검증 \* > \* 구성 \* 을 선택합니다.

e. 누락된 개체 수 재설정 \* 및 \* 손상된 개체 수 재설정 \* 을 선택합니다.

f. 격리된 객체가 필요하지 않은 것으로 확신하면 \* 격리된 객체 삭제 \* 를 선택할 수 있습니다.

백그라운드 검증이 손상된 복제된 객체 복사본을 식별하면 격리된 객체가 생성됩니다. 대부분의 경우 StorageGRID는 손상된 개체를 자동으로 대체하므로 격리된 개체를 삭제하는 것이 안전합니다. 그러나 \* Objects Lost \* 경고 또는 분실 경보가 트리거되면 기술 지원 부서에서 격리된 개체에 액세스하려고 할 수 있습니다.

g. 변경 내용 적용 \* 을 클릭합니다.

[변경 내용 적용]을 클릭한 후 속성을 다시 설정하는 데 몇 분 정도 걸릴 수 있습니다.

#### 관련 정보

["StorageGRID](https://docs.netapp.com/ko-kr/storagegrid-115/admin/index.html) [관리](https://docs.netapp.com/ko-kr/storagegrid-115/admin/index.html)["](https://docs.netapp.com/ko-kr/storagegrid-115/admin/index.html)

# 오브젝트 부족 데이터 스토리지 경고 문제 해결

Low object data storage \* 알림은 각 스토리지 노드에 오브젝트 데이터를 저장하는 데 사용할 수 있는 공간의 양을 모니터링합니다.

필요한 것

- 지원되는 브라우저를 사용하여 Grid Manager에 로그인해야 합니다.
- 특정 액세스 권한이 있어야 합니다.

이 작업에 대해

스토리지 노드에서 복제 및 삭제 코딩 오브젝트 데이터의 총 양이 경고 규칙에 구성된 조건 중 하나를 충족할 경우 \* 낮은 오브젝트 데이터 스토리지 \* 가 트리거됩니다.

기본적으로 이 조건이 true로 평가되면 주 경고가 트리거됩니다.

```
(storagegrid_storage_utilization_data_bytes/
(storagegrid_storage_utilization_data_bytes +
storagegrid storage utilization usable space bytes)) >=0.90
```
이 경우:

- storagegrid\_storage\_utilization\_data\_bytes 스토리지 노드에 대해 복제 및 삭제 코딩 오브젝트 데이터의 총 크기에 대한 추정치입니다.
- storagegrid storage utilization usable space bytes 스토리지 노드에 남아 있는 총 오브젝트 스토리지 공간입니다.

Major 또는 Minor \* Low object data storage \* 경고가 트리거되면 가능한 한 빨리 확장 절차를 수행해야 합니다.

단계

1. 경고 \* > \* 현재 \* 를 선택합니다.

경고 페이지가 나타납니다.

2. 알림 표에서 \* Low object data storage \* 알림 그룹을 확장하고 필요한 경우 보려는 경고를 선택합니다.

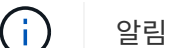

알림 그룹의 제목이 아닌 알림을 선택합니다.

3. 대화 상자에서 세부 정보를 검토하고 다음 사항을 확인합니다.

- 시간 트리거됨
- 사이트 및 노드의 이름입니다
- 이 알림에 대한 메트릭의 현재 값입니다
- 4. 노드 \* > \*\_스토리지 노드 또는 사이트 \_ \* > \* 스토리지 \* 를 선택합니다.
- 5. 커서를 Storage Used Object Data 그래프 위에 놓습니다.

다음 값이 표시됩니다.

- \* 사용됨(%) \*: 오브젝트 데이터에 사용된 총 사용 가능 공간의 비율입니다.
- \* 사용됨 \*: 오브젝트 데이터에 사용된 총 사용 가능 공간의 양입니다.
- \* 복제된 데이터 \*: 이 노드, 사이트 또는 그리드에 복제된 객체 데이터의 양을 추정하는 것입니다.
- \* 삭제 코딩 데이터 \*: 이 노드, 사이트 또는 그리드에 삭제 코딩 처리된 오브젝트 데이터의 양을 예측합니다.
- \* 총 \*: 이 노드, 사이트 또는 그리드에서 사용 가능한 총 공간입니다. 사용된 값은 입니다

storagegrid storage utilization data bytes 미터.

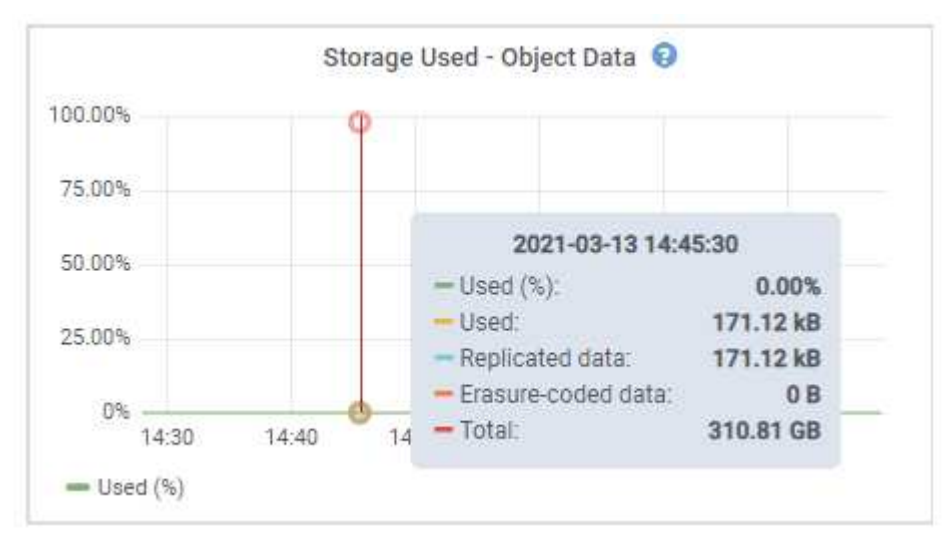

6. 그래프 위에서 시간 컨트롤을 선택하여 다른 기간에 대한 스토리지 사용량을 표시합니다.

시간이 지남에 따라 스토리지를 사용하는 것을 보면 알림이 트리거되기 전과 후에 사용된 스토리지의 양을 파악하고 노드의 남은 공간이 가득 차는 데 걸리는 시간을 예측하는 데 도움이 됩니다.

7. 가능한 한 빨리 확장 절차를 수행하여 스토리지 용량을 추가합니다.

기존 스토리지 노드에 스토리지 볼륨(LUN)을 추가하거나 새 스토리지 노드를 추가할 수 있습니다.

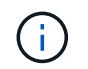

전체 스토리지 노드를 관리하려면 StorageGRID 관리 지침을 참조하십시오.

관련 정보

["SSTS\(Storage Status\)](#page-2-0) [알람](#page-2-0) [문제](#page-2-0) [해결](#page-2-0)["](#page-2-0)

["](https://docs.netapp.com/ko-kr/storagegrid-115/expand/index.html)[그리드를](https://docs.netapp.com/ko-kr/storagegrid-115/expand/index.html) [확장합니다](https://docs.netapp.com/ko-kr/storagegrid-115/expand/index.html)["](https://docs.netapp.com/ko-kr/storagegrid-115/expand/index.html)

["StorageGRID](https://docs.netapp.com/ko-kr/storagegrid-115/admin/index.html) [관리](https://docs.netapp.com/ko-kr/storagegrid-115/admin/index.html)["](https://docs.netapp.com/ko-kr/storagegrid-115/admin/index.html)

# **SSTS(Storage Status)** 알람 문제 해결

스토리지 노드에 객체 저장을 위한 여유 공간이 부족한 경우 SSTS(Storage Status) 경보가 트리거됩니다.

필요한 것

- 지원되는 브라우저를 사용하여 Grid Manager에 로그인해야 합니다.
- 특정 액세스 권한이 있어야 합니다.

이 작업에 대해

SSTS(Storage Status) 알람은 스토리지 노드의 모든 볼륨에서 사용 가능한 공간의 양이 스토리지 볼륨 소프트 읽기 전용 배경무늬(\* Configuration \* > \* Storage Options \* > \* Overview \*)의 값 아래로 떨어질 때 알림 레벨에서 트리거됩니다.

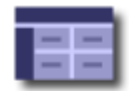

**Storage Options Overview** 

# Updated: 2019-10-09 13:09:30 MDT

# **Object Segmentation**

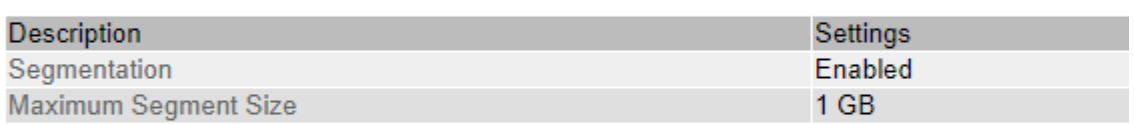

# **Storage Watermarks**

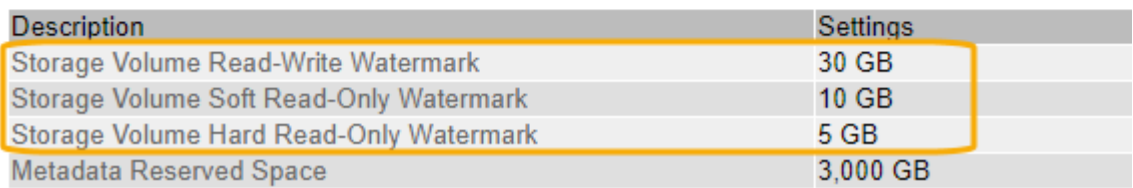

예를 들어 스토리지 볼륨 소프트 읽기 전용 워터마크가 기본값인 10GB로 설정되어 있다고 가정합니다. 스토리지 노드의 각 스토리지 볼륨에 사용 가능한 공간이 10GB 미만인 경우 SSTS 알람이 트리거됩니다. 볼륨에 사용 가능한 공간이

10GB 이상인 경우 알람이 트리거되지 않습니다.

SSTS 알람이 트리거된 경우 다음 단계에 따라 문제를 보다 잘 이해할 수 있습니다.

단계

- 1. 지원 \* > \* 알람(레거시) \* > \* 현재 알람 \* 을 선택합니다.
- 2. Service(서비스) 열에서 SSTS 알람과 관련된 데이터 센터, 노드 및 서비스를 선택합니다.

그리드 토폴로지 페이지가 나타납니다. Alarms(알람) 탭에는 선택한 노드와 서비스에 대한 활성 알람이 표시됩니다.

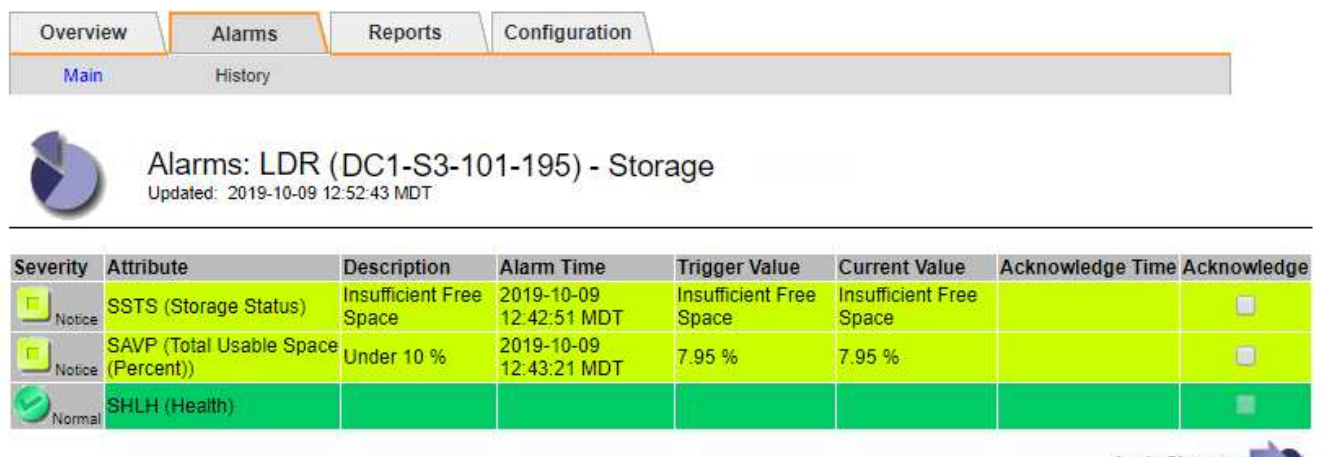

Apply Changes

이 예에서는 SSTS(Storage Status) 알람과 SAVP(Total Usable Space(Percent)) 알람이 모두 Notice 레벨에서 트리거되었습니다.

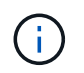

일반적으로 SSTS 알람과 SAVP 알람은 거의 동시에 트리거되지만 두 알람이 트리거되는지 여부는 배경무늬 설정(GB)과 SAVP 알람 설정(백분율)에 따라 달라집니다.

3. 실제로 사용 가능한 공간을 확인하려면 \* LDR \* > \* 스토리지 \* > \* 개요 \* 를 선택하고 총 사용 가능한 공간(STAS) 속성을 찾습니다.

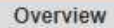

Alarms

Configuration

Main

# Overview: LDR (DC1-S1-101-193) - Storage

Reports

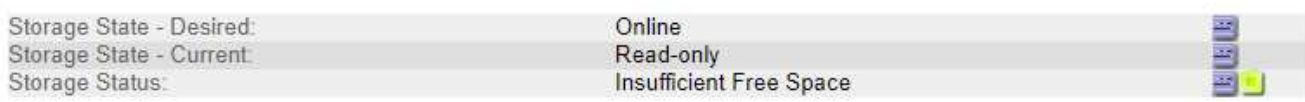

# **Utilization**

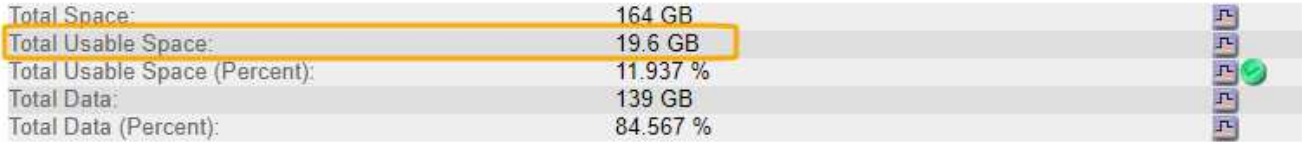

# **Replication**

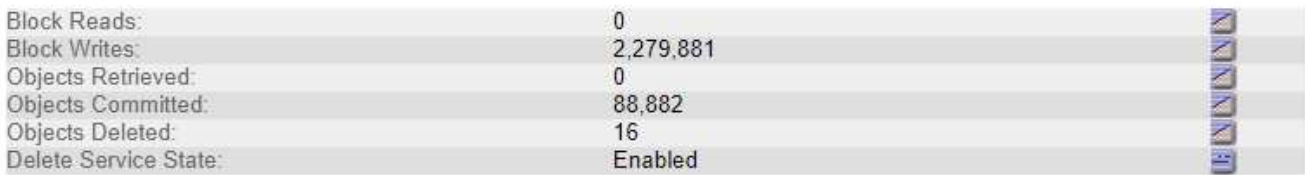

# **Object Store Volumes**

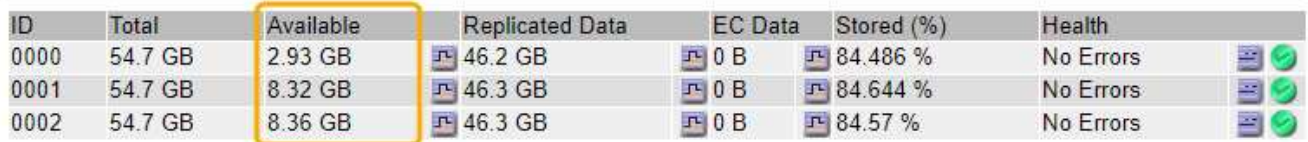

이 예에서는 이 스토리지 노드의 164GB 공간 중 19.6GB만 사용할 수 있습니다. 총 값은 세 개의 오브젝트 저장소 볼륨에 대해 \* 사용 가능한 \* 값의 합계입니다. 세 개의 스토리지 볼륨 각각이 사용 가능한 공간이 10GB보다 작기 때문에 SSTS 알람이 트리거되었습니다.

4. 시간이 지남에 따라 스토리지가 어떻게 사용되었는지 이해하려면 \* Reports \* 탭을 선택하고 지난 몇 시간 동안 총 사용 가능한 공간을 플롯합니다.

이 예에서는 총 가용 공간이 12:00에 약 155GB에서 12:35에 20GB로 감소했으며, 이는 SSTS 알람이 트리거된 시간에 해당합니다.

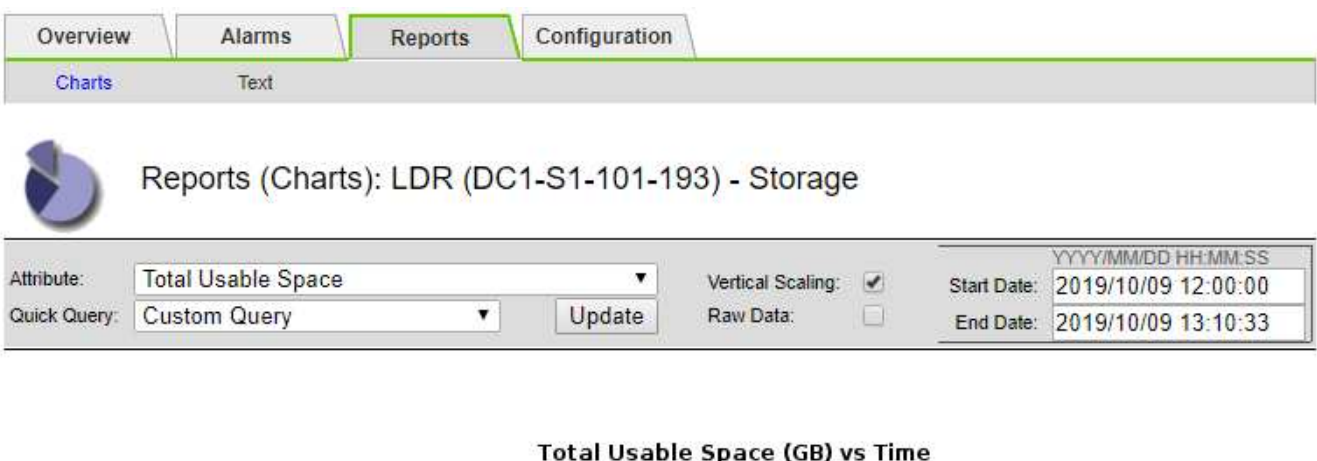

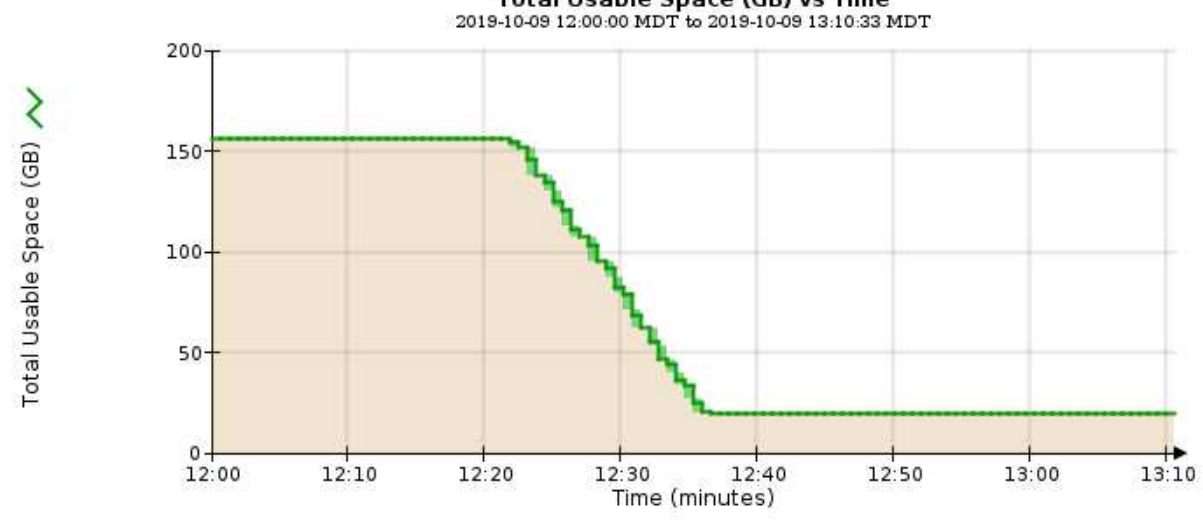

5. 스토리지가 전체 용량의 백분율 단위로 어떻게 사용되는지 이해하려면 최근 몇 시간 동안의 총 사용 가능 공간(%)을 플롯합니다.

이 예에서 사용 가능한 총 공간은 95%에서 약 10%로 거의 동시에 떨어졌습니다.

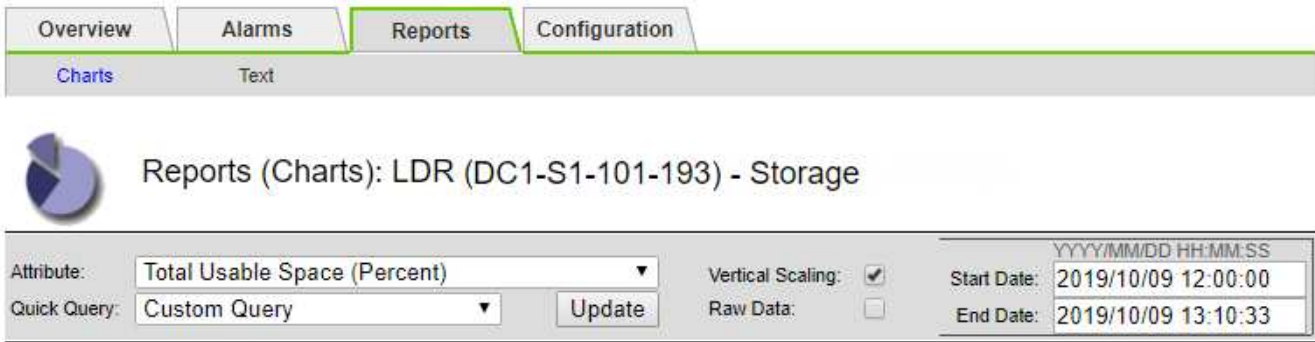

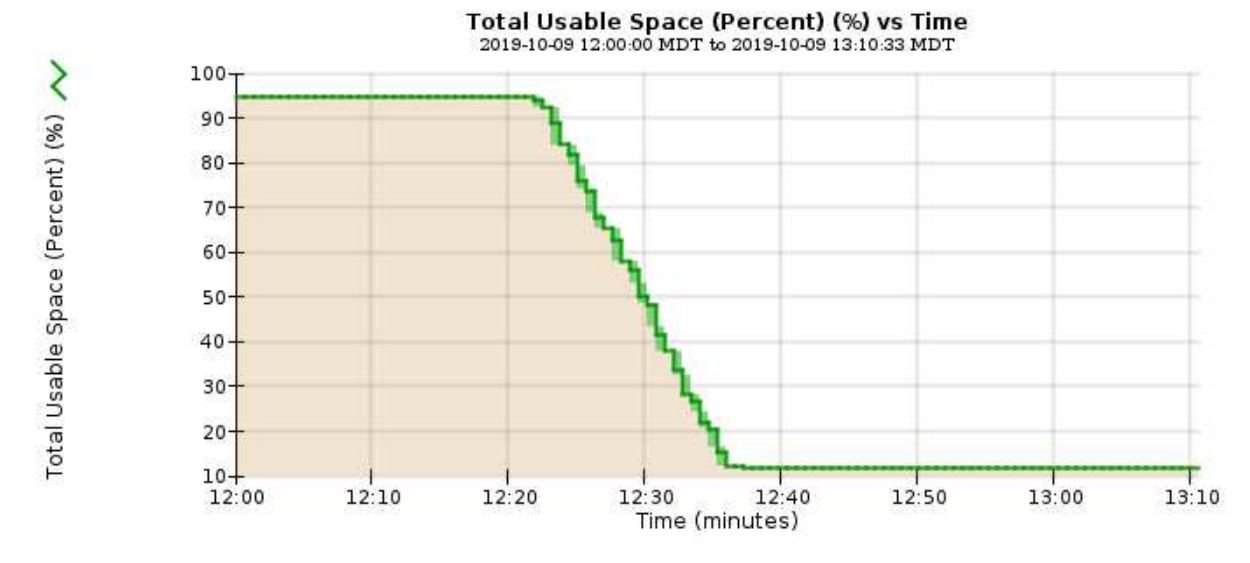

6. 필요에 따라 StorageGRID 시스템을 확장하여 스토리지 용량을 추가합니다.

전체 스토리지 노드를 관리하는 방법에 대한 절차는 StorageGRID 관리 지침을 참조하십시오.

### 관련 정보

["](https://docs.netapp.com/ko-kr/storagegrid-115/expand/index.html)[그리드를](https://docs.netapp.com/ko-kr/storagegrid-115/expand/index.html) [확장합니다](https://docs.netapp.com/ko-kr/storagegrid-115/expand/index.html)["](https://docs.netapp.com/ko-kr/storagegrid-115/expand/index.html)

["StorageGRID](https://docs.netapp.com/ko-kr/storagegrid-115/admin/index.html) [관리](https://docs.netapp.com/ko-kr/storagegrid-115/admin/index.html)["](https://docs.netapp.com/ko-kr/storagegrid-115/admin/index.html)

플랫폼 서비스 메시지 전달 문제 해결**(SMTT** 알람**)**

플랫폼 서비스 메시지가 데이터를 수용할 수 없는 대상으로 전달될 경우 그리드 관리자에서 SMTT(Total Events) 경보가 트리거됩니다.

# 이 작업에 대해

예를 들어 연결된 복제 또는 알림 메시지를 구성된 엔드포인트로 전달할 수 없더라도 S3 멀티파트 업로드에 성공할 수 있습니다. 또는 메타데이터가 너무 긴 경우 CloudMirror 복제에 대한 메시지를 배달하지 못할 수 있습니다.

SMTT 알람에는 다음과 같은 마지막 이벤트 메시지가 포함되어 있습니다. Failed to publish notifications for *bucket-name object key* 알림이 실패한 마지막 객체에 대해

플랫폼 서비스 문제 해결에 대한 자세한 내용은 StorageGRID 관리 지침을 참조하십시오. 플랫폼 서비스 오류를 디버깅하려면 테넌트 관리자에서 테넌트에 액세스해야 할 수 있습니다.

단계

- 1. 경보를 보려면 \* 노드 \* > \**site* \* > \**GRID node* \* > \* 이벤트 \* 를 선택합니다.
- 2. 테이블 상단의 마지막 이벤트 보기

이벤트 메시지는 에도 나열됩니다 /var/local/log/bycast-err.log.

- 3. SMTT 알람 내용물에 제공된 지침을 따라 문제를 해결하십시오.
- 4. Reset event counts \* 를 클릭합니다.
- 5. 플랫폼 서비스 메시지가 전달되지 않은 객체를 테넌트에 알립니다.
- 6. 테넌트에게 개체의 메타데이터 또는 태그를 업데이트하여 실패한 복제 또는 알림을 트리거하도록 지시합니다.

관련 정보

["StorageGRID](https://docs.netapp.com/ko-kr/storagegrid-115/admin/index.html) [관리](https://docs.netapp.com/ko-kr/storagegrid-115/admin/index.html)["](https://docs.netapp.com/ko-kr/storagegrid-115/admin/index.html)

["](https://docs.netapp.com/ko-kr/storagegrid-115/tenant/index.html)[테넌](https://docs.netapp.com/ko-kr/storagegrid-115/tenant/index.html)트 [계정을](https://docs.netapp.com/ko-kr/storagegrid-115/tenant/index.html) [사용합니다](https://docs.netapp.com/ko-kr/storagegrid-115/tenant/index.html)["](https://docs.netapp.com/ko-kr/storagegrid-115/tenant/index.html)

["](https://docs.netapp.com/ko-kr/storagegrid-115/monitor/logs-files-reference.html)[로그](https://docs.netapp.com/ko-kr/storagegrid-115/monitor/logs-files-reference.html) [파일](https://docs.netapp.com/ko-kr/storagegrid-115/monitor/logs-files-reference.html) [참조](https://docs.netapp.com/ko-kr/storagegrid-115/monitor/logs-files-reference.html)["](https://docs.netapp.com/ko-kr/storagegrid-115/monitor/logs-files-reference.html)

["](https://docs.netapp.com/ko-kr/storagegrid-115/monitor/resetting-event-counts.html)[이벤트](https://docs.netapp.com/ko-kr/storagegrid-115/monitor/resetting-event-counts.html) [수를](https://docs.netapp.com/ko-kr/storagegrid-115/monitor/resetting-event-counts.html) [재설정하는](https://docs.netapp.com/ko-kr/storagegrid-115/monitor/resetting-event-counts.html) [중입니다](https://docs.netapp.com/ko-kr/storagegrid-115/monitor/resetting-event-counts.html)["](https://docs.netapp.com/ko-kr/storagegrid-115/monitor/resetting-event-counts.html)

# <span id="page-40-0"></span>메타데이터 문제 해결

메타데이터 문제의 원인을 파악하는 데 도움이 되는 여러 가지 작업을 수행할 수 있습니다.

메타데이터 부족 스토리지 경고 문제 해결

메타데이터 스토리지 부족 \* 경고가 트리거되면 새 스토리지 노드를 추가해야 합니다.

필요한 것

• 지원되는 브라우저를 사용하여 Grid Manager에 로그인해야 합니다.

이 작업에 대해

StorageGRID는 각 스토리지 노드의 볼륨 0에 개체 메타데이터를 위한 일정한 양의 공간을 예약합니다. 이 공간을 실제 예약 공간이라고 하며, 여기에는 오브젝트 메타데이터(허용되는 메타데이터 공간)에 허용되는 공간과 컴팩션 및 복구처럼 필수 데이터베이스 작업에 필요한 공간으로 세분화됩니다. 허용되는 메타데이터 공간은 전체 오브젝트 용량을 관리합니다.

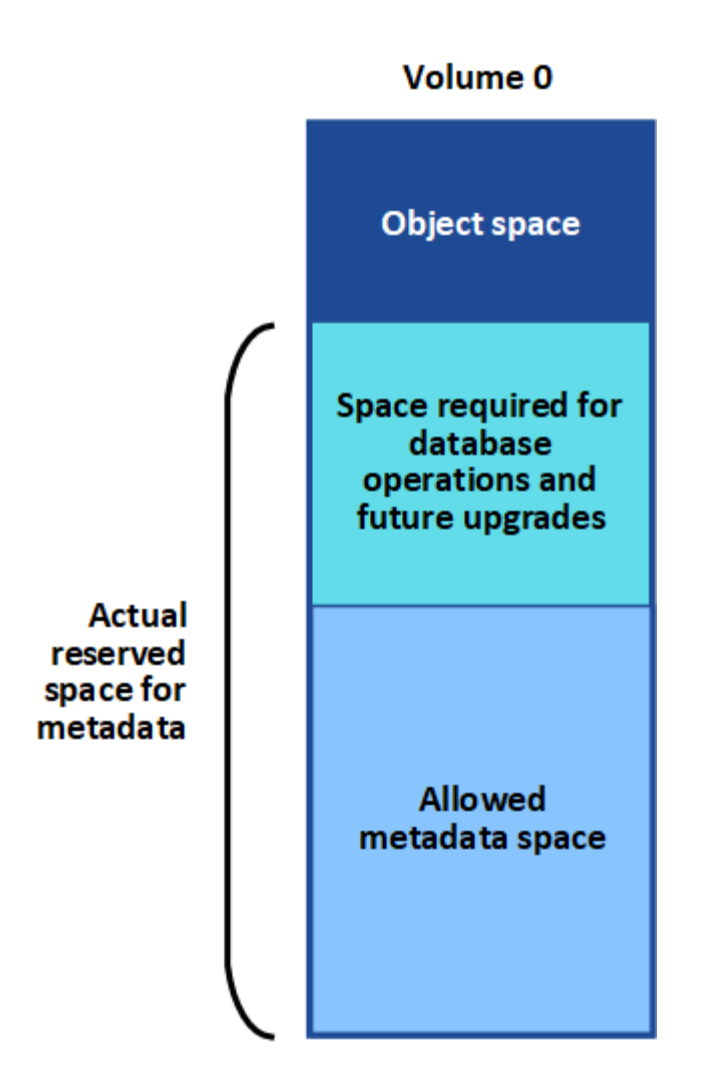

오브젝트 메타데이터가 메타데이터에 허용된 공간의 100% 이상을 소비하면 데이터베이스 작업이 효율적으로 실행되지 않고 오류가 발생합니다.

StorageGRID는 다음 Prometheus 메트릭을 사용하여 허용되는 메타데이터 공간의 전체 용량을 측정합니다.

```
storagegrid storage utilization metadata bytes/storagegrid storage utiliza
tion metadata allowed bytes
```
이 Prometheus 표현식이 특정 임계값에 도달하면 \* Low metadata storage \* 경고가 트리거됩니다.

- \* Minor \* : 객체 메타데이터가 허용된 메타데이터 공간의 70% 이상을 사용하고 있습니다. 가능한 빨리 새 스토리지 노드를 추가해야 합니다.
- \* Major \*: 오브젝트 메타데이터는 허용된 메타데이터 공간을 90% 이상 사용합니다. 새 스토리지 노드를 즉시 추가해야 합니다.

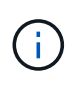

오브젝트 메타데이터가 허용된 메타데이터 공간의 90% 이상을 사용하는 경우 대시보드에 경고가 표시됩니다. 이 경고가 나타나면 새 스토리지 노드를 즉시 추가해야 합니다. 오브젝트 메타데이터에서 허용되는 공간의 100% 이상을 사용하도록 허용해서는 안 됩니다.

• \* Critical \*: 오브젝트 메타데이터는 허용된 메타데이터 공간을 100% 이상 사용하며 필수 데이터베이스 작업에 필요한 공간을 사용하기 시작합니다. 새 오브젝트 수집을 중지해야 하며 새 스토리지 노드를 즉시 추가해야 합니다.

다음 예제에서 오브젝트 메타데이터는 허용되는 메타데이터 공간의 100% 이상을 사용합니다. 이는 비효율적인 데이터베이스 작업 및 오류를 초래할 수 있는 심각한 상황입니다.

The following Storage Nodes are using more than 90% of the space allowed for object metadata:

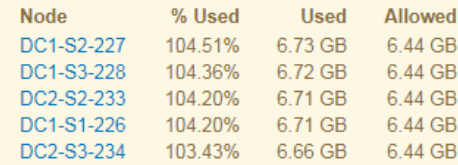

Undesirable results can occur if object metadata uses more than 100% of the allowed space. You must add new Storage Nodes immediately or contact support.

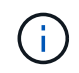

볼륨 0의 크기가 Metadata Reserved Space Storage Option(예: 비운영 환경)보다 작은 경우 \* Low Metadata Storage \* 알림에 대한 계산이 부정확할 수 있습니다.

# 단계

- 1. 경고 \* > \* 현재 \* 를 선택합니다.
- 2. 경고 표에서 \* Low metadata storage \* 알림 그룹을 확장하고 필요한 경우 보려는 특정 경고를 선택합니다.
- 3. 경고 대화 상자에서 세부 정보를 검토합니다.
- 4. Major 또는 Critical \* Low Metadata Storage \* 알림이 트리거된 경우 확장을 수행하여 스토리지 노드를 즉시 추가합니다.

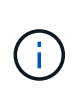

StorageGRID는 모든 오브젝트 메타데이터의 전체 복사본을 각 사이트에 유지하므로 전체 그리드의 메타데이터 용량은 가장 작은 사이트의 메타데이터 용량에 의해 제한됩니다. 한 사이트에 메타데이터 용량을 추가해야 하는 경우 다른 사이트도 동일한 수의 스토리지 노드만큼 확장해야 합니다.

확장을 수행한 후 StorageGRID는 기존 오브젝트 메타데이터를 새 노드로 재분산하여 그리드의 전체 메타데이터 용량을 늘립니다. 사용자 작업이 필요하지 않습니다. Low metadata storage \* 알림이 지워집니다.

### 관련 정보

["](https://docs.netapp.com/ko-kr/storagegrid-115/monitor/monitoring-object-metadata-capacity-for-each-storage-node.html)[각](https://docs.netapp.com/ko-kr/storagegrid-115/monitor/monitoring-object-metadata-capacity-for-each-storage-node.html) [스토리지](https://docs.netapp.com/ko-kr/storagegrid-115/monitor/monitoring-object-metadata-capacity-for-each-storage-node.html) [노드에](https://docs.netapp.com/ko-kr/storagegrid-115/monitor/monitoring-object-metadata-capacity-for-each-storage-node.html) [대해](https://docs.netapp.com/ko-kr/storagegrid-115/monitor/monitoring-object-metadata-capacity-for-each-storage-node.html) [객체](https://docs.netapp.com/ko-kr/storagegrid-115/monitor/monitoring-object-metadata-capacity-for-each-storage-node.html) 메타[데이터](https://docs.netapp.com/ko-kr/storagegrid-115/monitor/monitoring-object-metadata-capacity-for-each-storage-node.html) [용](https://docs.netapp.com/ko-kr/storagegrid-115/monitor/monitoring-object-metadata-capacity-for-each-storage-node.html)[량](https://docs.netapp.com/ko-kr/storagegrid-115/monitor/monitoring-object-metadata-capacity-for-each-storage-node.html) [모니터링](https://docs.netapp.com/ko-kr/storagegrid-115/monitor/monitoring-object-metadata-capacity-for-each-storage-node.html)["](https://docs.netapp.com/ko-kr/storagegrid-115/monitor/monitoring-object-metadata-capacity-for-each-storage-node.html)

### ["](https://docs.netapp.com/ko-kr/storagegrid-115/expand/index.html)[그리드를](https://docs.netapp.com/ko-kr/storagegrid-115/expand/index.html) [확장합니다](https://docs.netapp.com/ko-kr/storagegrid-115/expand/index.html)["](https://docs.netapp.com/ko-kr/storagegrid-115/expand/index.html)

서비스 문제 해결**:** 상태 **- Cassandra(SVST)** 알람

서비스: 상태 - Cassandra(SVST) 알람은 스토리지 노드에 대한 Cassandra 데이터베이스를 재구성해야 할 수 있음을 나타냅니다. Cassandra는 StorageGRID의 메타데이터 저장소로 사용됩니다.

필요한 것

- 지원되는 브라우저를 사용하여 Grid Manager에 로그인해야 합니다.
- 특정 액세스 권한이 있어야 합니다.
- 에 가 있어야 합니다 Passwords.txt 파일.

### 이 작업에 대해

Cassandra가 15일 이상 중지(예: 스토리지 노드 전원이 꺼져 있는 경우)인 경우, 노드가 다시 온라인 상태가 될 때

Cassandra가 시작되지 않습니다. 영향을 받는 DDS 서비스를 위해 Cassandra 데이터베이스를 재구축해야 합니다.

진단 페이지를 사용하여 그리드의 현재 상태에 대한 추가 정보를 얻을 수 있습니다.

### ["](https://docs.netapp.com/ko-kr/storagegrid-115/monitor/running-diagnostics.html)[진](https://docs.netapp.com/ko-kr/storagegrid-115/monitor/running-diagnostics.html)[단](https://docs.netapp.com/ko-kr/storagegrid-115/monitor/running-diagnostics.html) [프로그램](https://docs.netapp.com/ko-kr/storagegrid-115/monitor/running-diagnostics.html) [실](https://docs.netapp.com/ko-kr/storagegrid-115/monitor/running-diagnostics.html)[행](https://docs.netapp.com/ko-kr/storagegrid-115/monitor/running-diagnostics.html) [중](https://docs.netapp.com/ko-kr/storagegrid-115/monitor/running-diagnostics.html)["](https://docs.netapp.com/ko-kr/storagegrid-115/monitor/running-diagnostics.html)

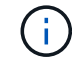

Cassandra 데이터베이스 서비스가 15일 이상 중단된 경우, 기술 지원 팀에 문의 하여 다음 단계를 진행하지 마십시오.

# 단계

- 1. 지원 \* > \* 도구 \* > \* 그리드 토폴로지 \* 를 선택합니다.
- 2. 경보를 표시하려면 \**site>Storage Node* \* > \* SSM \* > \* Services \* > \* Alarms \* > \* Main \* 을 선택합니다.

이 예에서는 SVST 알람이 트리거되었음을 보여 줍니다.

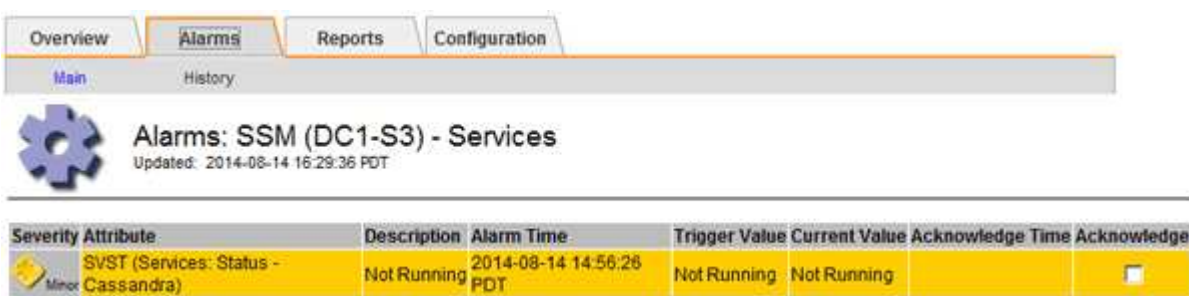

SSM 서비스 기본 페이지에는 Cassandra가 실행되고 있지 않습니다.

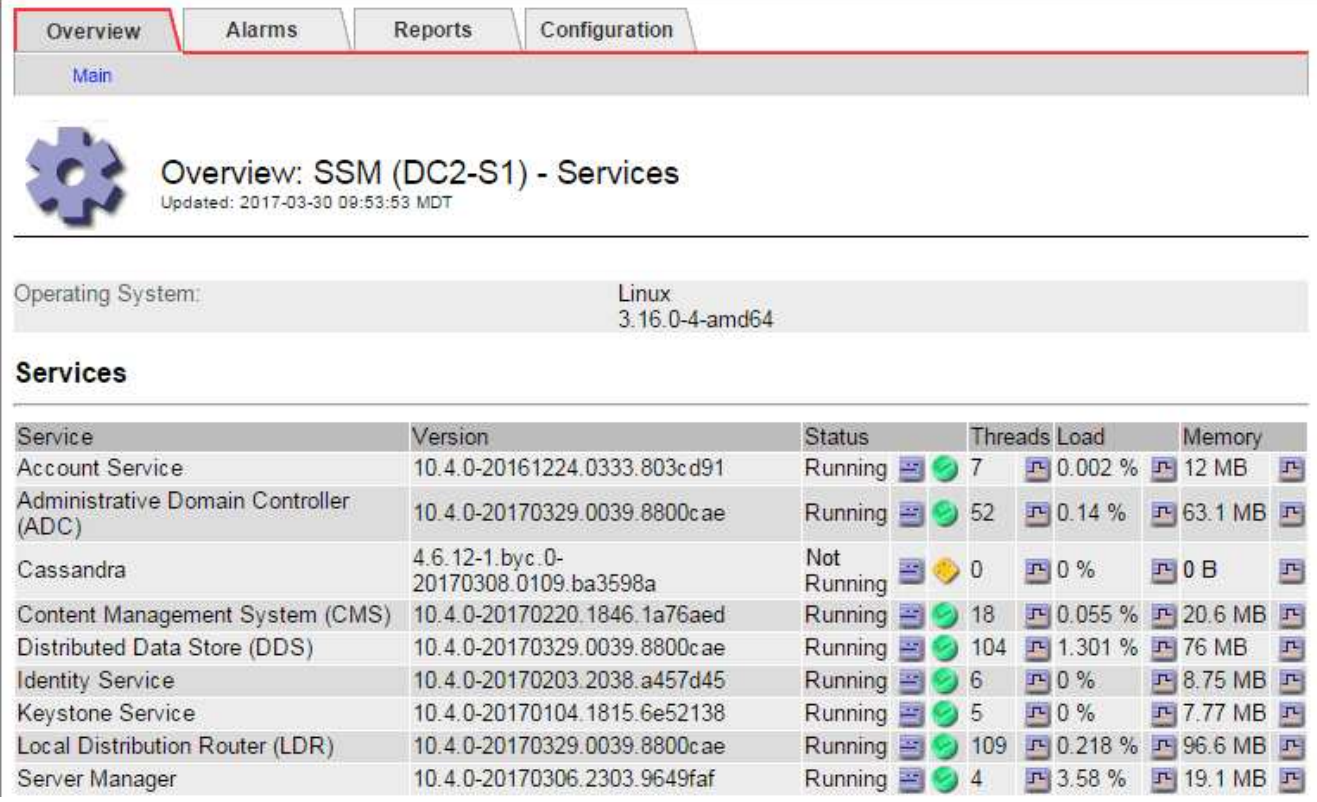

<span id="page-43-0"></span>1. 스토리지 노드에서 Cassandra 다시 시작:

- a. 그리드 노드에 로그인합니다.
	- i. 다음 명령을 입력합니다. ssh admin@grid\_node\_IP
	- ii. 에 나열된 암호를 입력합니다 Passwords.txt 파일.
	- iii. 루트로 전환하려면 다음 명령을 입력합니다. su -
	- iv. 에 나열된 암호를 입력합니다 Passwords.txt 파일. 루트로 로그인하면 프롬프트가 에서 변경됩니다 \$ 를 선택합니다 #.
- b. 입력: /etc/init.d/cassandra status
- c. Cassandra가 실행되고 있지 않으면 다시 시작합니다. /etc/init.d/cassandra restart
- 2. Cassandra가 다시 시작되지 않으면 Cassandra가 얼마 동안 중단되었는지 확인합니다. Cassandra가 15일 이상 중단된 경우 Cassandra 데이터베이스를 재구성해야 합니다.

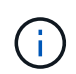

Cassandra 데이터베이스 서비스가 두 개 이상 중단된 경우 기술 지원 팀에 문의 하여 다음 단계를 진행하지 마십시오.

Cassandra의 가동 중지 시간은 차트를 작성하거나 servermanager.log 파일을 검토하여 확인할 수 있습니다.

- 3. Cassandra 차트 만들기:
	- a. 지원 \* > \* 도구 \* > \* 그리드 토폴로지 \* 를 선택합니다. 그런 다음 \**site>Storage Node* \* > \* SSM \* > \* Services \* > \* Reports \* > \* Charts \* 를 선택합니다.
	- b. Attribute \* > \* Service:Status-Cassandra \* 를 선택합니다.
	- c. 시작 날짜 \* 에 대해 현재 날짜 16일 이전의 날짜를 입력합니다. 종료 날짜 \* 에 현재 날짜를 입력합니다.
	- d. Update \* 를 클릭합니다.
	- e. 차트에 Cassandra가 15일 이상 다운된 것으로 표시되면 Cassandra 데이터베이스를 재구축합니다.

다음 차트 예제에서는 Cassandra가 최소 17일 동안 중단되었음을 보여 줍니다.

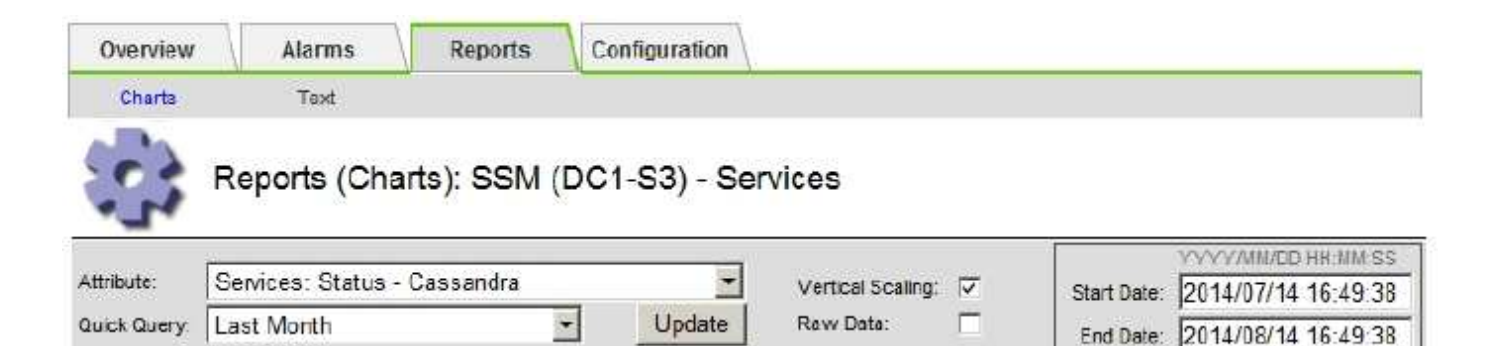

Services: Status - Cassandra vs Time 2014-07-14 16:49:38 PDT to 2014-08-14 16:49:38 PDT

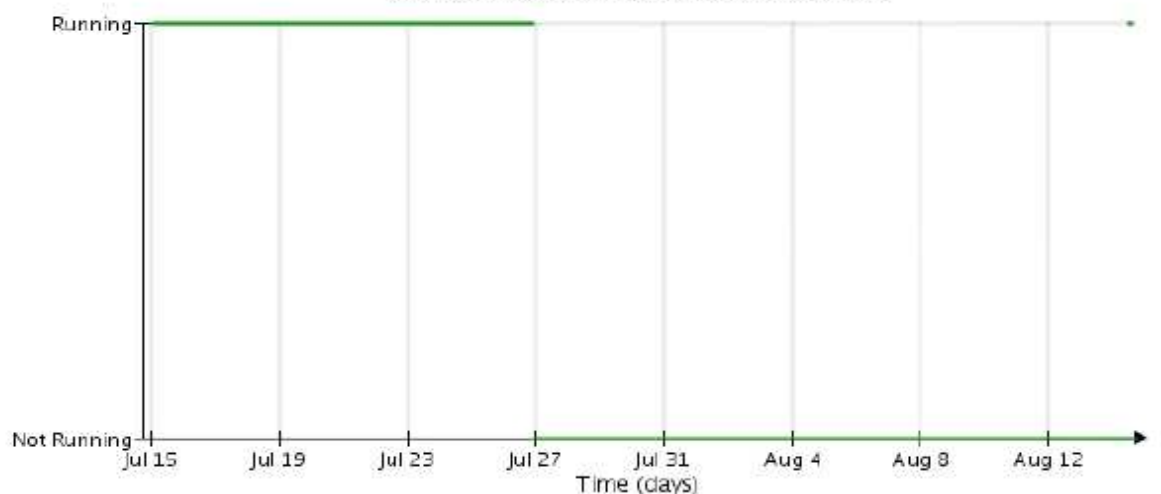

- 1. 스토리지 노드에서 servermanager.log 파일을 검토하려면 다음을 수행합니다.
	- a. 그리드 노드에 로그인합니다.
		- i. 다음 명령을 입력합니다. ssh admin@grid\_node\_IP
		- ii. 에 나열된 암호를 입력합니다 Passwords.txt 파일.
		- iii. 루트로 전환하려면 다음 명령을 입력합니다. su -
		- iv. 에 나열된 암호를 입력합니다 Passwords.txt 파일. 루트로 로그인하면 프롬프트가 에서 변경됩니다 \$ 를 선택합니다 #.
	- b. 입력: cat /var/local/log/servermanager.log

servermanager.log 파일의 내용이 표시됩니다.

Cassandra가 15일 이상 중단된 경우 servermanager.log 파일에 다음 메시지가 표시됩니다.

```
"2014-08-14 21:01:35 +0000 | cassandra | cassandra not
started because it has been offline for longer than
its 15 day grace period - rebuild cassandra
```
a. 이 메시지의 타임스탬프가 단계의 지침에 따라 Cassandra를 다시 시작하려고 시도한 시간인지 확인합니다 [스토리지](#page-43-0) [노드에서](#page-43-0) [Cassandra](#page-43-0)[를](#page-43-0) [다시](#page-43-0) [시작합니다](#page-43-0).

Cassandra에는 여러 항목이 있을 수 있으며, 가장 최근 항목을 찾아야 합니다.

b. Cassandra가 15일 이상 중단된 경우 Cassandra 데이터베이스를 재구성해야 합니다.

복구 및 유지 보수 지침은 "'단일 스토리지 노드에서 15일 이상 복구'"를 참조하십시오.

c. Cassandra를 재구축한 후 경보가 지워지지 않으면 기술 지원 부서에 문의하십시오.

관련 정보

["](https://docs.netapp.com/ko-kr/storagegrid-115/maintain/index.html)[유지](https://docs.netapp.com/ko-kr/storagegrid-115/maintain/index.html) [및](https://docs.netapp.com/ko-kr/storagegrid-115/maintain/index.html) [복](https://docs.netapp.com/ko-kr/storagegrid-115/maintain/index.html)[구](https://docs.netapp.com/ko-kr/storagegrid-115/maintain/index.html)["](https://docs.netapp.com/ko-kr/storagegrid-115/maintain/index.html)

# **Cassandra** 메모리 부족 오류 문제 해결**(SMTT** 알람**)**

Cassandra 데이터베이스에 메모리 부족 오류가 발생하면 SMTT(Total Events) 경보가 발생합니다. 이 오류가 발생하면 기술 지원 부서에 문의하여 문제를 해결하십시오.

이 작업에 대해

Cassandra 데이터베이스에 대해 메모리 부족 오류가 발생하면 힙 덤프가 생성되고, SMTT(Total Events) 경보가 트리거되고, Cassandra 힙 Out of Memory Errors 카운트가 1씩 증가합니다.

단계

- 1. 이벤트를 보려면 \* 노드 \* > \**GRID* 노드 \* > \* 이벤트 \* 를 선택합니다.
- 2. Cassandra 힙 Out of Memory Errors 카운트가 1 이상인지 확인합니다.

진단 페이지를 사용하여 그리드의 현재 상태에 대한 추가 정보를 얻을 수 있습니다.

### ["](https://docs.netapp.com/ko-kr/storagegrid-115/monitor/running-diagnostics.html)[진](https://docs.netapp.com/ko-kr/storagegrid-115/monitor/running-diagnostics.html)[단](https://docs.netapp.com/ko-kr/storagegrid-115/monitor/running-diagnostics.html) [프로그램](https://docs.netapp.com/ko-kr/storagegrid-115/monitor/running-diagnostics.html) [실](https://docs.netapp.com/ko-kr/storagegrid-115/monitor/running-diagnostics.html)[행](https://docs.netapp.com/ko-kr/storagegrid-115/monitor/running-diagnostics.html) [중](https://docs.netapp.com/ko-kr/storagegrid-115/monitor/running-diagnostics.html)["](https://docs.netapp.com/ko-kr/storagegrid-115/monitor/running-diagnostics.html)

- 3. 로 이동합니다 /var/local/core/`를 압축합니다 `Cassandra.hprof 파일을 작성하여 기술 지원 부서에 보냅니다.
- 4. 의 백업을 만듭니다 Cassandra.hprof 파일을 선택하여 에서 삭제합니다 /var/local/core/ directory.

이 파일은 24GB까지 커질 수 있으므로 이 파일을 제거하여 공간을 확보해야 합니다.

5. 문제가 해결되면 \* 이벤트 카운트 재설정 \* 을 클릭합니다.

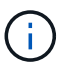

이벤트 수를 재설정하려면 그리드 토폴로지 페이지 구성 권한이 있어야 합니다.

관련 정보

["](https://docs.netapp.com/ko-kr/storagegrid-115/monitor/resetting-event-counts.html)[이벤트](https://docs.netapp.com/ko-kr/storagegrid-115/monitor/resetting-event-counts.html) [수를](https://docs.netapp.com/ko-kr/storagegrid-115/monitor/resetting-event-counts.html) [재설정하는](https://docs.netapp.com/ko-kr/storagegrid-115/monitor/resetting-event-counts.html) [중입니다](https://docs.netapp.com/ko-kr/storagegrid-115/monitor/resetting-event-counts.html)["](https://docs.netapp.com/ko-kr/storagegrid-115/monitor/resetting-event-counts.html)

# <span id="page-46-0"></span>인증서 오류 문제 해결

웹 브라우저, S3 또는 Swift 클라이언트 또는 외부 모니터링 도구를 사용하여 StorageGRID에 연결하려고 할 때 보안 또는 인증서 문제가 발생하는 경우 인증서를 확인해야 합니다.

이 작업에 대해

그리드 관리자, 그리드 관리 API, 테넌트 관리자 또는 테넌트 관리 API를 사용하여 StorageGRID에 연결하려고 하면 인증서 오류로 인해 문제가 발생할 수 있습니다. S3, Swift 클라이언트 또는 외부 모니터링 도구에 연결하려고 할 때도 인증서 오류가 발생할 수 있습니다.

IP 주소 대신 도메인 이름을 사용하여 Grid Manager 또는 Tenant Manager에 액세스하는 경우, 다음 중 하나가 발생할 경우 브라우저에 인증서 오류가 표시되지 않고 무시하도록 옵션이 표시되지 않습니다.

- 사용자 지정 관리 인터페이스 서버 인증서가 만료됩니다.
- 사용자 지정 관리 인터페이스 서버 인증서를 기본 서버 인증서로 되돌립니다.

다음 예에서는 사용자 지정 관리 인터페이스 서버 인증서가 만료된 경우 인증서 오류를 보여 줍니다.

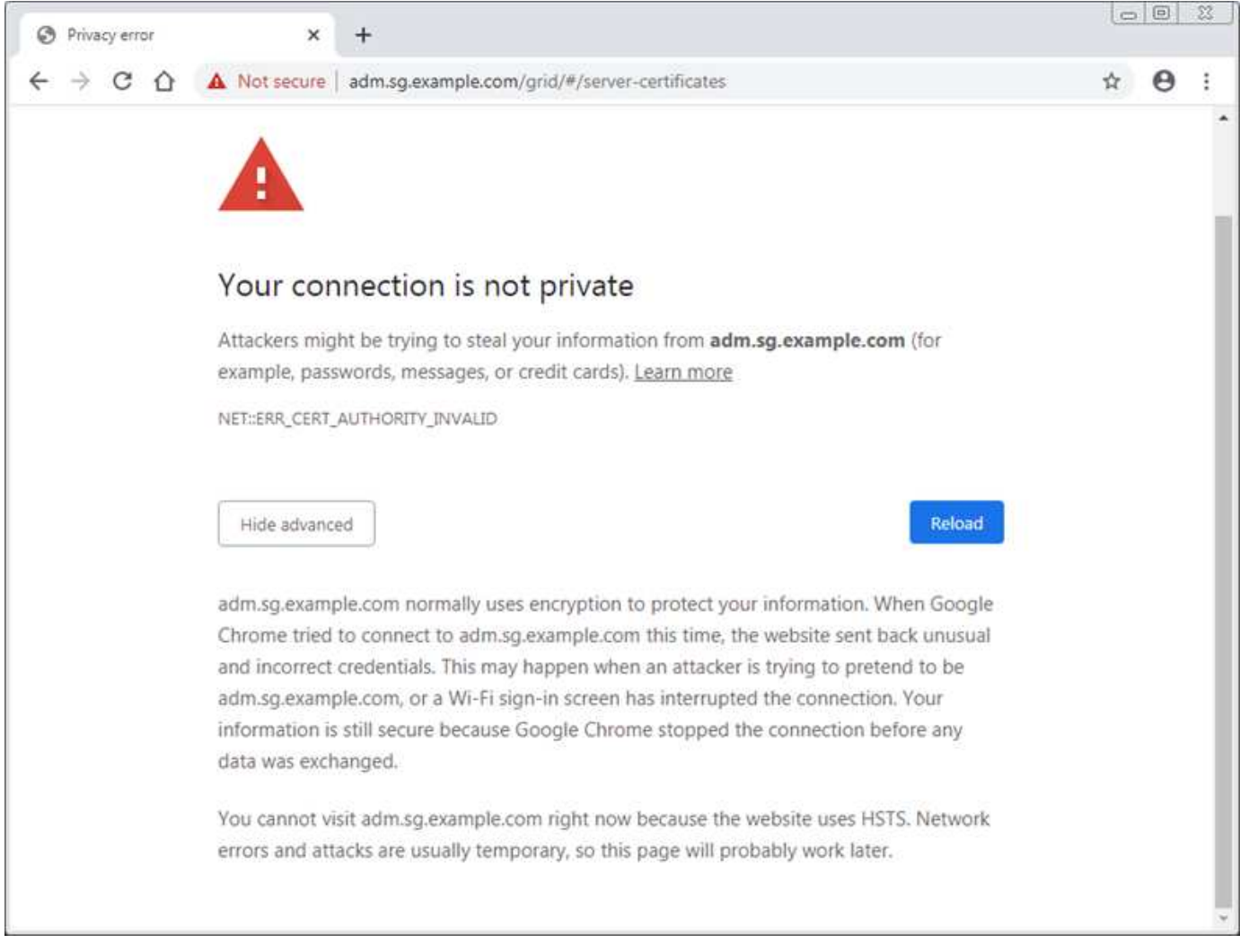

실패한 서버 인증서로 인해 작업이 중단되지 않도록 하려면 서버 인증서가 곧 만료될 때 \* Management Interface \* 용 서버 인증서 만료 알림이 트리거됩니다.

외부 Prometheus 통합에 클라이언트 인증서를 사용하는 경우 StorageGRID 관리 인터페이스 서버 인증서 또는 클라이언트 인증서로 인해 인증서 오류가 발생할 수 있습니다. 클라이언트 인증서가 곧 만료될 때 \* 클라이언트 인증서 페이지에 구성된 인증서 만료 \* 경고가 트리거됩니다.

단계

1. 만료된 인증서에 대한 경고 알림을 받은 경우 인증서 세부 정보에 액세스합니다.

◦ 서버 인증서의 경우 \* 구성 \* > \* 네트워크 설정 \* > \* 서버 인증서 \* 를 선택합니다.

◦ 클라이언트 인증서의 경우 \* 구성 \* > \* 액세스 제어 \* > \* 클라이언트 인증서 \* 를 선택합니다.

2. 인증서의 유효 기간을 확인합니다.

일부 웹 브라우저 및 S3 또는 Swift 클라이언트는 398일이 넘는 유효 기간이 있는 인증서를 수락하지 않습니다.

- 3. 인증서가 만료되었거나 곧 만료될 예정이면 새 인증서를 업로드하거나 생성합니다.
	- 서버 인증서의 경우 StorageGRID 관리 지침에 따라 그리드 관리자 및 테넌트 관리자에 대한 사용자 지정 서버 인증서를 구성하는 단계를 참조하십시오.
	- 클라이언트 인증서의 경우 StorageGRID 관리 지침의 클라이언트 인증서 구성 단계를 참조하십시오.
- 4. 서버 인증서 오류의 경우 다음 옵션 중 하나 또는 모두를 시도해 보십시오.
	- 인증서의 SAN(Subject Alternative Name)이 채워지고 SAN이 연결 중인 노드의 IP 주소 또는 호스트 이름과 일치하는지 확인합니다.
	- 도메인 이름을 사용하여 StorageGRID에 연결하려는 경우:
		- i. 연결 오류를 무시하고 Grid Manager에 액세스하려면 도메인 이름 대신 관리 노드의 IP 주소를 입력합니다.
		- ii. 그리드 관리자에서 \* 구성 \* > \* 네트워크 설정 \* > \* 서버 인증서 \* 를 선택하여 새 사용자 정의 인증서를 설치하거나 기본 인증서를 계속 사용합니다.
		- iii. StorageGRID 관리에 대한 지침은 그리드 관리자 및 테넌트 관리자에 대한 사용자 지정 서버 인증서를 구성하는 단계를 참조하십시오.

관련 정보

["StorageGRID](https://docs.netapp.com/ko-kr/storagegrid-115/admin/index.html) [관리](https://docs.netapp.com/ko-kr/storagegrid-115/admin/index.html)["](https://docs.netapp.com/ko-kr/storagegrid-115/admin/index.html)

# <span id="page-48-0"></span>관리 노드 및 사용자 인터페이스 문제 해결

관리 노드 및 StorageGRID 사용자 인터페이스와 관련된 문제의 원인을 파악하는 데 도움이 되는 몇 가지 작업을 수행할 수 있습니다.

# 로그인 오류 문제 해결

StorageGRID 관리 노드에 로그인할 때 오류가 발생하는 경우 ID 페더레이션 구성, 네트워킹 또는 하드웨어 문제, 관리 노드 서비스 문제 또는 연결된 스토리지 노드의 Cassandra 데이터베이스 관련 문제가 시스템에 발생할 수 있습니다.

필요한 것

- 에 가 있어야 합니다 Passwords.txt 파일.
- 특정 액세스 권한이 있어야 합니다.

#### 이 작업에 대해

관리 노드에 로그인하려고 할 때 다음 오류 메시지가 나타나면 다음 문제 해결 지침을 사용하십시오.

• Your credentials for this account were invalid. Please try again.

• Waiting for services to start…

• Internal server error. The server encountered an error and could not complete

your request. Please try again. If the problem persists, contact Technical Support.

• Unable to communicate with server. Reloading page…

단계

 $\left(\begin{smallmatrix} 1\\1\end{smallmatrix}\right)$ 

1. 10분 정도 기다린 후 다시 로그인하세요.

오류가 자동으로 해결되지 않으면 다음 단계로 이동합니다.

- 2. StorageGRID 시스템에 둘 이상의 관리 노드가 있는 경우 다른 관리 노드에서 그리드 관리자에 로그인을 시도하십시오.
	- 로그인할 수 있는 경우 \* 대시보드 \*, \* 노드 \*, \* 경고 \* 및 \* 지원 \* 옵션을 사용하여 오류의 원인을 확인할 수 있습니다.
	- 관리자 노드가 하나뿐이거나 여전히 로그인할 수 없는 경우 다음 단계로 이동합니다.
- 3. 노드의 하드웨어가 오프라인인지 확인합니다.
- 4. StorageGRID 시스템에서 SSO(Single Sign-On)가 활성화된 경우 StorageGRID 관리 지침에 따라 SSO(Single Sign-On) 구성 단계를 참조하십시오.

문제를 해결하려면 단일 관리 노드에 대해 SSO를 일시적으로 비활성화하고 다시 활성화해야 할 수 있습니다.

SSO가 활성화된 경우 제한된 포트를 사용하여 로그인할 수 없습니다. 포트 443을 사용해야 합니다.

5. 사용 중인 계정이 통합 사용자에 속하는지 확인합니다.

통합 사용자 계정이 작동하지 않는 경우 그리드 관리자에 root 와 같은 로컬 사용자로 로그인합니다.

◦ 로컬 사용자가 로그인할 수 있는 경우:

i. 표시된 알람을 검토합니다.

- ii. 구성 \* > \* ID 페더레이션 \* 을 선택합니다.
- iii. LDAP 서버에 대한 연결 설정을 확인하려면 \* 연결 테스트 \* 를 클릭합니다.
- iv. 테스트에 실패한 경우 구성 오류를 해결합니다.
- 로컬 사용자가 로그인할 수 없고 자격 증명이 올바르다는 확신이 있으면 다음 단계로 이동합니다.
- 6. SSH(Secure Shell)를 사용하여 관리자 노드에 로그인합니다.
	- a. 다음 명령을 입력합니다. ssh admin@Admin\_Node\_IP
	- b. 에 나열된 암호를 입력합니다 Passwords.txt 파일.
	- c. 루트로 전환하려면 다음 명령을 입력합니다. su -
	- d. 에 나열된 암호를 입력합니다 Passwords.txt 파일.

루트로 로그인하면 프롬프트가 에서 변경됩니다 \$ 를 선택합니다 #.

7. 그리드 노드에서 실행 중인 모든 서비스의 상태를 봅니다. storagegrid-status

NMS, mi, nginx 및 관리 API 서비스가 모두 실행 중인지 확인합니다.

서비스 상태가 변경되면 출력이 즉시 업데이트됩니다.

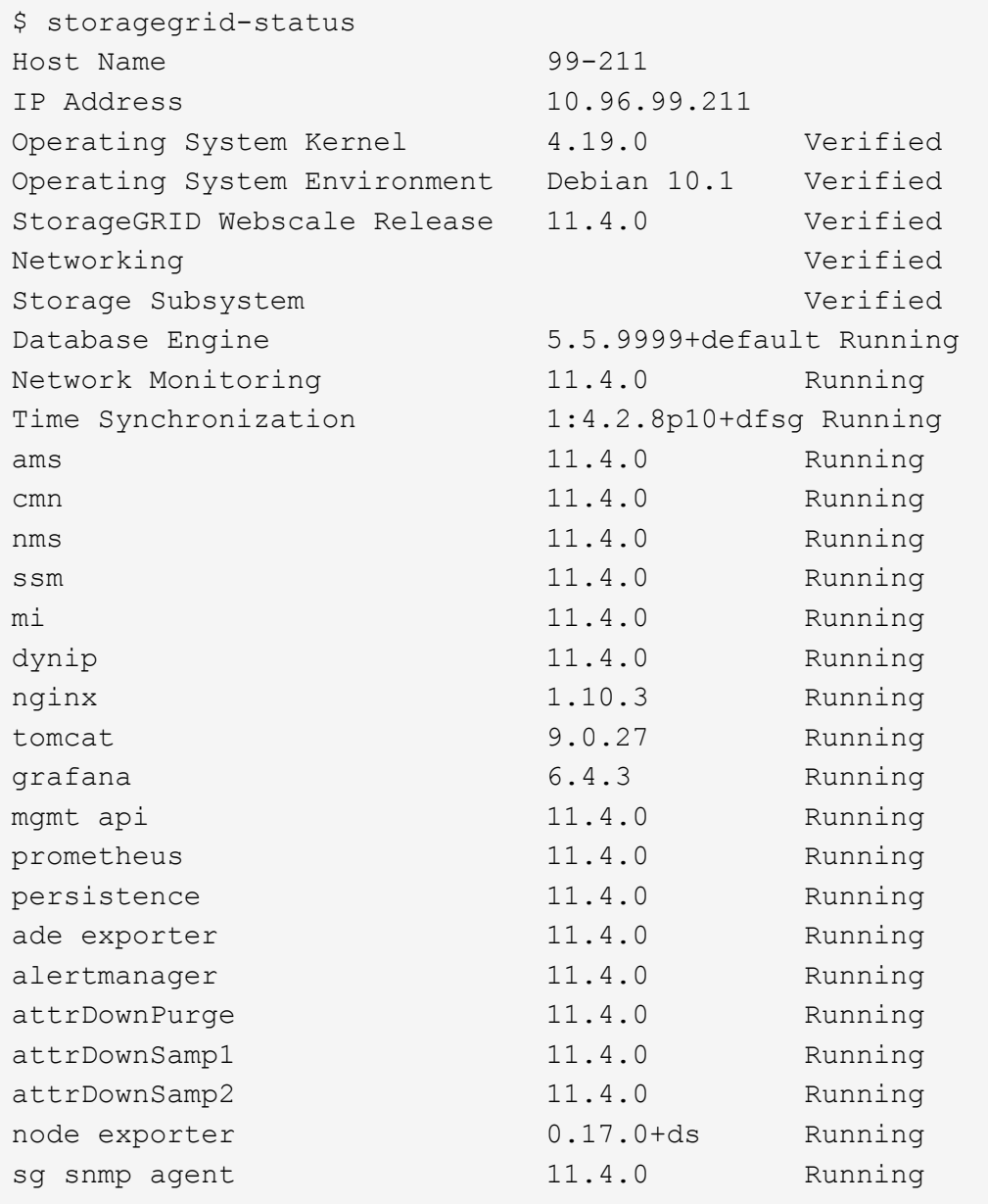

- 8. Apache 웹 서버가 실행 중인지 확인합니다. # service apache2 status
- <span id="page-50-0"></span>1. 로그를 수집하려면 Lumberjack을 사용합니다. # /usr/local/sbin/lumberjack.rb

이전에 실패한 인증이 발생한 경우 — start 및 - end lumberjack 스크립트 옵션을 사용하여 적절한 시간 범위를 지정할 수 있습니다. 이러한 옵션에 대한 자세한 내용은 lumberjack-h를 사용하십시오.

터미널에 대한 출력은 로그 아카이브가 복사된 위치를 나타냅니다.

<span id="page-50-1"></span>1. 다음 로그를 검토합니다.

- /var/local/log/bycast.log
- /var/local/log/bycast-err.log

◦ /var/local/log/nms.log

◦ \*\*/\*commands.txt

2. 관리 노드에서 문제를 식별할 수 없는 경우 다음 명령 중 하나를 실행하여 사이트에서 ADC 서비스를 실행하는 세 개의 스토리지 노드의 IP 주소를 확인합니다. 일반적으로 사이트에 설치된 처음 세 개의 스토리지 노드입니다.

# cat /etc/hosts

# vi /var/local/gpt-data/specs/grid.xml

관리 노드는 인증 프로세스 중에 ADC 서비스를 사용합니다.

- 3. 관리 노드에서 확인한 IP 주소를 사용하여 각 ADC 스토리지 노드에 로그인합니다.
	- a. 다음 명령을 입력합니다. ssh admin@grid\_node\_IP
	- b. 에 나열된 암호를 입력합니다 Passwords.txt 파일.
	- c. 루트로 전환하려면 다음 명령을 입력합니다. su -
	- d. 에 나열된 암호를 입력합니다 Passwords.txt 파일.

루트로 로그인하면 프롬프트가 에서 변경됩니다 \$ 를 선택합니다 #.

4. 그리드 노드에서 실행 중인 모든 서비스의 상태를 봅니다. storagegrid-status

idnt, acct, nginx 및 cassandra 서비스가 모두 실행 중인지 확인합니다.

- 5. 단계를 반복합니다 [로그를](#page-50-0) [수집하려면](#page-50-0) [Lumberjack](#page-50-0)[을](#page-50-0) [사용합니다](#page-50-0) 및 [로그를](#page-50-1) [검토합니다](#page-50-1) 스토리지 노드의 로그를 검토합니다.
- 6. 문제를 해결할 수 없는 경우 기술 지원 부서에 문의하십시오.

기술 지원 팀에 수집한 로그를 제공합니다.

관련 정보

["StorageGRID](https://docs.netapp.com/ko-kr/storagegrid-115/admin/index.html) [관리](https://docs.netapp.com/ko-kr/storagegrid-115/admin/index.html)["](https://docs.netapp.com/ko-kr/storagegrid-115/admin/index.html)

["](https://docs.netapp.com/ko-kr/storagegrid-115/monitor/logs-files-reference.html)[로그](https://docs.netapp.com/ko-kr/storagegrid-115/monitor/logs-files-reference.html) [파일](https://docs.netapp.com/ko-kr/storagegrid-115/monitor/logs-files-reference.html) [참조](https://docs.netapp.com/ko-kr/storagegrid-115/monitor/logs-files-reference.html)["](https://docs.netapp.com/ko-kr/storagegrid-115/monitor/logs-files-reference.html)

사용자 인터페이스 문제 해결

새 버전의 StorageGRID 소프트웨어로 업그레이드한 후 그리드 관리자 또는 테넌트 관리자에 문제가 발생할 수 있습니다.

웹 인터페이스가 예상대로 응답하지 않습니다

StorageGRID 소프트웨어를 업그레이드한 후 그리드 관리자 또는 테넌트 관리자가 예상대로 응답하지 않을 수 있습니다.

웹 인터페이스에 문제가 있는 경우:

• 지원되는 브라우저를 사용하고 있는지 확인합니다.

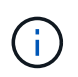

StorageGRID 11.5에 대한 브라우저 지원이 변경되었습니다. 지원되는 버전을 사용하고 있는지 확인합니다.

• 웹 브라우저 캐시를 지웁니다.

캐시를 지우면 이전 버전의 StorageGRID 소프트웨어에서 사용된 오래된 리소스가 제거되고 사용자 인터페이스가 다시 올바르게 작동할 수 있습니다. 자세한 내용은 웹 브라우저 설명서를 참조하십시오.

관련 정보

["](https://docs.netapp.com/ko-kr/storagegrid-115/admin/web-browser-requirements.html)[웹](https://docs.netapp.com/ko-kr/storagegrid-115/admin/web-browser-requirements.html) [브라우저](https://docs.netapp.com/ko-kr/storagegrid-115/admin/web-browser-requirements.html) [요구](https://docs.netapp.com/ko-kr/storagegrid-115/admin/web-browser-requirements.html) [사항](https://docs.netapp.com/ko-kr/storagegrid-115/admin/web-browser-requirements.html)["](https://docs.netapp.com/ko-kr/storagegrid-115/admin/web-browser-requirements.html)

["StorageGRID](https://docs.netapp.com/ko-kr/storagegrid-115/admin/index.html) [관리](https://docs.netapp.com/ko-kr/storagegrid-115/admin/index.html)["](https://docs.netapp.com/ko-kr/storagegrid-115/admin/index.html)

사용할 수 없는 관리자 노드의 상태 확인

StorageGRID 시스템에 여러 관리 노드가 포함된 경우 다른 관리 노드를 사용하여 사용할 수 없는 관리 노드의 상태를 확인할 수 있습니다.

필요한 것

특정 액세스 권한이 있어야 합니다.

단계

1. 사용 가능한 관리 노드에서 지원되는 브라우저를 사용하여 그리드 관리자에 로그인합니다.

2. 지원 \* > \* 도구 \* > \* 그리드 토폴로지 \* 를 선택합니다.

3. 사이트 \* > \* 사용할 수 없는 관리자 노드 \_ \* > \* SSM \* > \* 서비스 \* > \* 개요 \* > \* 주 \* 를 선택합니다.

4. Not Running 상태이고 파란색으로 표시될 수 있는 서비스를 찾습니다.

Alarms

Configuration

Main

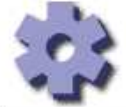

Overview: SSM (MM-10-224-4-81-ADM1) - Services

Reports

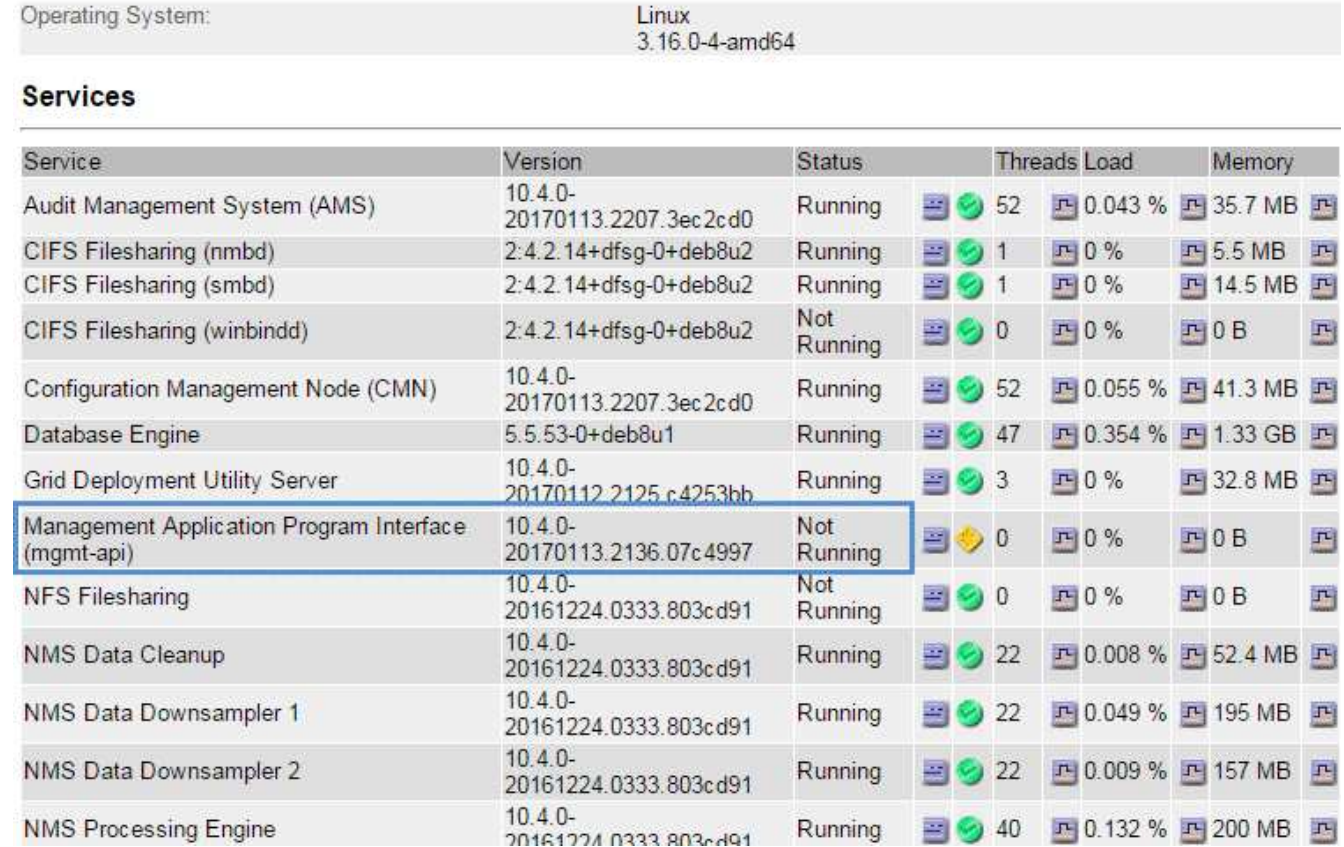

5. 알람이 트리거되었는지 확인합니다.

6. 적절한 조치를 통해 문제를 해결합니다.

관련 정보

["StorageGRID](https://docs.netapp.com/ko-kr/storagegrid-115/admin/index.html) [관리](https://docs.netapp.com/ko-kr/storagegrid-115/admin/index.html)["](https://docs.netapp.com/ko-kr/storagegrid-115/admin/index.html)

# <span id="page-53-0"></span>네트워크**,** 하드웨어 및 플랫폼 문제 해결

StorageGRID 네트워크, 하드웨어 및 플랫폼 문제와 관련된 문제의 원인을 파악하는 데 도움이 되는 몇 가지 작업을 수행할 수 있습니다.

# **"'422:**처리할 수 없는 엔티티**'"** 오류 문제 해결

422:처리할 수 없는 엔터티는 여러 상황에서 발생할 수 있습니다. 오류 메시지를 확인하여 문제의 원인을 파악합니다.

나열된 오류 메시지 중 하나가 표시되면 권장 조치를 취하십시오.

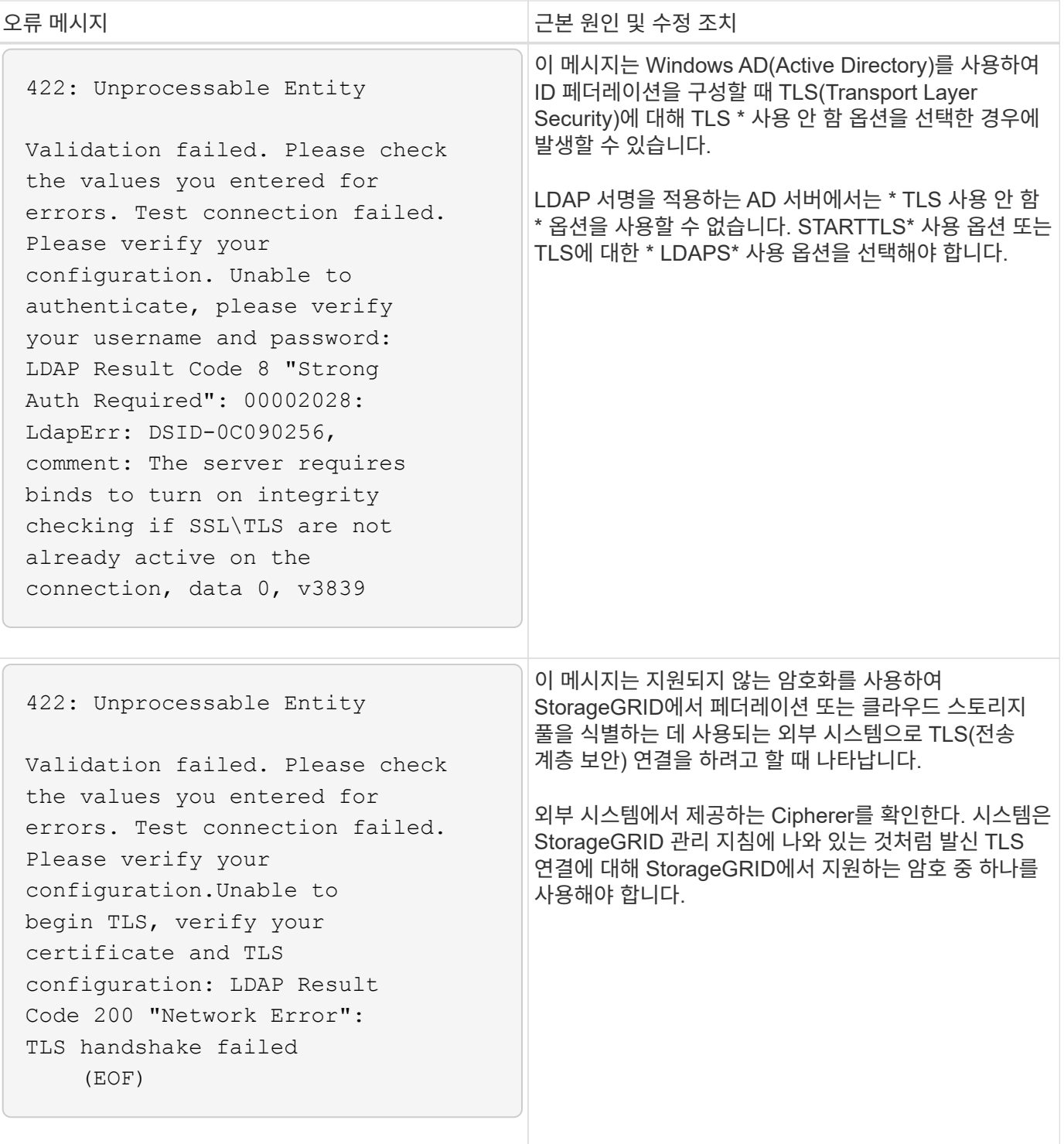

관련 정보

["StorageGRID](https://docs.netapp.com/ko-kr/storagegrid-115/admin/index.html) [관리](https://docs.netapp.com/ko-kr/storagegrid-115/admin/index.html)["](https://docs.netapp.com/ko-kr/storagegrid-115/admin/index.html)

# **Grid Network MTU** 불일치 알림 문제 해결

그리드 네트워크 인터페이스(eth0)에 대한 최대 전송 단위(MTU) 설정이 그리드의 노드 간에 상당히 다를 경우 \* Grid Network MTU mismatch \* 경고가 트리거됩니다.

# 이 작업에 대해

MTU 설정의 차이는 일부(전기는 아님) eth0 네트워크가 점보 프레임에 맞게 구성되었다는 것을 나타낼 수 있습니다. MTU 크기가 1000보다 크면 네트워크 성능 문제가 발생할 수 있습니다.

### 단계

- 1. 모든 노드의 eth0에 대한 MTU 설정을 나열합니다.
	- Grid Manager에 제공된 쿼리를 사용합니다.
	- <sup>로</sup> 이동합니다 *primary Admin Node IP address*/metrics/graph 다음 <sup>쿼</sup>리를 입력합니다. node network mtu bytes{interface='eth0'}
- 2. 모든 노드의 그리드 네트워크 인터페이스(eth0)와 동일한지 확인하기 위해 필요에 따라 MTU 설정을 수정합니다.
	- 어플라이언스 노드의 경우 어플라이언스의 설치 및 유지보수 지침을 참조하십시오.
	- Linux 및 VMware 기<sup>반</sup> 노드의 경우 다음 <sup>명</sup>령<sup>을</sup> 사용합니다. /usr/sbin/change-mtu.py [-h] [-n node] mtu network [network...]
		- <sup>예</sup> \*: change-mtu.py -n node 1500 grid admin
		- 참고 \*: Linux 기반 노드에서 컨테이너에 있는 네트워크에 대해 원하는 MTU 값이 호스트 인터페이스에 이미 구성된 값을 초과하는 경우, 먼저 원하는 MTU 값을 사용하도록 호스트 인터페이스를 구성한 다음 를 사용해야 합니다 change-mtu.py 컨테이너에서 네트워크의 MTU 값을 변경하는 스크립트입니다.

Linux 또는 VMware 기반 노드에서 MTU를 수정하려면 다음 인수를 사용하십시오.

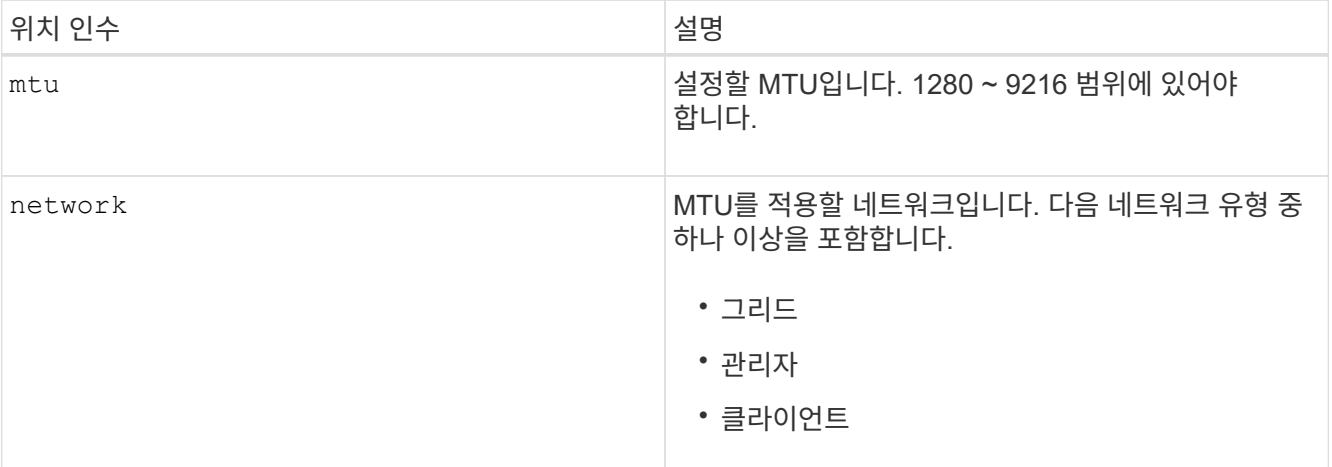

+

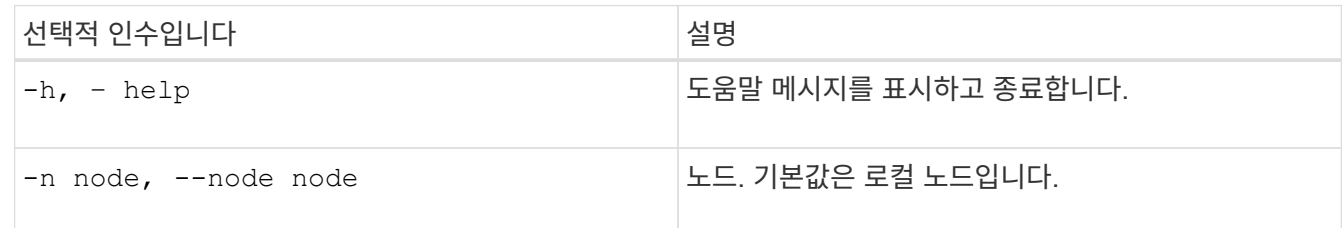

# 관련 정보

["SG100](https://docs.netapp.com/ko-kr/storagegrid-115/sg100-1000/index.html) [및](https://docs.netapp.com/ko-kr/storagegrid-115/sg100-1000/index.html) [AMP, SG1000](https://docs.netapp.com/ko-kr/storagegrid-115/sg100-1000/index.html) [서비스](https://docs.netapp.com/ko-kr/storagegrid-115/sg100-1000/index.html) [어플라이언스](https://docs.netapp.com/ko-kr/storagegrid-115/sg100-1000/index.html)["](https://docs.netapp.com/ko-kr/storagegrid-115/sg100-1000/index.html)

["SG6000](https://docs.netapp.com/ko-kr/storagegrid-115/sg6000/index.html) [스토리지](https://docs.netapp.com/ko-kr/storagegrid-115/sg6000/index.html) [어플라이언스](https://docs.netapp.com/ko-kr/storagegrid-115/sg6000/index.html)["](https://docs.netapp.com/ko-kr/storagegrid-115/sg6000/index.html)

["SG5700](https://docs.netapp.com/ko-kr/storagegrid-115/sg5700/index.html) [스토리지](https://docs.netapp.com/ko-kr/storagegrid-115/sg5700/index.html) [어플라이언스](https://docs.netapp.com/ko-kr/storagegrid-115/sg5700/index.html)["](https://docs.netapp.com/ko-kr/storagegrid-115/sg5700/index.html)

### ["SG5600](https://docs.netapp.com/ko-kr/storagegrid-115/sg5600/index.html) [스토리지](https://docs.netapp.com/ko-kr/storagegrid-115/sg5600/index.html) [어플라이언스](https://docs.netapp.com/ko-kr/storagegrid-115/sg5600/index.html)["](https://docs.netapp.com/ko-kr/storagegrid-115/sg5600/index.html)

# **NRER(Network Receive Error)** 알람 문제 해결

네트워크 수신 오류(NRER) 경보는 StorageGRID와 네트워크 하드웨어 간의 연결 문제로 인해 발생할 수 있습니다. 경우에 따라 NRER 오류는 수동 개입 없이 해결할 수 있습니다. 오류가 지워지지 않으면 권장 조치를 취하십시오.

이 작업에 대해

NRER 경보는 StorageGRID에 연결되는 네트워크 하드웨어의 다음과 같은 문제로 인해 발생할 수 있습니다.

- 정방향 오류 수정(FEC)이 필요하며 사용되지 않습니다
- 스위치 포트와 NIC MTU가 일치하지 않습니다
- 높은 링크 오류율
- NIC 링 버퍼 오버런

### 단계

1. 네트워크 구성 시 NRER 알람의 모든 잠재적 원인에 대한 문제 해결 단계를 따르십시오.

- FEC 불일치로 인해 오류가 발생한 경우 다음 단계를 수행하십시오.
	- 참고 \*: 이러한 단계는 StorageGRID 장비의 FEC 불일치로 인한 NRER 오류에만 적용됩니다.
		- i. StorageGRID 어플라이언스에 연결된 스위치에 있는 포트의 FEC 상태를 확인합니다.
		- ii. 제품에서 스위치로 연결되는 케이블의 물리적 무결성을 점검하십시오.
		- iii. NRER 경보를 해결하기 위해 FEC 설정을 변경하려면 먼저 StorageGRID 어플라이언스 설치 프로그램의 링크 구성 페이지에서 어플라이언스가 \* AUTO \* 모드로 구성되어 있는지 확인하십시오 (어플라이언스 설치 및 유지 관리 지침 참조). 그런 다음 스위치 포트의 FEC 설정을 변경합니다. 가능한 경우 StorageGRID 어플라이언스 포트가 FEC 설정을 일치하도록 조정합니다.

(StorageGRID 어플라이언스에서 FEC 설정을 구성할 수 없습니다. 대신 어플라이언스는 연결된 스위치 포트에서 FEC 설정을 검색하고 미러링하려고 합니다. 링크가 25GbE 또는 100GbE의 네트워크 속도로 강제 적용되는 경우 스위치와 NIC가 일반적인 FEC 설정을 협상하지 못할 수 있습니다. 일반 FEC 설정이 없으면 네트워크는 "no-FEC" 모드로 되돌아갑니다. FEC를 사용하지 않으면 전기 노이즈로 인해 발생한 오류가 연결에 더 취약합니다.)

- 참고 \*: StorageGRID 어플라이언스는 FEC뿐만 아니라 FC(Firecode) 및 RS(Reed Solomon) FEC도 지원합니다.
- 스위치 포트 및 NIC MTU 불일치로 인해 오류가 발생한 경우 노드에 구성된 MTU 크기가 스위치 포트의 MTU 설정과 동일한지 확인합니다.

노드에 구성된 MTU 크기가 노드가 연결된 스위치 포트의 설정보다 작을 수 있습니다. StorageGRID 노드가 MTU보다 큰 이더넷 프레임을 수신하는 경우, 이 구성에서 NRER 알람이 보고될 수 있습니다. 이러한 상황이 발생하는 것으로 판단될 경우 전체 MTU 목표 또는 요구 사항에 따라 스위치 포트의 MTU를 StorageGRID 네트워크 인터페이스 MTU와 일치하도록 변경하거나 StorageGRID 네트워크 인터페이스의 MTU를 스위치 포트에 맞게 변경합니다.

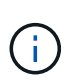

최상의 네트워크 성능을 얻으려면 모든 노드를 그리드 네트워크 인터페이스에서 유사한 MTU 값으로 구성해야 합니다. 개별 노드의 그리드 네트워크에 대한 MTU 설정에 상당한 차이가 있을 경우 \* Grid Network MTU mismatch \* 경고가 트리거됩니다. MTU 값은 모든 네트워크 유형에 대해 같을 필요는 없습니다.

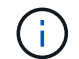

MTU 설정을 변경하려면 어플라이언스의 설치 및 유지보수 설명서를 참조하십시오.

◦ 링크 오류율이 높아 오류가 발생한 경우 다음 단계를 수행하십시오.

i. FEC가 아직 활성화되지 않은 경우 FEC를 활성화합니다.

ii. 네트워크 케이블 연결 품질이 양호하며 손상되었거나 잘못 연결되지 않았는지 확인합니다.

iii. 케이블이 문제가 아닌 경우 기술 지원 부서에 문의하십시오.

 $\left( \begin{array}{c} 1 \end{array} \right)$ 

전기 소음이 많은 환경에서 높은 오류율을 느낄 수 있습니다.

◦ 오류가 NIC 링 버퍼 오버런인 경우 기술 지원 부서에 문의하십시오.

링 버퍼는 StorageGRID 시스템이 과부하되어 적시에 네트워크 이벤트를 처리할 수 없을 때 오버런될 수 있습니다.

2. 기본 문제를 해결한 후 오류 카운터를 재설정합니다.

a. 지원 \* > \* 도구 \* > \* 그리드 토폴로지 \* 를 선택합니다.

b. site\_ \* > \**GRID node* \* > \* SSM \* > \* Resources \* > \* Configuration \* > \* Main \* 을 선택합니다.

c. 수신 오류 수 재설정 \* 을 선택하고 \* 변경 내용 적용 \* 을 클릭합니다.

관련 정보

["Grid Network MTU](#page-2-0) 불[일치](#page-2-0) [알림](#page-2-0) [문제](#page-2-0) [해결](#page-2-0)["](#page-2-0)

["](https://docs.netapp.com/ko-kr/storagegrid-115/monitor/alarms-reference.html)[알람](https://docs.netapp.com/ko-kr/storagegrid-115/monitor/alarms-reference.html) 기[준](https://docs.netapp.com/ko-kr/storagegrid-115/monitor/alarms-reference.html)[\(](https://docs.netapp.com/ko-kr/storagegrid-115/monitor/alarms-reference.html)[레거시](https://docs.netapp.com/ko-kr/storagegrid-115/monitor/alarms-reference.html) [시스템](https://docs.netapp.com/ko-kr/storagegrid-115/monitor/alarms-reference.html)[\)"](https://docs.netapp.com/ko-kr/storagegrid-115/monitor/alarms-reference.html)

["SG6000](https://docs.netapp.com/ko-kr/storagegrid-115/sg6000/index.html) [스토리지](https://docs.netapp.com/ko-kr/storagegrid-115/sg6000/index.html) [어플라이언스](https://docs.netapp.com/ko-kr/storagegrid-115/sg6000/index.html)["](https://docs.netapp.com/ko-kr/storagegrid-115/sg6000/index.html)

["SG5700](https://docs.netapp.com/ko-kr/storagegrid-115/sg5700/index.html) [스토리지](https://docs.netapp.com/ko-kr/storagegrid-115/sg5700/index.html) [어플라이언스](https://docs.netapp.com/ko-kr/storagegrid-115/sg5700/index.html)["](https://docs.netapp.com/ko-kr/storagegrid-115/sg5700/index.html)

["SG5600](https://docs.netapp.com/ko-kr/storagegrid-115/sg5600/index.html) [스토리지](https://docs.netapp.com/ko-kr/storagegrid-115/sg5600/index.html) [어플라이언스](https://docs.netapp.com/ko-kr/storagegrid-115/sg5600/index.html)["](https://docs.netapp.com/ko-kr/storagegrid-115/sg5600/index.html)

["SG100](https://docs.netapp.com/ko-kr/storagegrid-115/sg100-1000/index.html) [및](https://docs.netapp.com/ko-kr/storagegrid-115/sg100-1000/index.html) [AMP, SG1000](https://docs.netapp.com/ko-kr/storagegrid-115/sg100-1000/index.html) [서비스](https://docs.netapp.com/ko-kr/storagegrid-115/sg100-1000/index.html) [어플라이언스](https://docs.netapp.com/ko-kr/storagegrid-115/sg100-1000/index.html)["](https://docs.netapp.com/ko-kr/storagegrid-115/sg100-1000/index.html)

시간 동기화 오류 문제 해결

시간 동기화와 관련된 문제가 그리드에 나타날 수 있습니다.

시간 동기화 문제가 발생하면 각각 Stratum 3 이상의 참조를 제공하는 외부 NTP 소스를 4개 이상 지정했으며 모든 외부 NTP 소스가 정상적으로 작동하고 StorageGRID 노드에서 액세스할 수 있는지 확인합니다.

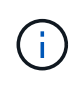

프로덕션 수준 StorageGRID 설치에 외부 NTP 소스를 지정할 때 Windows Server 2016 이전 버전의 Windows에서는 Windows 시간(W32Time) 서비스를 사용하지 마십시오. 이전 버전의 Windows의 시간 서비스는 정확하지 않으며 StorageGRID와 같은 고정밀 환경에서 사용하기 위해 Microsoft에서 지원되지 않습니다.

### 관련 정보

### ["](https://docs.netapp.com/ko-kr/storagegrid-115/maintain/index.html)[유지](https://docs.netapp.com/ko-kr/storagegrid-115/maintain/index.html) [및](https://docs.netapp.com/ko-kr/storagegrid-115/maintain/index.html) [복](https://docs.netapp.com/ko-kr/storagegrid-115/maintain/index.html)[구](https://docs.netapp.com/ko-kr/storagegrid-115/maintain/index.html)["](https://docs.netapp.com/ko-kr/storagegrid-115/maintain/index.html)

# **Linux:** 네트워크 연결 문제

Linux 호스트에서 호스팅되는 StorageGRID 그리드 노드의 네트워크 연결 문제가 발생할 수 있습니다.

### **MAC** 주소 복제

경우에 따라 MAC 주소 클로닝을 사용하여 네트워크 문제를 해결할 수 있습니다. 가상 호스트를 사용하는 경우 노드 구성 파일에서 각 네트워크의 MAC 주소 클로닝 키 값을 "참"으로 설정합니다. 이 설정으로 인해 StorageGRID 컨테이너의 MAC 주소가 호스트의 MAC 주소를 사용하게 됩니다. 노드 구성 파일을 만들려면 해당 플랫폼의 설치 가이드에 있는 지침을 참조하십시오.

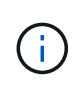

Linux 호스트 OS에서 사용할 별도의 가상 네트워크 인터페이스를 생성합니다. Linux 호스트 OS 및 StorageGRID 컨테이너에 동일한 네트워크 인터페이스를 사용하면 하이퍼바이저에서 Promiscuous 모드가 활성화되지 않은 경우 호스트 OS에 연결할 수 없게 될 수 있습니다.

MAC 클로닝 활성화에 대한 자세한 내용은 해당 플랫폼 설치 안내서의 지침을 참조하십시오.

무차별 모드

MAC 주소 클로닝을 사용하지 않고 모든 인터페이스가 하이퍼바이저에 의해 할당된 것이 아닌 MAC 주소에 대한 데이터를 수신 및 전송하도록 허용하는 경우, 가상 스위치 및 포트 그룹 수준의 보안 속성이 Promiscuous Mode, MAC Address 변경 및 Forged 전송에 대해 \* Accept \* 로 설정되어 있는지 확인합니다. 가상 스위치에 설정된 값은 포트 그룹 수준의 값으로 재정의할 수 있으므로 두 위치에서 설정이 동일한지 확인합니다.

관련 정보

["Red Hat Enterprise Linux](https://docs.netapp.com/ko-kr/storagegrid-115/rhel/index.html) [또는](https://docs.netapp.com/ko-kr/storagegrid-115/rhel/index.html) [CentOS](https://docs.netapp.com/ko-kr/storagegrid-115/rhel/index.html)[를](https://docs.netapp.com/ko-kr/storagegrid-115/rhel/index.html) [설치합니다](https://docs.netapp.com/ko-kr/storagegrid-115/rhel/index.html)["](https://docs.netapp.com/ko-kr/storagegrid-115/rhel/index.html)

["Ubuntu](https://docs.netapp.com/ko-kr/storagegrid-115/ubuntu/index.html) [또는](https://docs.netapp.com/ko-kr/storagegrid-115/ubuntu/index.html) [Debian](https://docs.netapp.com/ko-kr/storagegrid-115/ubuntu/index.html)[을](https://docs.netapp.com/ko-kr/storagegrid-115/ubuntu/index.html) [설치합니다](https://docs.netapp.com/ko-kr/storagegrid-115/ubuntu/index.html)["](https://docs.netapp.com/ko-kr/storagegrid-115/ubuntu/index.html)

리눅스**:** 노드 상태가 **""**고아**""**입니다**.**

고립된 상태의 Linux 노드는 대개 StorageGRID 서비스나 노드의 컨테이너를 제어하는 StorageGRID 노드 데몬이 예기치 않게 종료되었음을 나타냅니다.

### 이 작업에 대해

Linux 노드가 분리된 상태에 있다고 보고하는 경우 다음을 수행해야 합니다.

- 로그에서 오류 및 메시지를 확인합니다.
- 노드를 다시 시작하려고 합니다.
- 필요한 경우 Docker 명령을 사용하여 기존 노드 컨테이너를 중지합니다.

• 노드를 다시 시작합니다.

단계

- 1. 서비스 데몬과 분리된 노드에 대한 로그에서 예기치 않은 종료에 대한 명백한 오류 또는 메시지를 확인합니다.
- 2. 호스트에 루트로 로그인하거나 sudo 권한이 있는 계정을 사용합니다.
- 3. 다음 명령을 실행하여 노드를 다시 시작하려고 합니다. \$ sudo storagegrid node start node-name

\$ sudo storagegrid node start DC1-S1-172-16-1-172

노드가 분리된 경우 응답은 입니다

Not starting ORPHANED node DC1-S1-172-16-1-172

4. Linux에서 Docker 컨테이너 및 제어 StorageGrid 노드 프로세스를 중지합니다.sudo docker stop --time secondscontainer-name

용 `seconds`에서 컨테이너가 중지될 때까지 대기할 시간(초)을 입력합니다(일반적으로 15분 이하).

sudo docker stop --time 900 storagegrid-DC1-S1-172-16-1-172

5. 노드를 다시 시작합니다. storagegrid node start node-name

storagegrid node start DC1-S1-172-16-1-172

# **Linux: IPv6** 지원 문제 해결

Linux 호스트에 StorageGRID 노드를 설치한 경우 커널에서 IPv6 지원을 활성화해야 하며, IPv6 주소가 예상대로 노드 컨테이너에 할당되지 않은 것을 확인할 수 있습니다.

이 작업에 대해

Grid Manager의 다음 위치에서 그리드 노드에 할당된 IPv6 주소를 볼 수 있습니다.

• 노드 \* 를 선택하고 노드를 선택합니다. 그런 다음 개요 탭에서 \* IP 주소 \* 옆에 \* 더 보기 \* 를 클릭합니다.

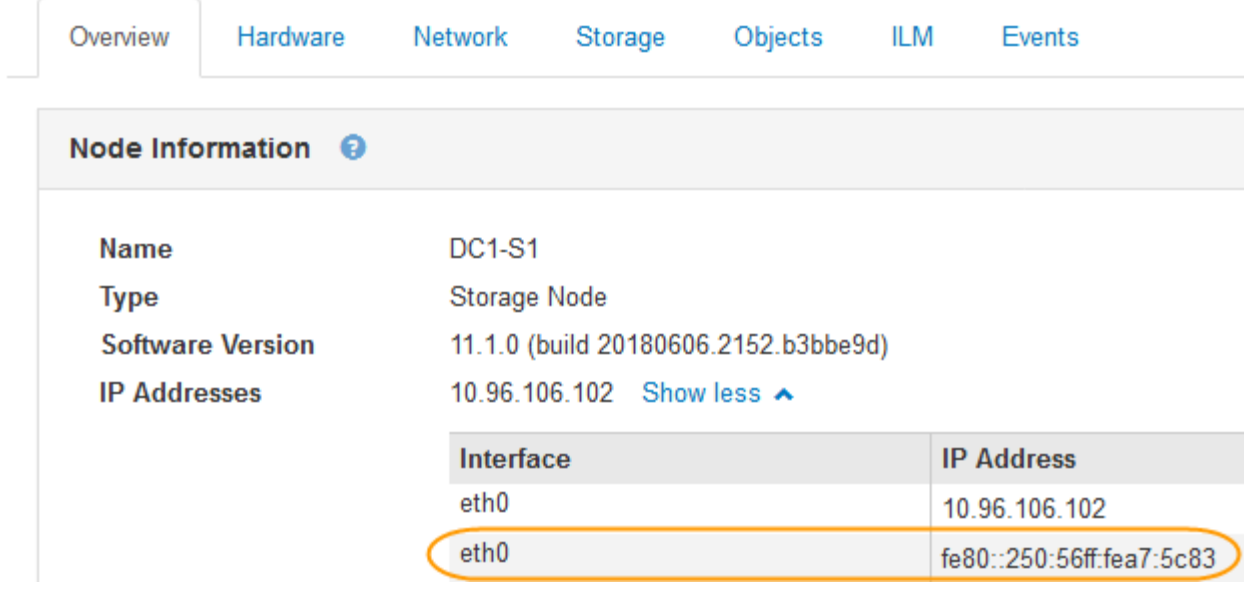

• 지원 \* > \* 도구 \* > \* 그리드 토폴로지 \* 를 선택합니다. 그런 다음 \**NODE* \* > \* SSM \* > \* Resources \* 를 선택합니다. IPv6 주소가 할당된 경우 \* 네트워크 주소 \* 섹션의 IPv4 주소 아래에 나열됩니다.

IPv6 주소가 표시되지 않고 노드가 Linux 호스트에 설치된 경우 다음 단계에 따라 커널에서 IPv6 지원을 활성화합니다.

단계

- 1. 호스트에 루트로 로그인하거나 sudo 권한이 있는 계정을 사용합니다.
- 2. 다음 명령을 실행합니다. sysctl net.ipv6.conf.all.disable\_ipv6

root@SG:~ # sysctl net.ipv6.conf.all.disable\_ipv6

결과는 0이어야 합니다.

net.ipv6.conf.all.disable\_ipv6 = 0

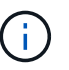

결과가 0이 아닌 경우 운영 체제 설명서를 참조하여 변경합니다 sysctl 설정. 그런 다음 계속하기 전에 값을 0으로 변경합니다.

- 3. StorageGRID 노드 컨테이너 입력: storagegrid node enter node-name
- 4. 다음 명령을 실행합니다. sysctl net.ipv6.conf.all.disable\_ipv6

root@DC1-S1:~ # sysctl net.ipv6.conf.all.disable\_ipv6

결과는 1이어야 합니다.

```
net.ipv6.conf.all.disable_ipv6 = 1
```
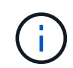

결과가 1이 아닌 경우 이 절차는 적용되지 않습니다. 기술 지원 부서에 문의하십시오.

5. 컨테이너를 종료합니다. exit

```
root@DC1-S1:~ # exit
```
6. 루트로 다음 파일을 편집합니다. /var/lib/storagegrid/settings/sysctl.d/net.conf.

```
sudo vi /var/lib/storagegrid/settings/sysctl.d/net.conf
```
7. 다음 두 줄을 찾아 주석 태그를 제거합니다. 그런 다음 파일을 저장하고 닫습니다.

```
net.ipv6.conf.all.disable_ipv6 = 0
```
net.ipv6.conf.default.disable\_ipv6 = 0

8. 다음 명령을 실행하여 StorageGRID 컨테이너를 다시 시작합니다.

```
storagegrid node stop node-name
```
storagegrid node start node-name

Copyright © 2024 NetApp, Inc. All Rights Reserved. 미국에서 인쇄됨 본 문서의 어떠한 부분도 저작권 소유자의 사전 서면 승인 없이는 어떠한 형식이나 수단(복사, 녹음, 녹화 또는 전자 검색 시스템에 저장하는 것을 비롯한 그래픽, 전자적 또는 기계적 방법)으로도 복제될 수 없습니다.

NetApp이 저작권을 가진 자료에 있는 소프트웨어에는 아래의 라이센스와 고지사항이 적용됩니다.

본 소프트웨어는 NetApp에 의해 '있는 그대로' 제공되며 상품성 및 특정 목적에의 적합성에 대한 명시적 또는 묵시적 보증을 포함하여(이에 제한되지 않음) 어떠한 보증도 하지 않습니다. NetApp은 대체품 또는 대체 서비스의 조달, 사용 불능, 데이터 손실, 이익 손실, 영업 중단을 포함하여(이에 국한되지 않음), 이 소프트웨어의 사용으로 인해 발생하는 모든 직접 및 간접 손해, 우발적 손해, 특별 손해, 징벌적 손해, 결과적 손해의 발생에 대하여 그 발생 이유, 책임론, 계약 여부, 엄격한 책임, 불법 행위(과실 또는 그렇지 않은 경우)와 관계없이 어떠한 책임도 지지 않으며, 이와 같은 손실의 발생 가능성이 통지되었다 하더라도 마찬가지입니다.

NetApp은 본 문서에 설명된 제품을 언제든지 예고 없이 변경할 권리를 보유합니다. NetApp은 NetApp의 명시적인 서면 동의를 받은 경우를 제외하고 본 문서에 설명된 제품을 사용하여 발생하는 어떠한 문제에도 책임을 지지 않습니다. 본 제품의 사용 또는 구매의 경우 NetApp에서는 어떠한 특허권, 상표권 또는 기타 지적 재산권이 적용되는 라이센스도 제공하지 않습니다.

본 설명서에 설명된 제품은 하나 이상의 미국 특허, 해외 특허 또는 출원 중인 특허로 보호됩니다.

제한적 권리 표시: 정부에 의한 사용, 복제 또는 공개에는 DFARS 252.227-7013(2014년 2월) 및 FAR 52.227- 19(2007년 12월)의 기술 데이터-비상업적 품목에 대한 권리(Rights in Technical Data -Noncommercial Items) 조항의 하위 조항 (b)(3)에 설명된 제한사항이 적용됩니다.

여기에 포함된 데이터는 상업용 제품 및/또는 상업용 서비스(FAR 2.101에 정의)에 해당하며 NetApp, Inc.의 독점 자산입니다. 본 계약에 따라 제공되는 모든 NetApp 기술 데이터 및 컴퓨터 소프트웨어는 본질적으로 상업용이며 개인 비용만으로 개발되었습니다. 미국 정부는 데이터가 제공된 미국 계약과 관련하여 해당 계약을 지원하는 데에만 데이터에 대한 전 세계적으로 비독점적이고 양도할 수 없으며 재사용이 불가능하며 취소 불가능한 라이센스를 제한적으로 가집니다. 여기에 제공된 경우를 제외하고 NetApp, Inc.의 사전 서면 승인 없이는 이 데이터를 사용, 공개, 재생산, 수정, 수행 또는 표시할 수 없습니다. 미국 국방부에 대한 정부 라이센스는 DFARS 조항 252.227-7015(b)(2014년 2월)에 명시된 권한으로 제한됩니다.

### 상표 정보

NETAPP, NETAPP 로고 및 <http://www.netapp.com/TM>에 나열된 마크는 NetApp, Inc.의 상표입니다. 기타 회사 및 제품 이름은 해당 소유자의 상표일 수 있습니다.